# Initiation à OpenOffice Texte Les paragraphes

## Par **Jean-Yves Lucca** version du 22 mars 2008

OOo sont les initiales de OpenOffice.org

Le site français de OpenOffice.org est<http://fr.openoffice.org/> Le site de Ooo Forum est <http://user.services.openoffice.org/fr/forum/index.php>

# **Licence de ce document.**

Ce document est sous licence GNU F.D.L. (Licence de Documentation Libre GNU en français :<http://cesarx.free.fr/gfdlf.html>

officiel :<http://www.gnu.org/licenses/licenses.html#GPL>

Vous êtes libre de le reproduire, le recopier, le réutiliser, l'améliorer, le modifier et le distribuer à condition de lui attribuer les mêmes libertés.

# **Typographie**

Nom d'une fenêtre d'OOo ou boite de dialogue comme SansNom1, Ouvrir Icônes Bouton comme **OK** ou **Fermer**.

Onglet sous une fenêtre comme **Gérer** ou **Arrière-plan**.

Sous un onglet, choix de paramètres comme **Type et Titres**, incluant les paramètres **Type**...

**Menu : Format > Paragraphe...>** Ouvrir un des menus de la barre de Menu.

Un **clic droit** ouvre un menu contextuel où une option est à choisir comme **Modifier**, **Page** Les données à taper au clavier sont indiquées **en gras** sans quottes (" " ni « »)

# <span id="page-1-0"></span>**Sommaire des Paragraphes**

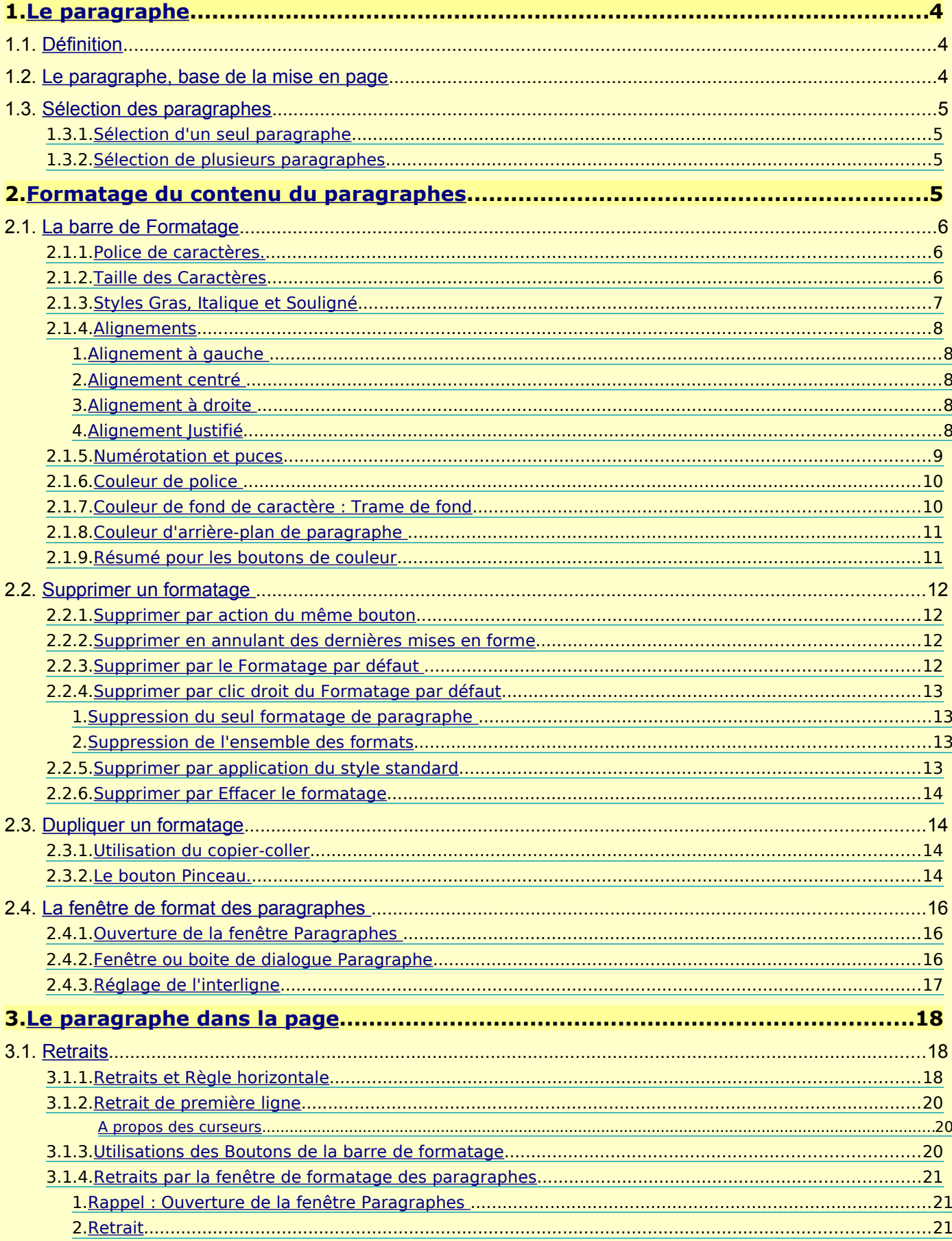

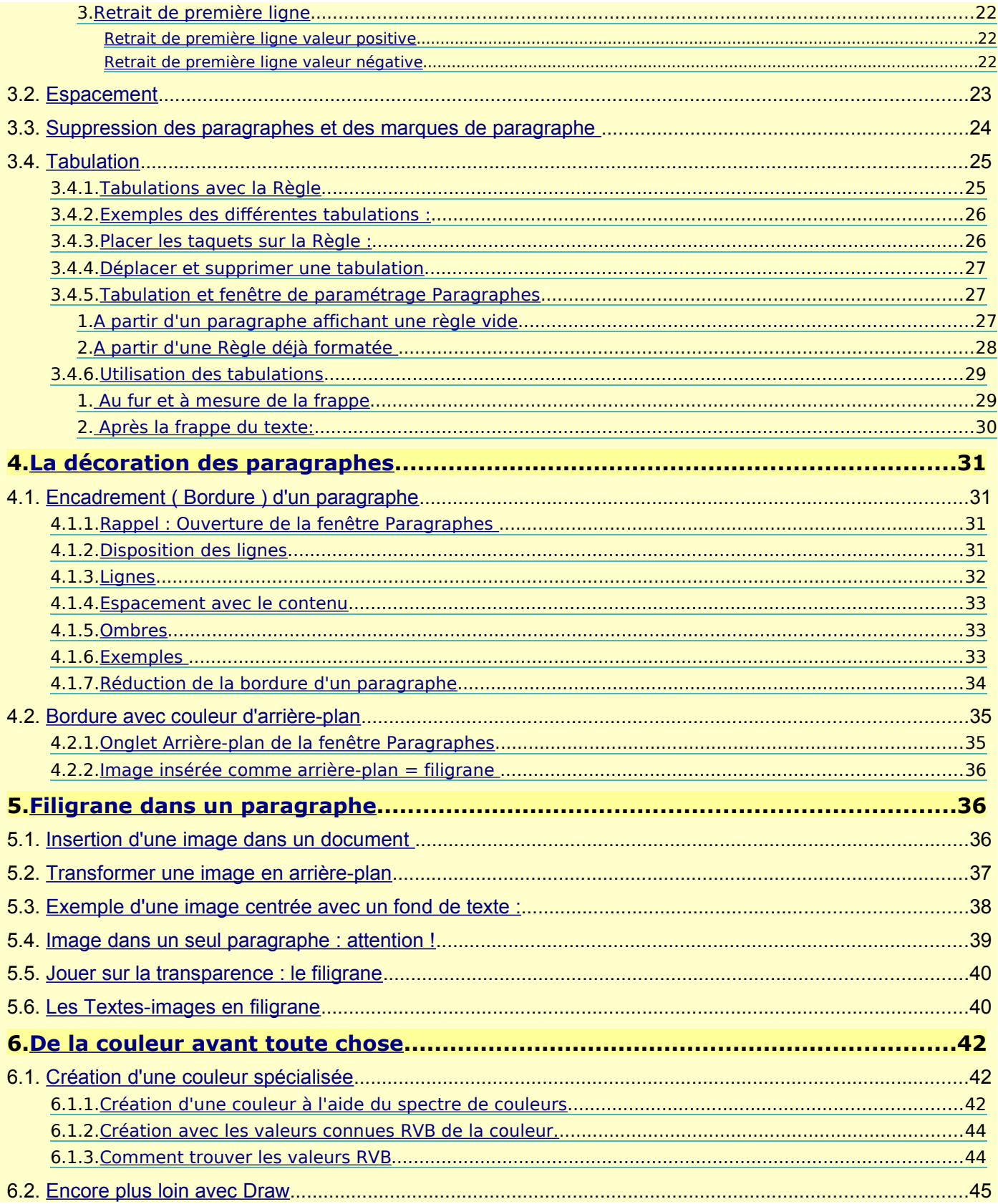

# <span id="page-3-2"></span>**1. Le paragraphe**

# **1.1. Définition**

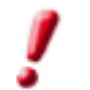

<span id="page-3-1"></span>La définition du paragraphe en Traitement de texte est très différente de sa définition littéraire.

Un paragraphe est l'ensemble des caractères compris entre deux pieds de mouche ¶ appelés plus souvent marques de paragraphe ou encore marqueur de paragraphe.

En haut de page, le paragraphe commence directement sur la marge haute.

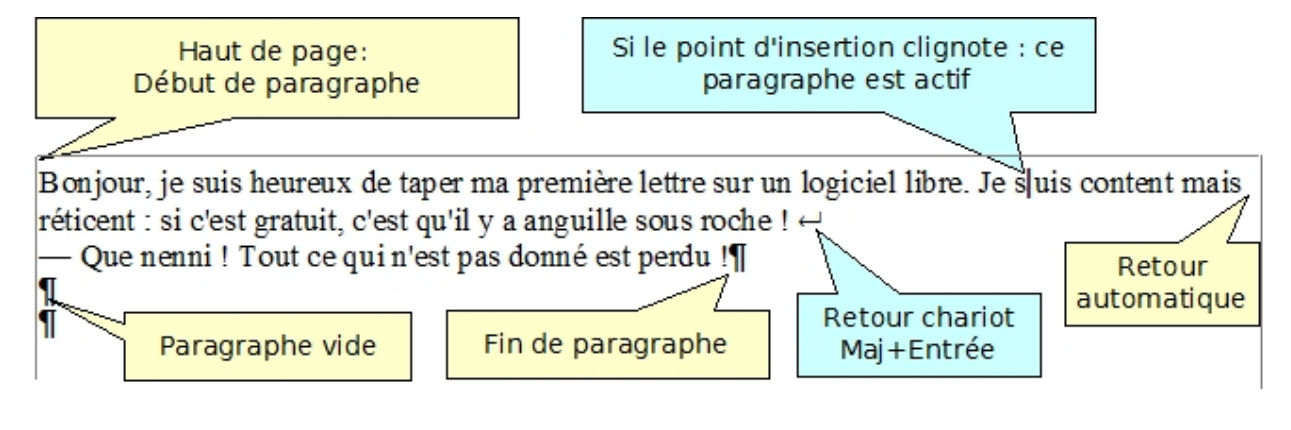

La fin du paragraphe est obtenue par la Touche Entrée

Un paragraphe est

✓soit vide, chaque appui sur la touche Entrée en crée un nouveau ¶

## ✓soit formé **d'une ou plusieurs lignes**,

 le retour à la ligne se faisant automatiquement ou étant provoqué par un retour-chariot Maj + Entrée <sup>←</sup>

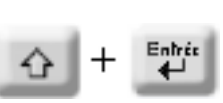

Entrée

# <span id="page-3-0"></span>**1.2. Le paragraphe, base de la mise en page**

Chaque paragraphe de texte peut être considéré comme contenu dans un rectangle imaginaire dont on peut fixer la largeur. Par défaut, cette largeur est délimitée à gauche et à droite par les marges de la page.

Contrairement à un logiciel de mise en page (P.A.O. : **P**agination **A**ssisté par **O**rdinateur) ce rectangle de texte ne peut être placé n'importe où dans la page. L'utilisation des Tableaux ou des Cadres permettra cependant de s'en approcher.

Sa position se règle par rapport à la page et à ses autres éléments. Il reste cependant

solidaire du texte des autres paragraphes : OOo Writer reste un traitement de texte !

Traiter le texte, c'est gérer la disposition de chaque paragraphe dans la page.

La présentation d'un paragraphe dépend :

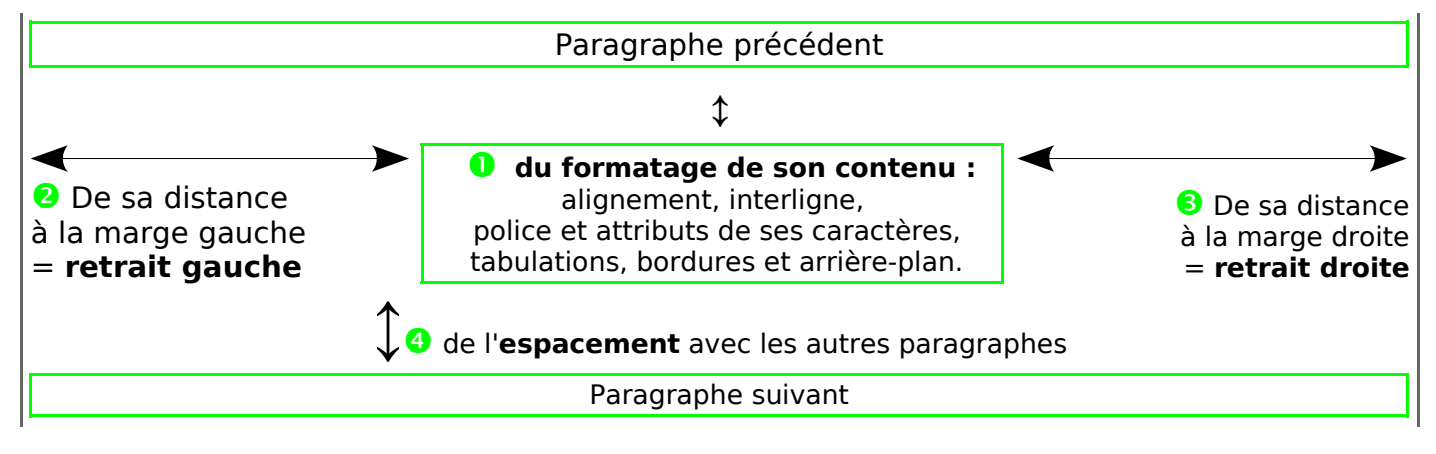

# <span id="page-4-3"></span>**1.3. Sélection des paragraphes**

# <span id="page-4-2"></span>**1.3.1. Sélection d'un seul paragraphe**

Pour appliquer un formatage, il n'est pas nécessaire de sélectionner le paragraphe par un déplacement de la souris alors qu'un copier-coller nécessite sa sélection complète.

Il suffit que ce paragraphe soit actif, c'est-à dire que le point d'insertion  $\mathsf I$  y clignote déjà (en cours de frappe ou si une sélection partielle y figure).

Un simple clic sur le paragraphe positionne le point d'insertion qui clignote : son style, sa police et sa taille s'affichent dans la **barre de formatage**.

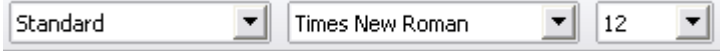

Avant toute action, vérifiez toujours où se trouve le point d'insertion  $\mathsf{I}$ .

La position du point d'insertion  $\mathsf I$  est importante :

 placé sur un mot, il permettra ensuite de le sélectionner ou de copier son format ( voir le tutoriel les Caractères)

<span id="page-4-1"></span> placé dans un espace ou entre le dernier caractère et le signe ¶, seul le paragraphe sera concerné.

## **1.3.2. Sélection de plusieurs paragraphes**

Pour sélectionner un ou plusieurs paragraphes, voir le B.A.-BA , un simple Rappel :

**Par quadruple cliqué** pour un seul paragraphe,

ou

 $\triangleright$  **Utiliser le Cliquer-glisser** : faire glisser le curseur texte  $\overline{1}$  du premier caractère jusqu'à la fin du ou des paragraphes choisis.

ou

## **Comme sélection multiple**

**Touche Majuscule maintenue appuyée**, cliquer à

gauche du premier caractère, puis cliquer à la fin du ou des paragraphes choisis.

On peut avec cette méthode se déplacer avec les touches directionnelles du clavier

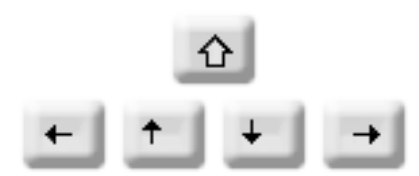

ou

## **Comme sélection disjointe**

Après une première sélection pratiquée de n'importe quelle manière, Touche **Ctrl** enfoncée et sélectionner par la souris un autre paragraphe ou plusieurs si nécessaire.

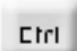

## <span id="page-4-0"></span>**2. Formatage du contenu du paragraphes**

La mise en forme des caractères ou **formatage** se fait de façon complémentaire :

- avec la barre de **menu Formatage** et la Règle horizontale
- avec la fenêtre Paragraphe qui comporte tous les réglages.

Toute modification faite par la barre de formatage ou par la fenêtre de paramétrage se rajoute en plus aux caractéristiques sans modifier le style actif.

On parle alors de surcharge si une accumulation de format successifs est très importante

#### **Le but de ce chapitre est simplement de découvrir les outils de mise en forme des paragraphes.**

Pour le tutoriel, les exemples des paragraphes formatés sont encadrés de vert afin de visualiser le rectangle **fictif** de leur positionnement dans la page.

## <span id="page-5-2"></span>**2.1. La barre de Formatage**

Cette barre est commune avec le formatage des caractères.

<span id="page-5-1"></span><span id="page-5-0"></span>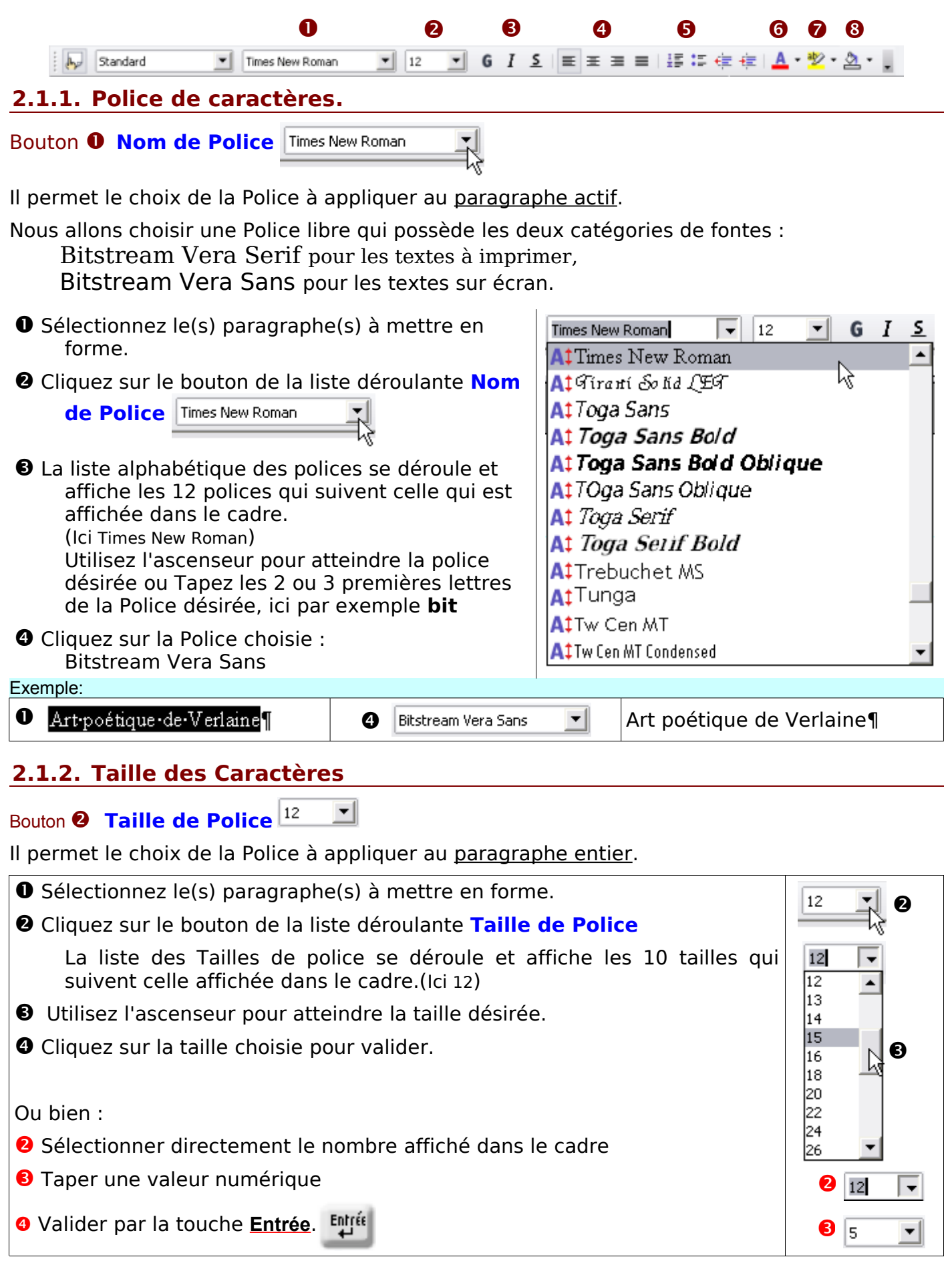

<span id="page-6-0"></span>Art poétique de Verlaine | e | e | 10  $\blacksquare$  | Art poétique de Verlaine |

# **2.1.3. Styles Gras, Italique et Souligné**

Boutons **8 Style G**  $I \subseteq$  . Ils appliquent ces attributs au paragraphe actif.

➊ Sélectionnez le(s) paragraphe(s) à mettre en forme.

**☉** Cliquez sur le bouton <sup>G</sup> pour obtenir le paragraphe en gras

sur le bouton  $I$  pour obtenir le paragraphe en italique

sur le bouton  $\frac{5}{2}$  pour obtenir le paragraphe souligné.

Exemples : Texte d'exercice

Art poétique de Verlaine

De la musique avant toute chose Et pour cela préfère l'Impair Plus vague et plus soluble dans l'air Sans rien en lui qui pèse ou qui pose.

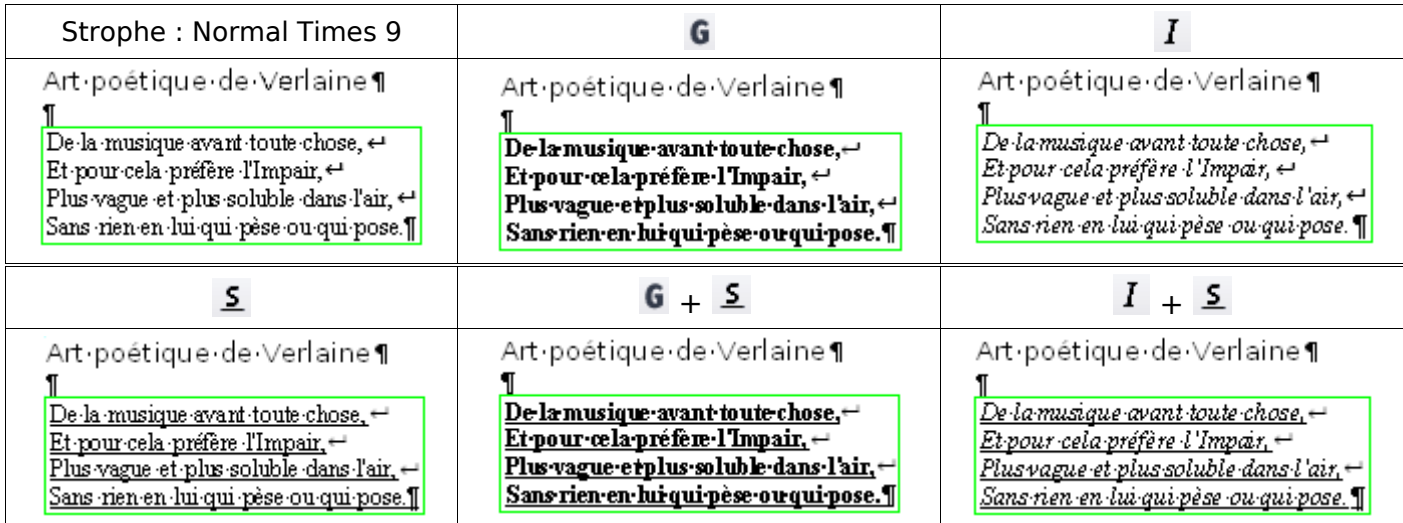

#### Tableau d'exercice:

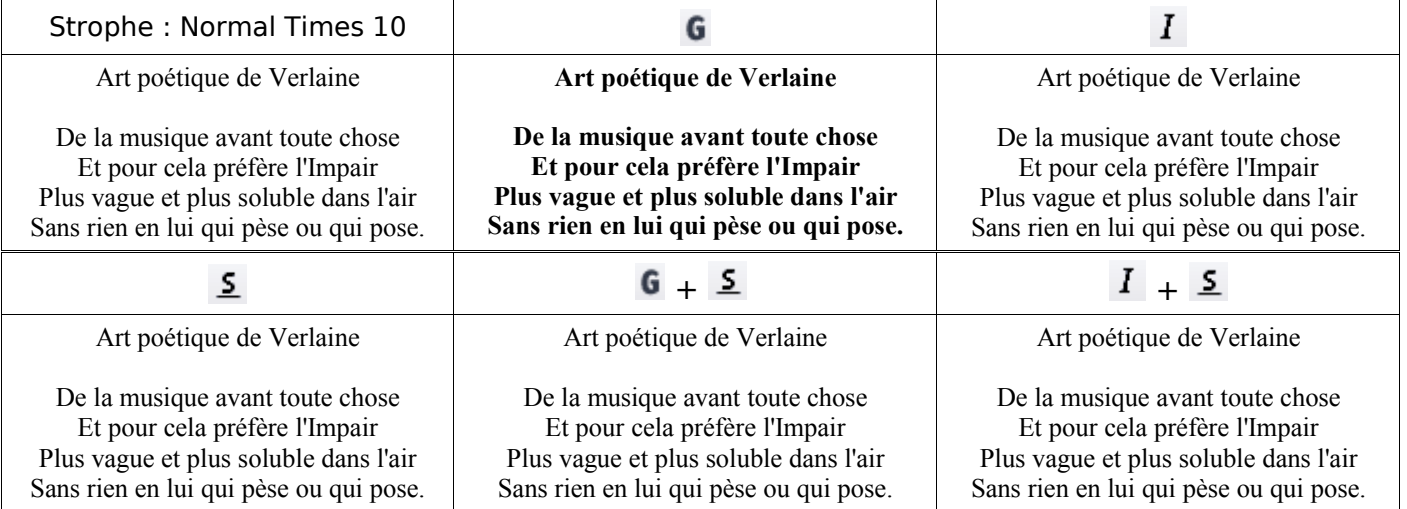

# <span id="page-7-4"></span>**2.1.4. Alignements**

Boutons **4 Alignements**  $\equiv$   $\equiv$   $\equiv$   $\equiv$ 

Ils permettent d'aligner la ligne de texte sur la marge de gauche ou de droite (le fer à gauche ou fer à droite des imprimeurs) ou de centrer le texte dans la ligne.

Cliquez sur le paragraphe ou sélectionnez les paragraphes à mettre en forme.

#### <span id="page-7-3"></span>**1.Alignement à gauche**

Cliquez, s'il n'est pas déjà sélectionné, sur le bouton **Aligné à gauche**

三 C'est généralement le bouton sélectionné par défaut avec un fond encadré

Art-poétique de Verlaine¶

De·la·musique·avant·toute·chose,← Et pour cela préfère l'Impair, et Plus vaque et plus soluble dans l'air, et Sans rien en lui qui pèse ou qui pose.

## <span id="page-7-2"></span>**2.Alignement centré**

Cliquez sur le bouton **Centré** <sup>三</sup>, (une fois le texte sélectionné).

Art.poétique de Verlaine¶

De∙la∙musique∙avant toute chose,∈ Et pour cela préfère l'Impair, -Plus vague et plus soluble dans l'air, et Sans rien en lui qui pèse ou qui pose.¶

## <span id="page-7-1"></span>**3.Alignement à droite**

Cliquez sur le bouton **Aligné à droite** <sup>≡</sup>, *(une fois le texte sélectionné)*.

Art-poétique de Verlaine De la musique avant toute chose, Et pour cela préfère l'Impair, Plus vaque et plus soluble dans l'air, Sans rien en lui qui pèse ou qui pose.¶

#### <span id="page-7-0"></span>**4.Alignement Justifié**

La justification d'un texte doit se faire en dernier réglage, si tel est votre option : le programme augmente les espaces entre les mots afin d'étendre la ligne à toute la largeur possible.

Le retour chariot et la marque de paragraphe conservent l'espace vide à droite.

Bonjour, je suis heureux de taper ma première lettre sur un logiciel libre. Je suis 50 pi content mais réticent : si c'est gratuit : c'est gu'il y a anguille sous roche ! = Que nenni ! Tout ce qui n'est pas donné est perdu !!

Cliquez sur le bouton **Justifié** <sup>■</sup>, (une fois le texte sélectionné).

Bonjour, · je · suis · heureux · de ·taper · ma · première · lettre · sur · un · logiciel · libre. · Je · suis content mais réticent : · si ·c'est ·qratuit · · c'est ·qu'il ·y ·a ·anquille ·sous roche ·! + · 11<sub>bi</sub> Que·nenni :! Tout·ce·qui n'est·pas·donné·est·perdu :! ¶ Эþі

# <span id="page-8-0"></span>**2.1.5. Numérotation et puces**

Boutons Les deux boutons **(Dés)activer la numération** et **(Dés)activer les puces** s'appliquent à une liste d'éléments pour les mettre en valeur.  $\frac{1}{\pi}$  :

A n'employer que dans des cas bien précis et limités, comme dans une lettre par exemple.

Ces icônes insèrent des numéros ou puces au format Standard **devant chaque début de paragraphe**.

Les autres formats seront traités hors initiation car la numération nécessite une approche particulière pour éviter des problèmes récurrents de mise en page pour les documents importants. Le choix des puces se fait par **Menu : Format > Puces et numérotation...>**

#### Exercice 1 : Sélectionnez les deux strophes avec le paragraphe vide et clic sur le bouton :

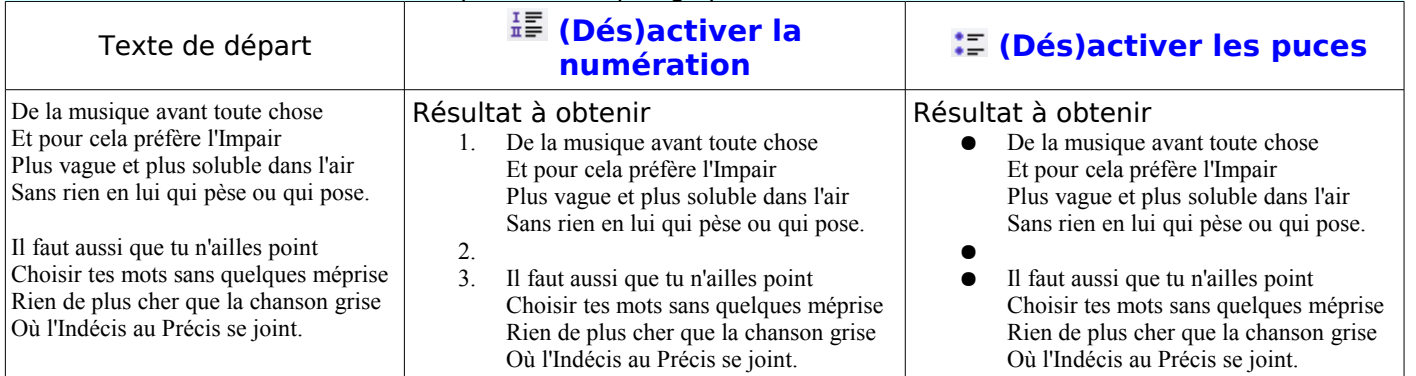

## Pour supprimer le numéro ou la puce devant le paragraphe **vide, cliquez juste devant le** ¶ puis touche **Retour arrière**

ou touche **Entrée**

ou clic sur le bouton **(Dés)activer la numération**

Numérotation de chaque ligne : Voici une mauvaise solution mais qui a sa place ici. (Chaque ligne est un paragraphe !)

Exercice 2 : Sélectionnez les deux strophes avec le paragraphe vide et clic sur le bouton :

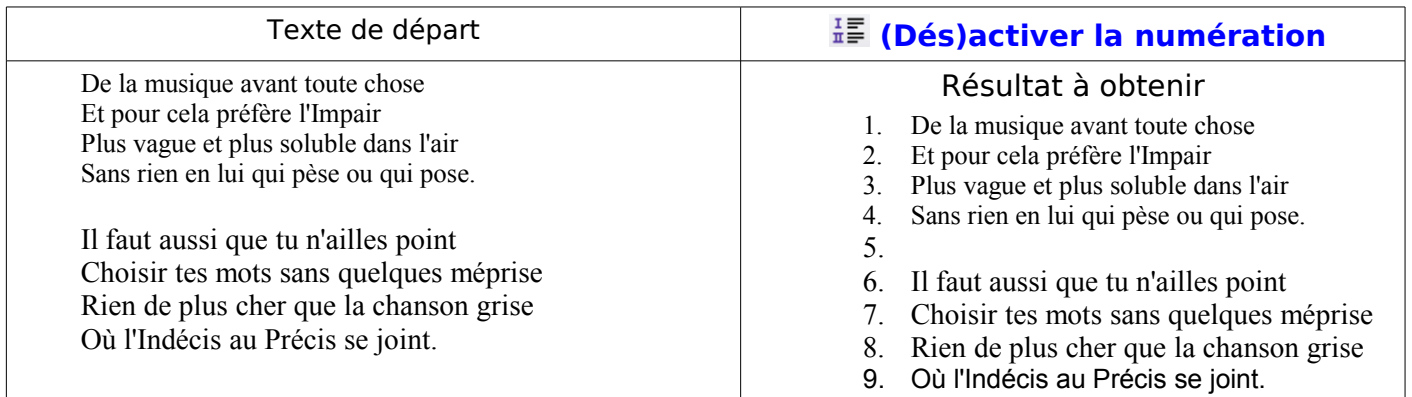

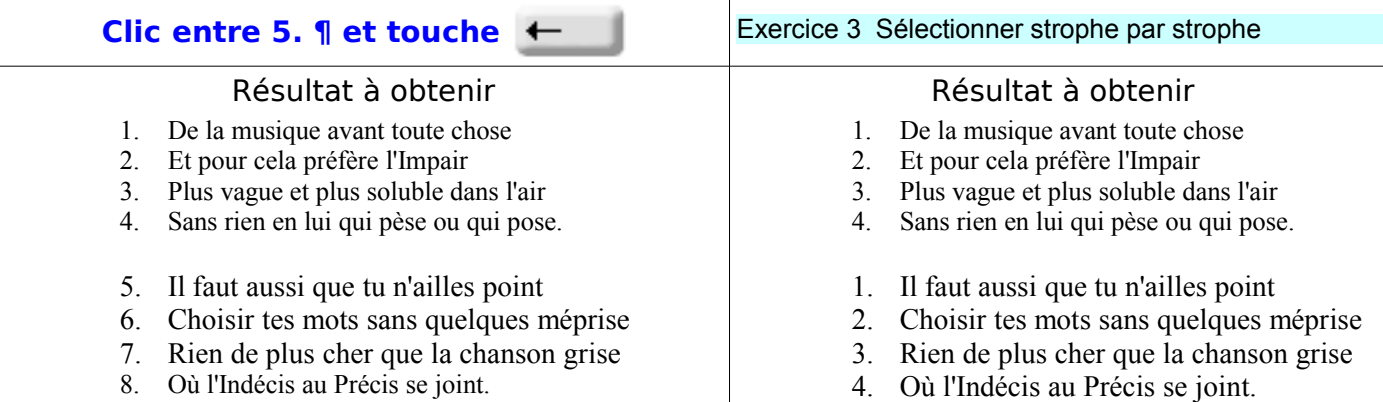

# **2.1.6. Couleur de police**

# <span id="page-9-1"></span>Bouton **© Couleur de police**  $\mathbf{A}$

➊ Sélectionnez le(s) paragraphe(s) à mettre en forme.

 $\bullet$  Cliquez sur le bouton  $\blacktriangle$  pour appliquer la couleur affichée (ici rouge)

Ou pour choisir une autre couleur

Cliquez sur le triangle  $\mathbf{v} = \mathbf{A} \cdot \mathbf{b}$  pour faire apparaître la palette.

Un passage de la souris vous renseigne sur le nom de la couleur

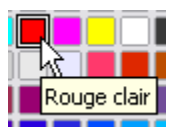

Cliquez sur la couleur que vous désirez.

La palette de couleur est détachable par un cliquer-glisser sur son titre Couleur de police.

Un clic sur sa croix  $\mathbf{X}$  de fermeture la fait disparaître

#### Exercice: Sélectionnez le Titre en entier et appliquez une couleur de police

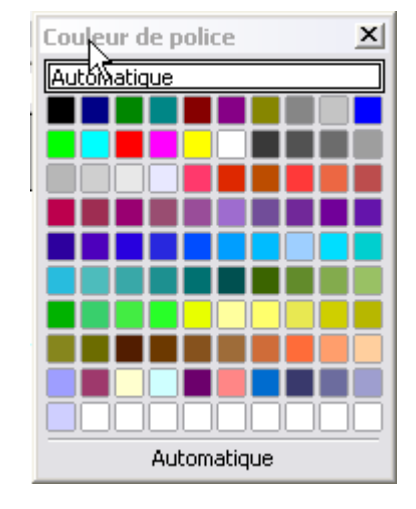

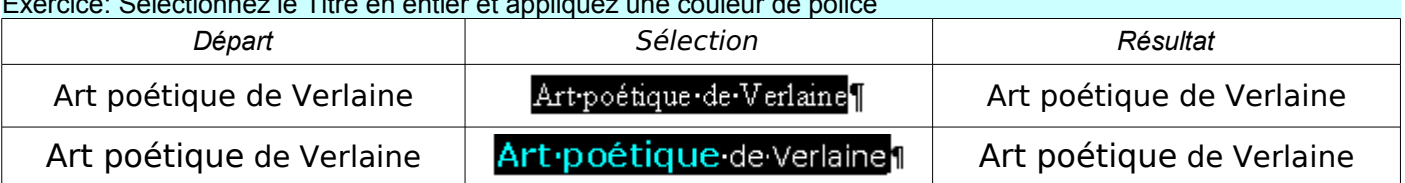

# <span id="page-9-0"></span>**2.1.7. Couleur de fond de caractère : Trame de fond**

Bouton **☉ Trame de fond**  $^{\frac{100}{20}}$  des caractères

La couleur ne s'applique qu'«en-dessous » des caractères, genre sur-lignage de MsWord.

Art poétique de Verlaine¶

➊ Sélectionnez le(s) paragraphe(s) à mettre en forme.

 $\bullet$  Cliquez sur le bouton  $\mathbb{Z}$  pour appliquer la couleur affichée (ici jaune)

Ou pour choisir une autre couleur

Cliquez sur le triangle inversé  $\rightarrow$  pour faire apparaître la palette.

Cliquez sur la couleur que vous désirez.

La palette Trame de fond est également détachable.

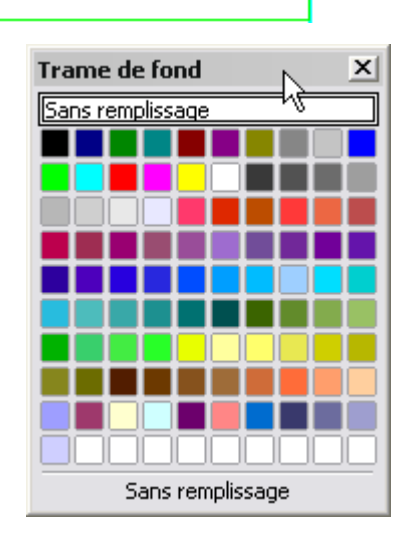

La palette de couleur de OOo peut être enrichie par des couleurs personnelles. La procédure sera expliquée à la fin de cette initiation.

 [Aller à : De la couleur avant toute chose](#page-41-2)

# <span id="page-10-1"></span>**2.1.8. Couleur d'arrière-plan de paragraphe**

# Bouton <sup>©</sup> Couleur d'arrière plan <sup>2</sup> du paragraphe.

La couleur s'applique sur toute la largeur du paragraphe actif.

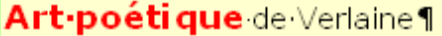

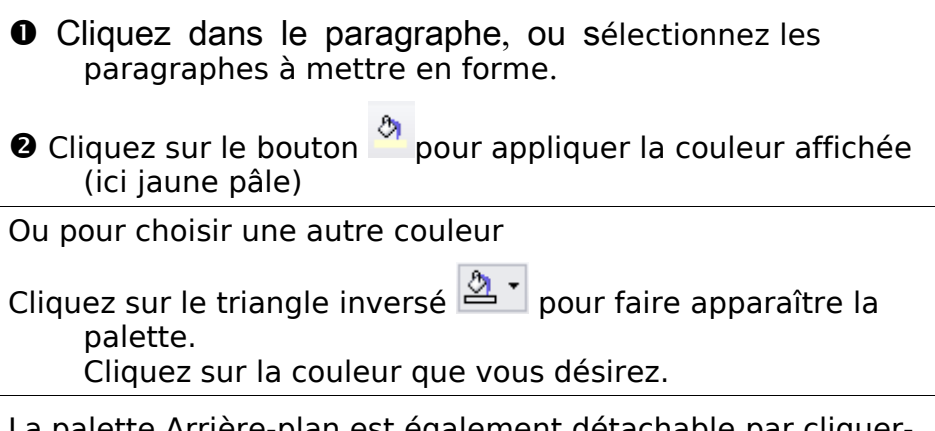

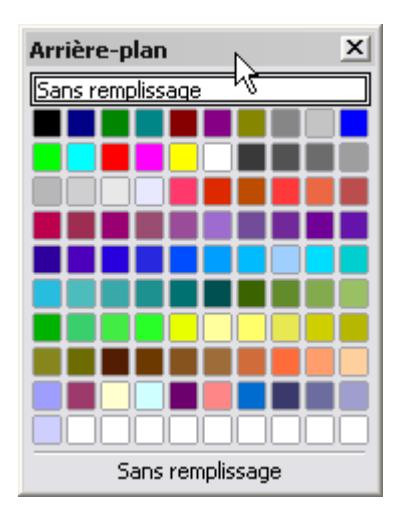

La palette Arrière-plan est également détachable par cliquerglisser sur son bandeau de titre

La méthode du « Pot de peinture ne s'applique pas à l'arrière plan de paragraphe.

# **2.1.9. Résumé pour les boutons de couleur**

En gardant la visualisation des rectangles virtuels du paragraphe,

<span id="page-10-0"></span>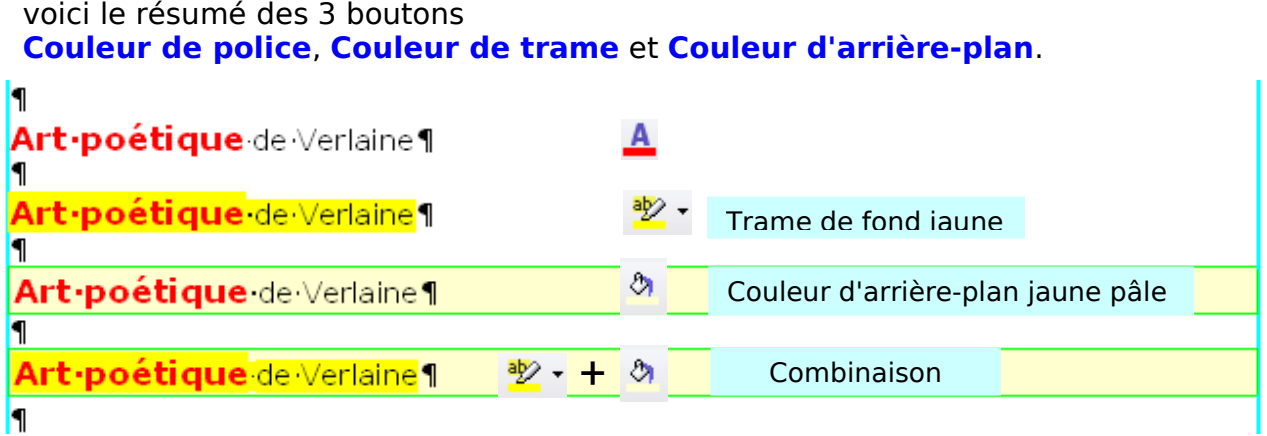

Sur votre document de travail, vous devriez obtenir sans les encadrements des rectangles virtuels ceci :

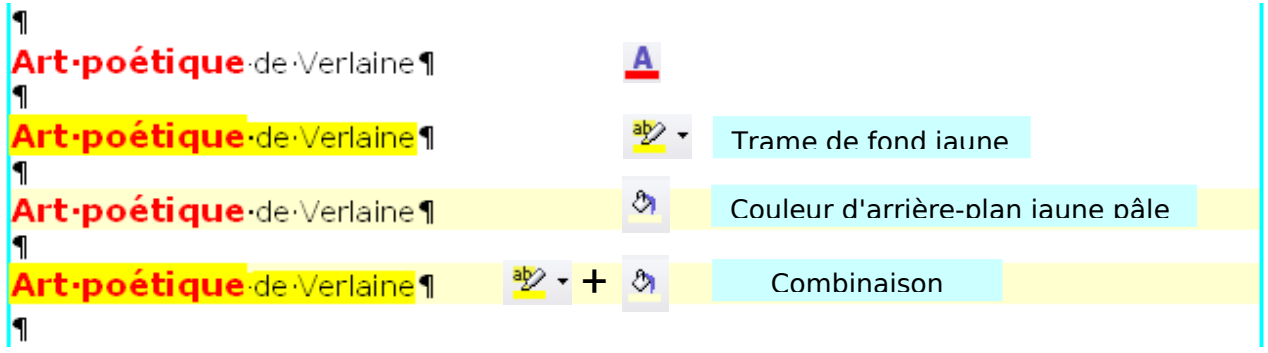

# <span id="page-11-3"></span>**2.2. Supprimer un formatage**

# <span id="page-11-2"></span>**2.2.1. Supprimer par action du même bouton**

Les boutons Styles  $\begin{array}{cc} \textbf{G} & \textbf{I} & \textbf{S} \end{array}$ , Alignements  $\equiv \equiv \equiv \equiv$ , Numéro ou Puces  $\equiv \equiv \equiv$  sont des boutons à effet réversif, il suffit de resélectionner et d'appliquer une fois le bouton correspondant qui apparait parfois avec un fond plus grisé et encadré.

Exemple avec le bouton Gras, Centré et numérotation

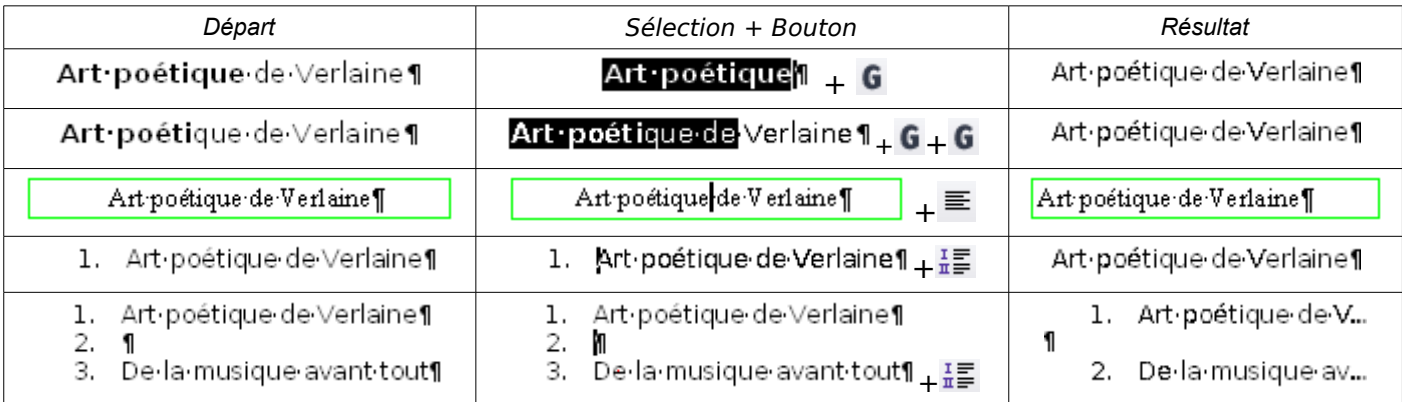

# <span id="page-11-1"></span>**2.2.2. Supprimer en annulant des dernières mises en forme**

Par utilisation de l'annulation des dernières actions par clic sur le bouton Annuler  $\bigtriangledown$  (la dernières action) ou  $\bullet$  isi plusieurs actions de formatage se sont succédées.

# <span id="page-11-0"></span>**2.2.3. Supprimer par le Formatage par défaut**

Le **Menu > Format > Formatage par défaut** applique le formatage standard au paragraphe.

Il vous indique le raccourcis clavier **Ctrl+Maj+Espace** 

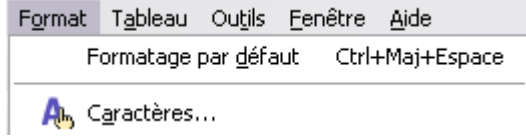

J'indique la procédure avec ce raccourci clavier ( en ➋ ) mais on peut cliquer sur **Formatage par défaut** dans le menu, ce qui revient au même.

# **Suivant la manière de sélectionner le paragraphe, le résultat va être différent :**

Première manière: simple clic :

**O** Pointez le curseur texte  $\overline{1}$  dans un espace, entre 2 mots ou juste avant le  $\P$ .

Art-poétique de Verlaine 1

➋ Maintenez appuyées les touches **Ctrl** et **Maj** puis tapez la touche **espace**

Résultat : Art.poéti que de Verlaine 1 (seul l'attribut Centré est supprimé)

Deuxième manière : sélection totale :

➊ Sélectionnez le ou les paragraphes

# Art poétique de Verlaine

➋ Maintenez appuyées les touches **Ctrl** et **Maj** puis tapez la touche **espace**

Résultat : Art poétique de Verlaine | (les attributs centré ET le Gras + Rouge sont supprimés)

# <span id="page-12-3"></span>**2.2.4. Supprimer par clic droit du Formatage par défaut**

Cette méthode se retrouve par un **clic droit** et la première option du menu contextuel

Art-poétique de Verlaine

#### <span id="page-12-2"></span>**1.Suppression du seul formatage de paragraphe**

Pointez le curseur texte  $\mathbb I$  dans un espace, entre 2 mots ou juste avant la marque de paragraphe.

#### **Clic droit**

Sélectionnez **Par défaut** en haut du menu contextuel

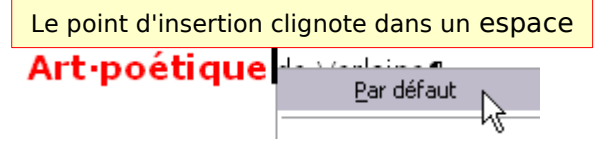

Exercice :

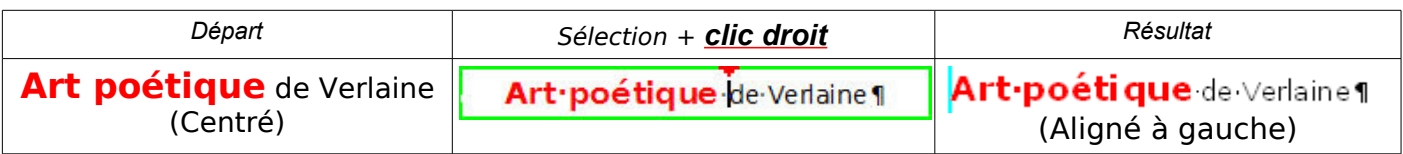

## <span id="page-12-1"></span>**2.Suppression de l'ensemble des formats**

Sélectionnez le(s) paragraphe(s) ➊ **Clic droit** ➋ Sélectionnez **Par défaut** en haut du menu contextuel

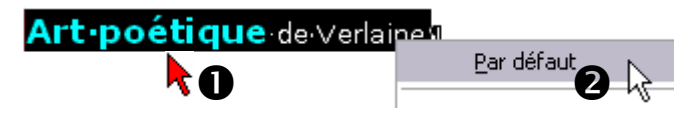

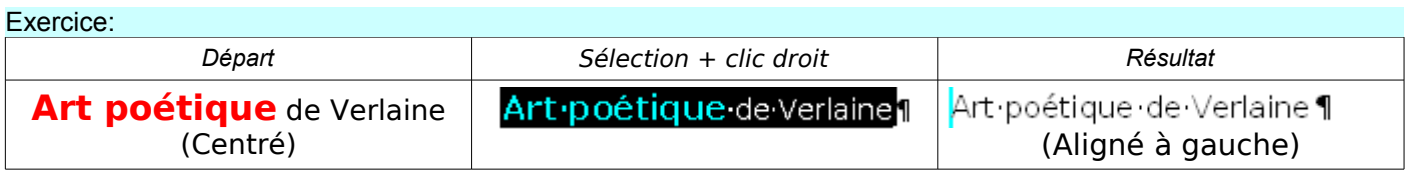

Appliquez le formatage par défaut a pour effet de supprimer les attributs qui ont été ajoutés au dessus du style indiqué dans le cadre des Styles de la barre de formatage.

Standard ╍╎

## <span id="page-12-0"></span>**2.2.5. Supprimer par application du style standard**

Pour les paragraphes, c'est un coup d'œil appuyé vers l'utilisation des styles! La procédure ne change que dans le déplacement de la souris !

➊ Pointez le curseur n'importe où dans le paragraphe. Le point d'insertion clignote.

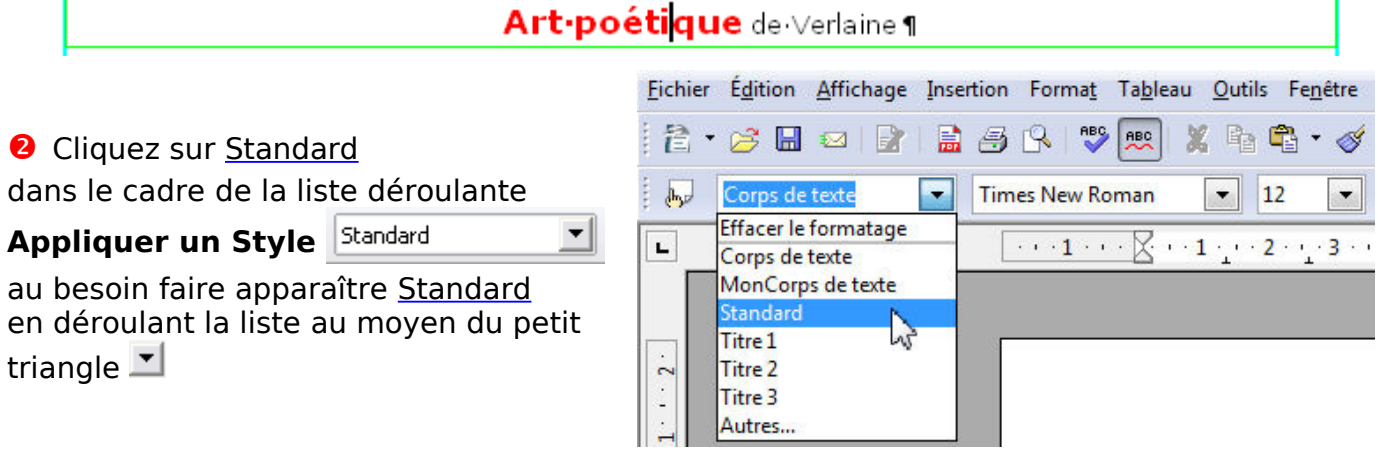

Résultat **Art-poétique** de Verlaine

# <span id="page-13-3"></span>**2.2.6. Supprimer par Effacer le formatage**

➊ Pointez le curseur n'importe où dans le paragraphe. Le point d'insertion clignote.

**<sup>●</sup>** Cliquez sur Effacer le formatage dans le cadre de la liste déroulante

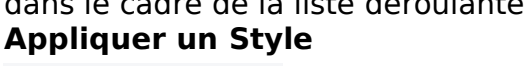

 $\mathbf{r}$ 

#### Standard

au besoin faire apparaître Effacer le formatage qui se trouve toujours au sommet de la liste en déroulant celle-ci au moyen du petit triangle

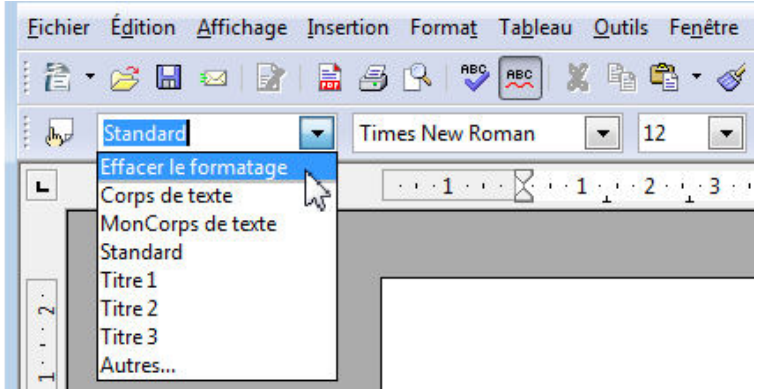

Le résultat est le même,

Si vous sélectionnez le paragraphe en entier, le formatage sera détruit en totalité comme dans les méthodes précédentes.

## **La méthode à mémoriser : Ctrl+Maj+Espace**

## <span id="page-13-2"></span>**2.3. Dupliquer un formatage**

# <span id="page-13-1"></span>**2.3.1. Utilisation du copier-coller**

Cette utilisation est parfois très utiles pour certaine tâches. Elle consiste à copier un paragraphe formaté, de le coller puis de modifier son contenu.

La méthode est identique avec le Cliquer-glisser+**Ctrl**-

# **2.3.2. Le bouton Pinceau.**

<span id="page-13-0"></span>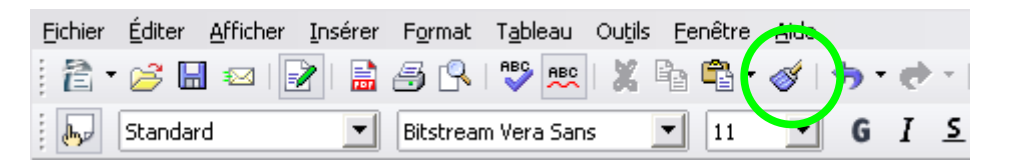

**Un clic** sur le bouton **Pinceau de la permet un unique collage du format. Un double-clic** sur le bouton **Pinceau** permet une succession de collage du format.

➊ Cliquer sur le paragraphe comportant le format à copier

➋ Cliquer sur le bouton **Pinceau** : le curseur se transforme en «pot de peinture» :  $\mathcal{N}$ , le format est copié.

➌ Collage du format : Un simple clic dans le paragraphe applique le format .

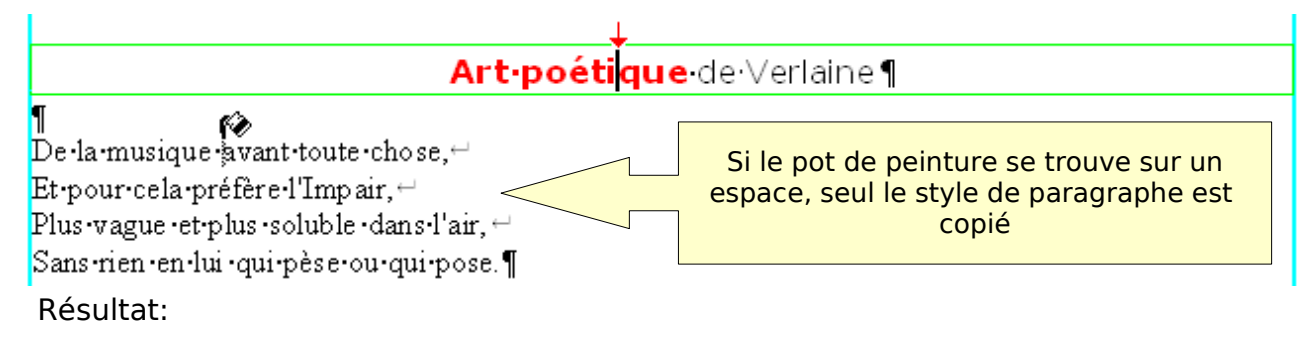

# Art-poétique de Verlaine¶

De la musique avant toute chose. $\leftarrow$ Et pour cela préfère l'Impair, + Plus vague et plus soluble dans l'air, " Sans rien en lui qui pèse ou qui pose.¶

Attention si la partie où est inséré le point d'insertion comporte des attributs supplémentaires comme ici le Verdana 14 gras rouge, ceux-ci risquent d'être copiés.

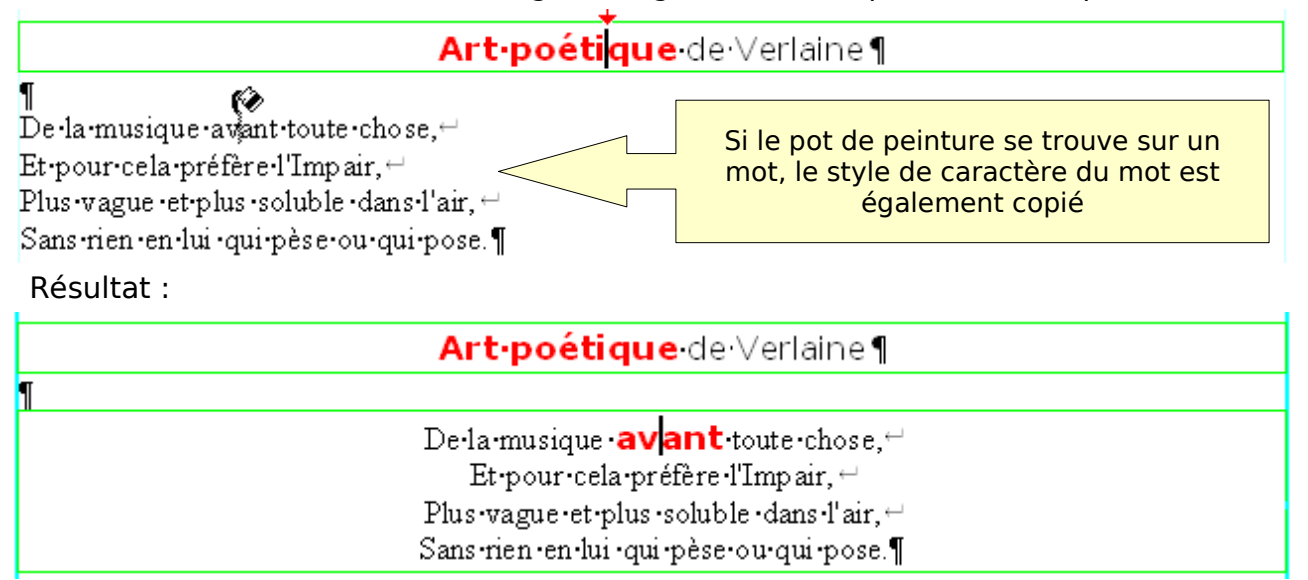

Afin d'éviter ce genre de collage, placez le point d'insertion sur un espace ou juste avant le signe ¶ de fin de paragraphe.

Exercices Voici les textes proposés : Copiez les puis supprimez leur formatage suivant les différente méthodes. Retrouvez les différents attributs et/ou entraînez-vous

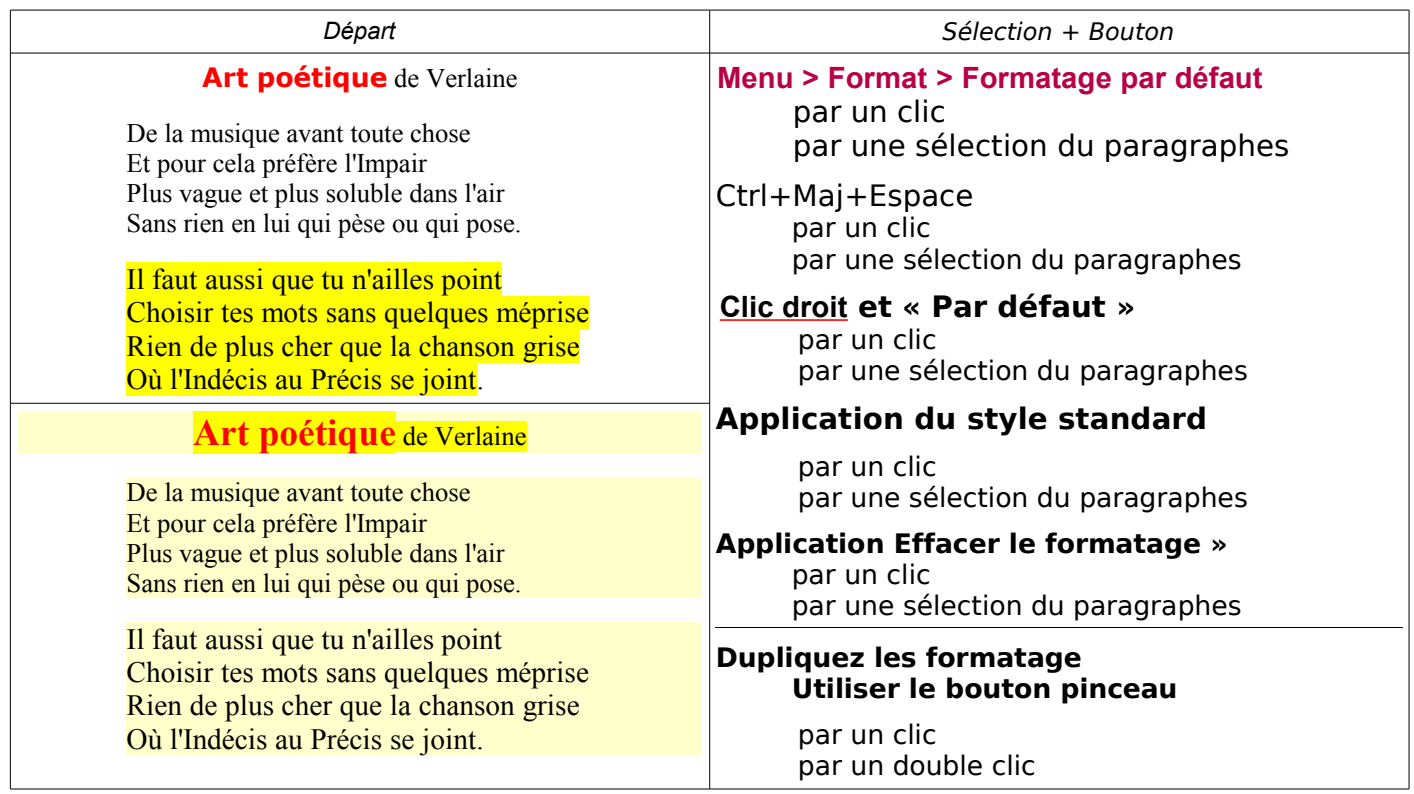

# <span id="page-15-2"></span>**2.4. La fenêtre de format des paragraphes**

# <span id="page-15-1"></span>**2.4.1. Ouverture de la fenêtre Paragraphes**

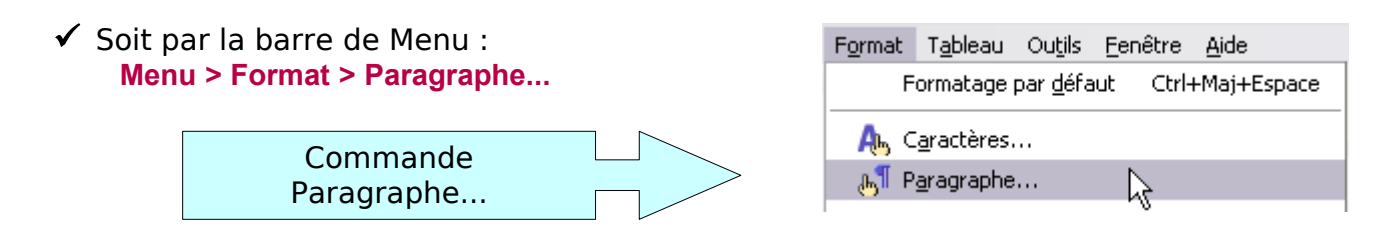

✓ Soit par le menu contextuel en cliquant **droi**t dans la page

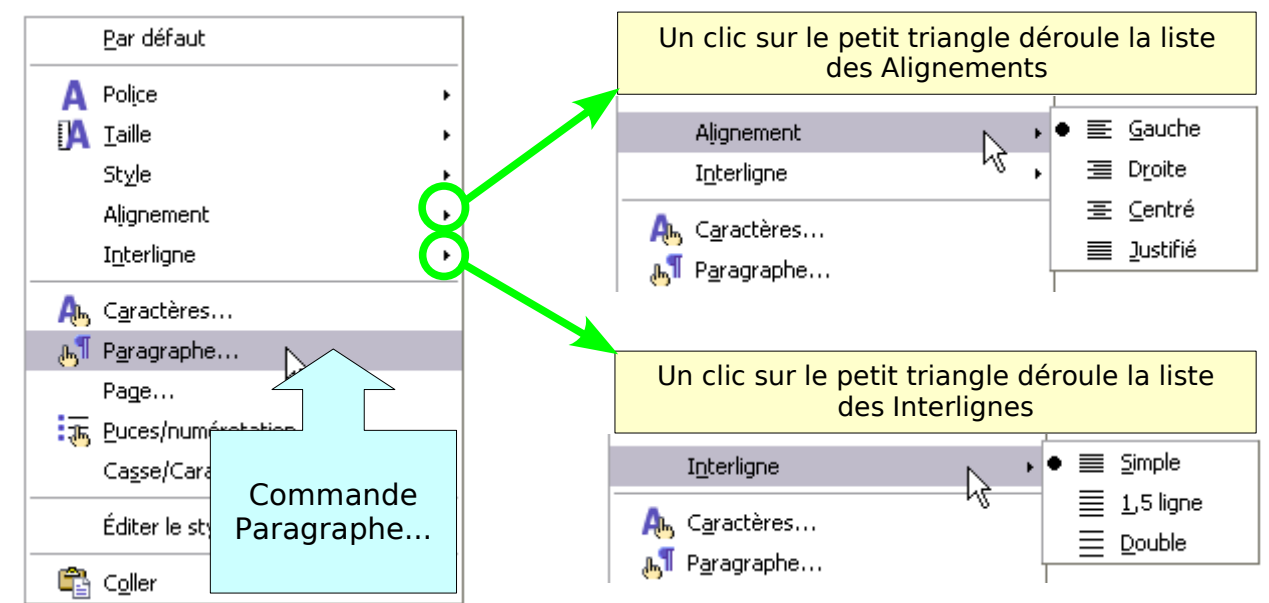

# <span id="page-15-0"></span>**2.4.2. Fenêtre ou boite de dialogue Paragraphe**

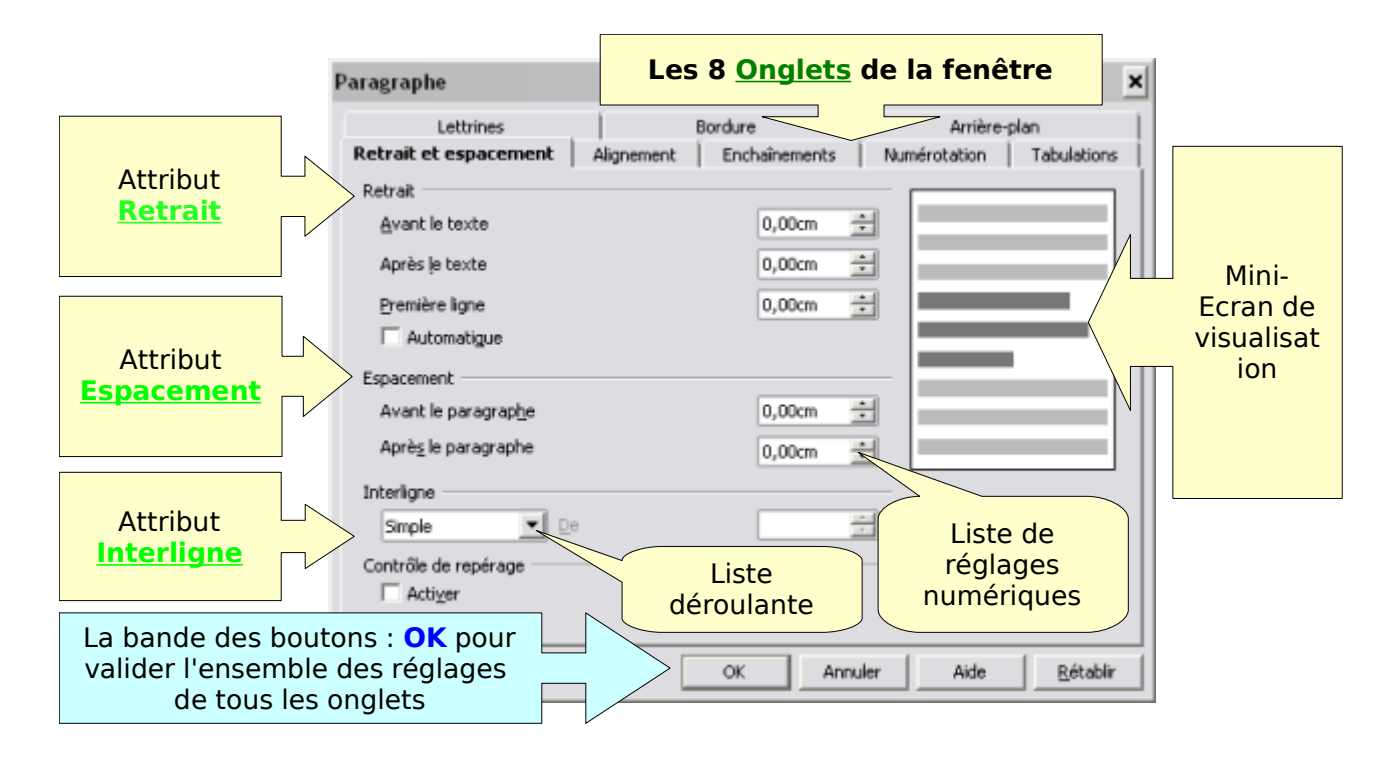

# <span id="page-16-0"></span>**2.4.3. Réglage de l'interligne**

Dernier attribut de l'onglet **Retrait et espacement** qui s'ouvre par défaut, l'espacement entre les lignes permet au rectangle virtuel de varier sa hauteur en augmentant l'intervalle entre chaque ligne du paragraphe.

Cet interlignage est intéressant pour les lettres comportant que peu de texte , l'interlignage **double** remplacera avantageusement l'interligne **simple** du réglage par défaut.

Trois accès pour effectuer ce réglage

- 1. Par le **clic droit** sur le paragraphe Choisir Interligne dans le menu contextuel Clic sur le petit triangle
- 2. Par les Boutons **Interlignage** à faire apparaître dans la barre de formatage Voir Personnalisation des barres de menu
- 3. Par la fenêtre Paragraphe Onglet **retrait et espacement** Attribut **Interlignage** : Choisir dans sa liste déroulante la hauteur d'espacement voulu.
- Les trois premières options sont automatiques : x1,5 ou x2 simple

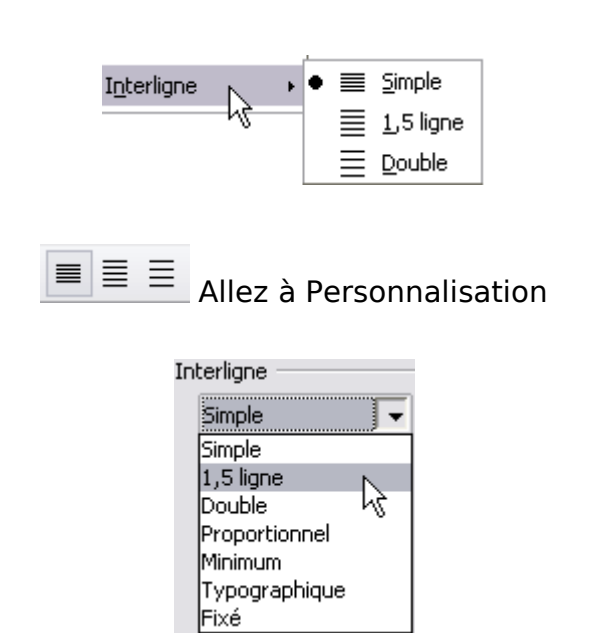

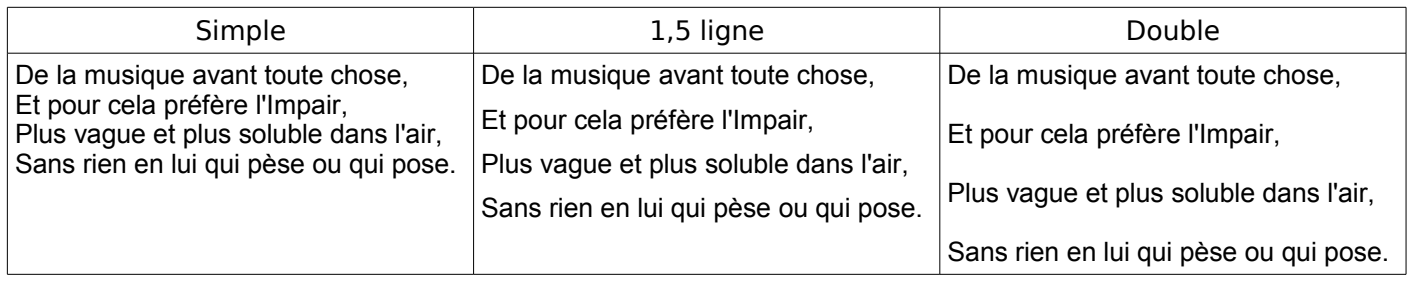

#### Pour les quatre autres options, la case à droite est activée afin d'y choisir une valeur

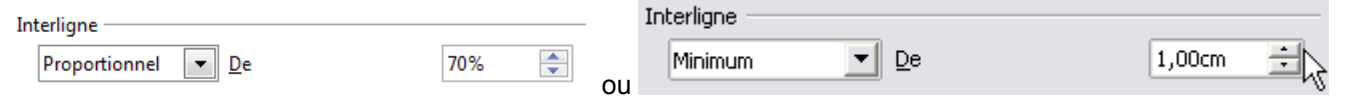

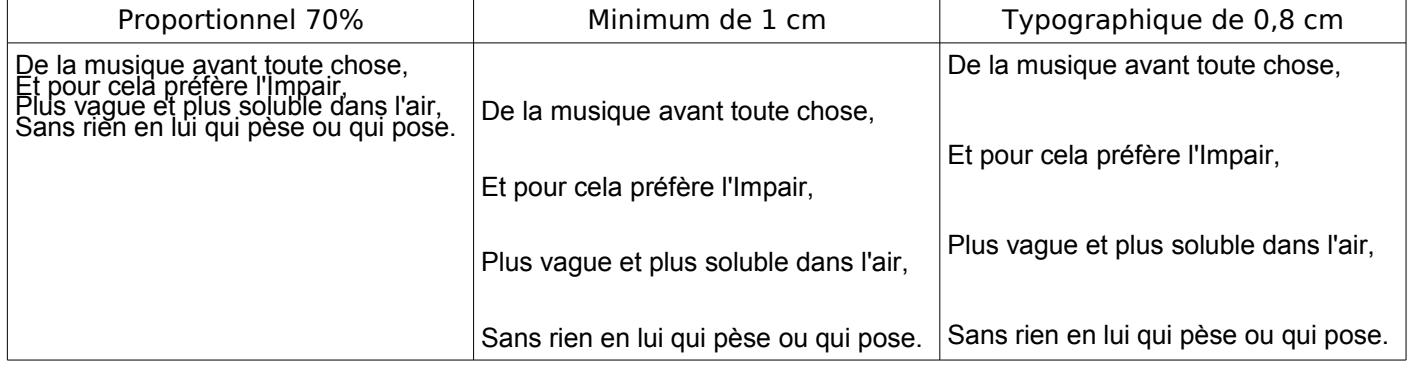

# <span id="page-17-2"></span>**3. Le paragraphe dans la page**

Nous avons vu que l'alignement fait déjà partie de ce formatage puisqu'il dispose un texte le long de la marge gauche, au milieu où à coté de la marge droite, mais cela n'est bien visible que dans l'exemple de la poésie.

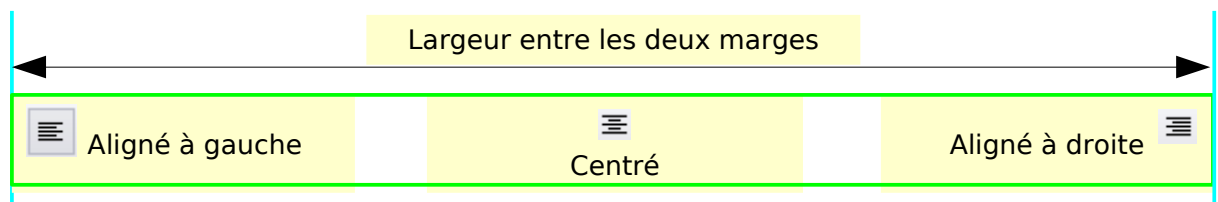

La disposition d'un paragraphe dans la page se réalise par l'utilisation des retraits et des espacements entre les paragraphes.

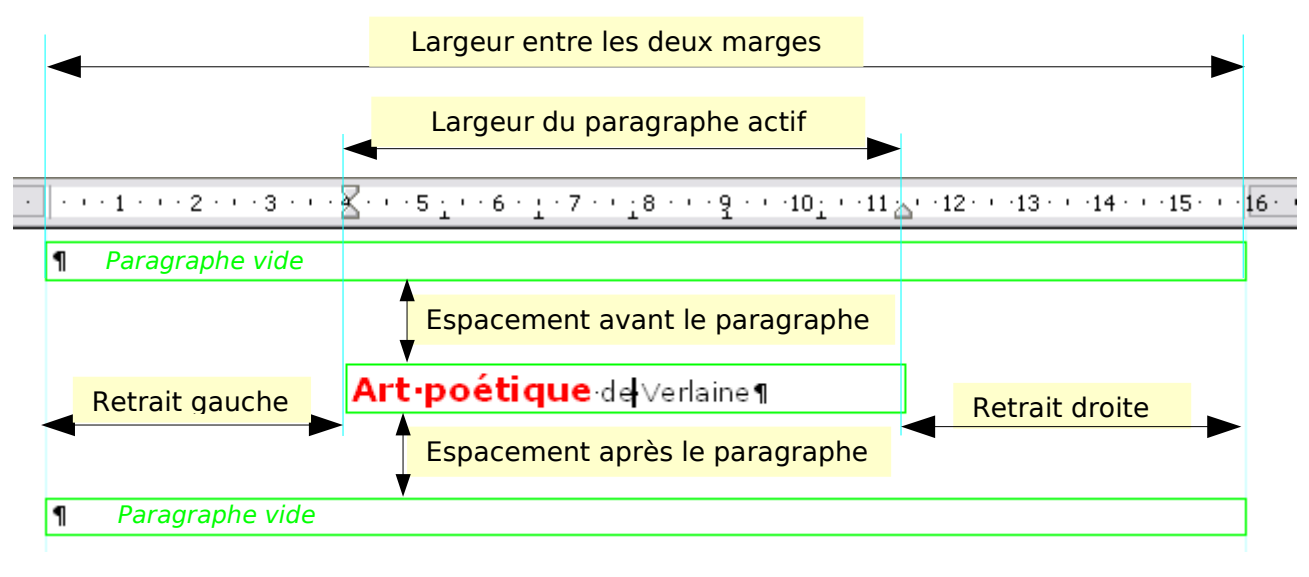

## <span id="page-17-1"></span>**3.1. Retraits**

Pour réduire la largeur du rectangle virtuel du paragraphe, il faut fixer la distance entre les marges de la page et les bords du paragraphe : ce sont les **retraits**.

# **3.1.1. Retraits et Règle horizontale**

<span id="page-17-0"></span>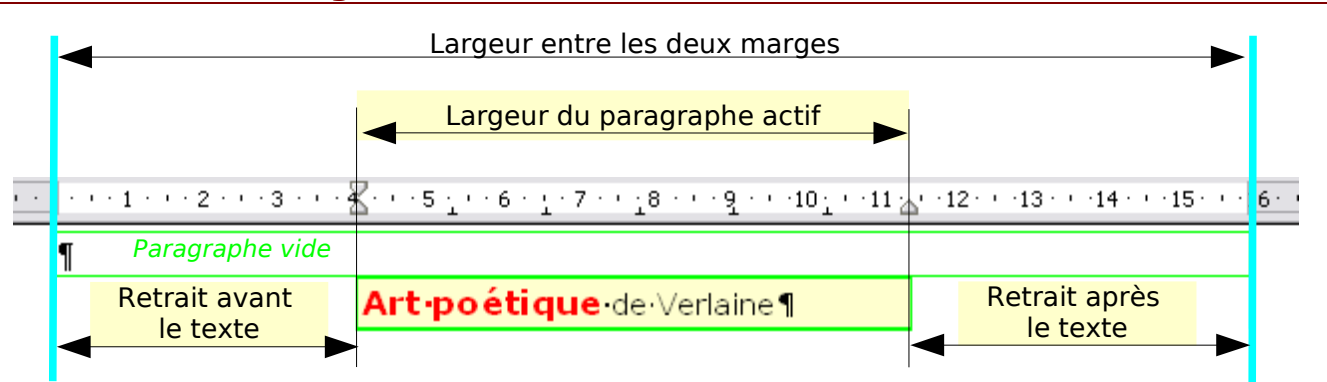

La méthode la plus simple est d'utiliser la Règle horizontale et ses curseurs

Dès que le curseur d'insertion clignote dans un paragraphe, la règle affiche sa largeur. Il suffit donc de cliquer sur le paragraphe choisi pour le sélectionner.

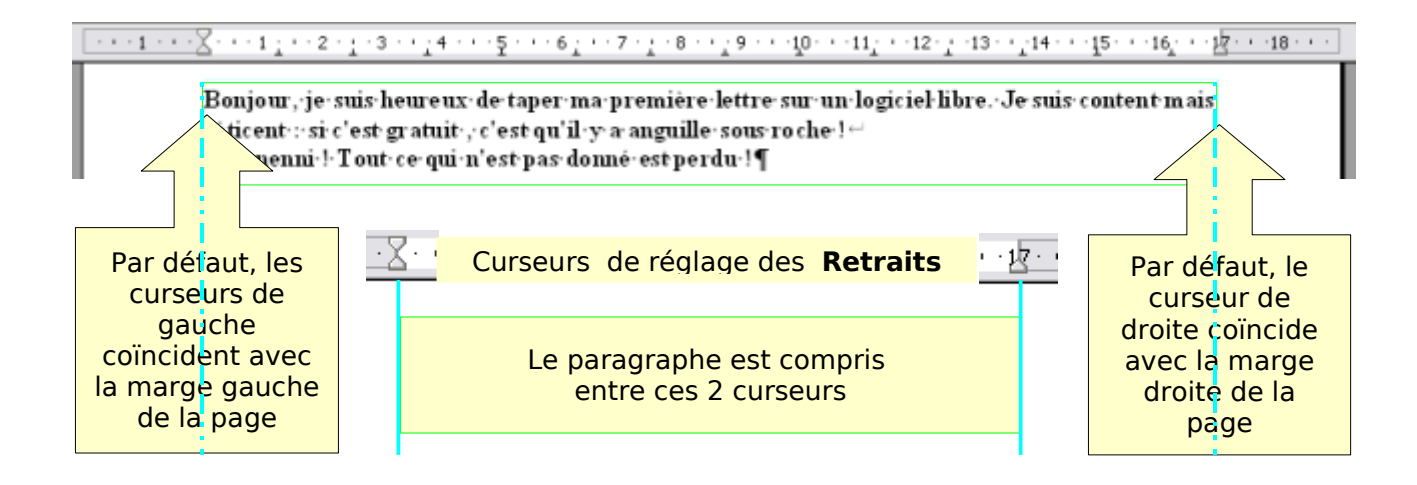

En déplaçant par cliquer-glisser les triangles  $\triangle$  des curseurs, le rectangle texte voit sa longueur réduite.

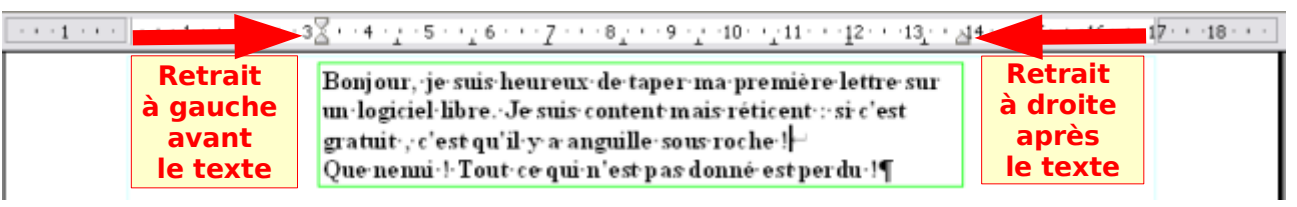

Le texte s'adapte automatiquement entre les 2 curseurs.

Le curseur bas  $\triangle$  de gauche entraîne son curseur supérieur et non l'inverse.

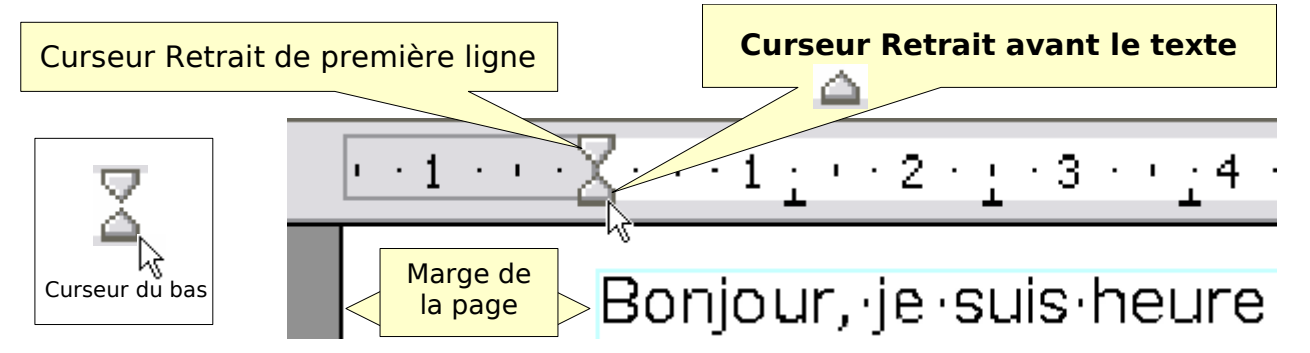

Exemple : Effectuer un retrait avant le texte de 1 cm :

Pour mieux voir les effets, montez votre paragraphe actif par l'ascenseur de votre fenêtre juste sous la règle comme l'exemple.

Cliquez n'importe où dans le paragraphe pour le sélectionner.

Déplacez le curseur bas  $\triangle$  vers la droite d'un cm.; c'est tout !

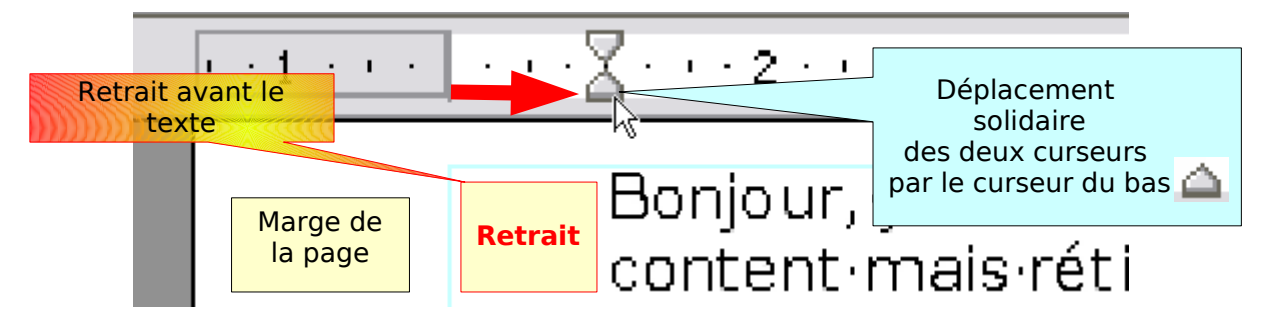

# <span id="page-19-2"></span>**3.1.2. Retrait de première ligne**

La première ligne d'un paragraphe fait parfois l'objet d'un retrait particulier à gauche : **retrait de première ligne** : il est de 2 cm dans la présentation d'une lettre à la française.

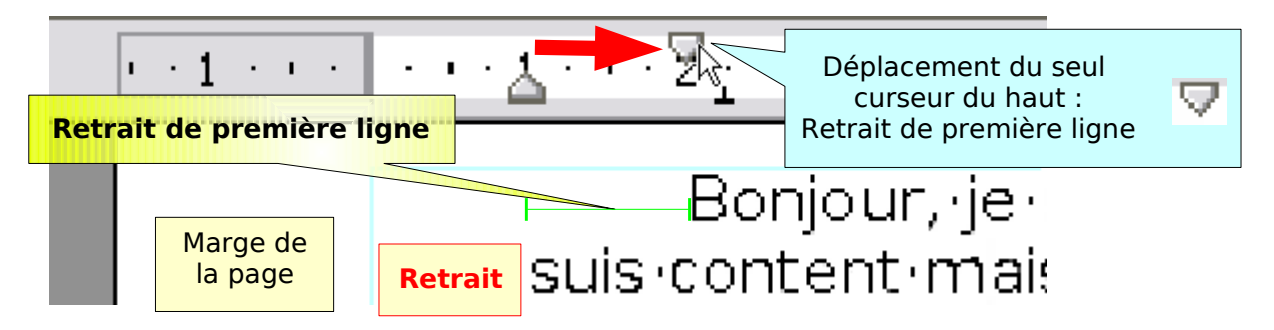

Exemple: A partir de l'exemple précédent, création d'un Retrait de 1ère ligne de 1cm. Déplacez du curseur haut d'un cm vers la droite.

## <span id="page-19-1"></span>**A propos des curseurs**

Sélectionné seul, le curseur haut  $\nabla$ , retrait de 1<sup>ère</sup> ligne, est libre de mouvement : le retrait de 1ère ligne peut être, par rapport au curseur bas pris comme Origine,

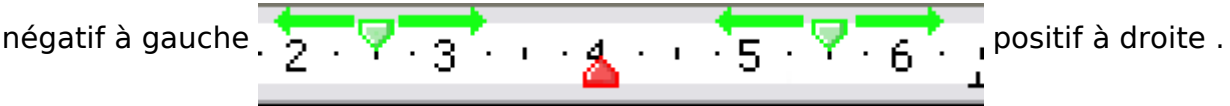

Le curseur bas entraîne le curseur haut dans son déplacement, la taille du retrait de 1<sup>ère</sup> ligne est conservée.

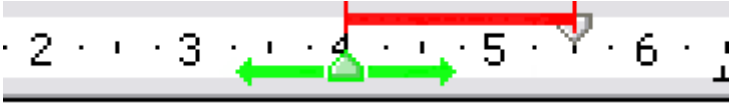

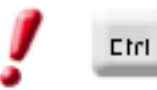

La touche **Ctrl** enfoncée permet de déplacer le curseur bas sans déplacer le curseur de retrait de 1<sup>ère</sup> ligne.

$$
2 \cdot 3 \longrightarrow 3 \cdot 5 \cdot 7 \cdot 6 \cdot 1
$$

# <span id="page-19-0"></span>**3.1.3. Utilisations des Boutons de la barre de formatage**

Le bouton  $\overline{\equiv}$  permet de réduire le retrait avant le paragraphe.

Le bouton  $\equiv$  permet d'augmenter le retrait après le paragraphe

leurs petites flèches rouges sont explicites. Le déplacement se fait par pas de 1,25 cm à chaque clic sur le bouton.

Le réglage de retrait de 1<sup>ère</sup> ligne est conservé lors de l'utilisation de ces boutons.

# **3.1.4. Retraits par la fenêtre de formatage des paragraphes**

## <span id="page-20-2"></span><span id="page-20-1"></span>**1.Rappel : Ouverture de la fenêtre Paragraphes**

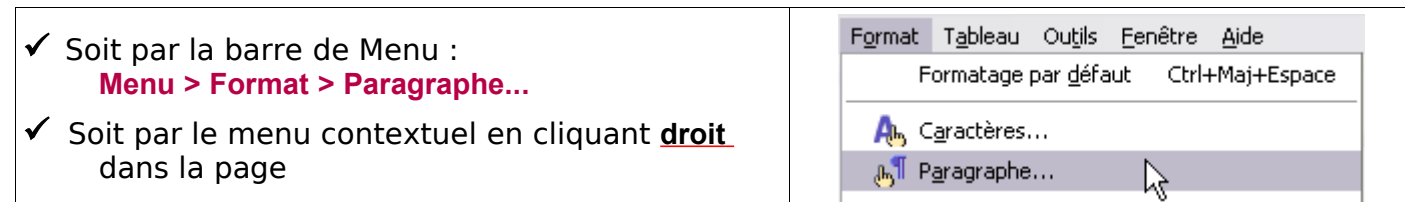

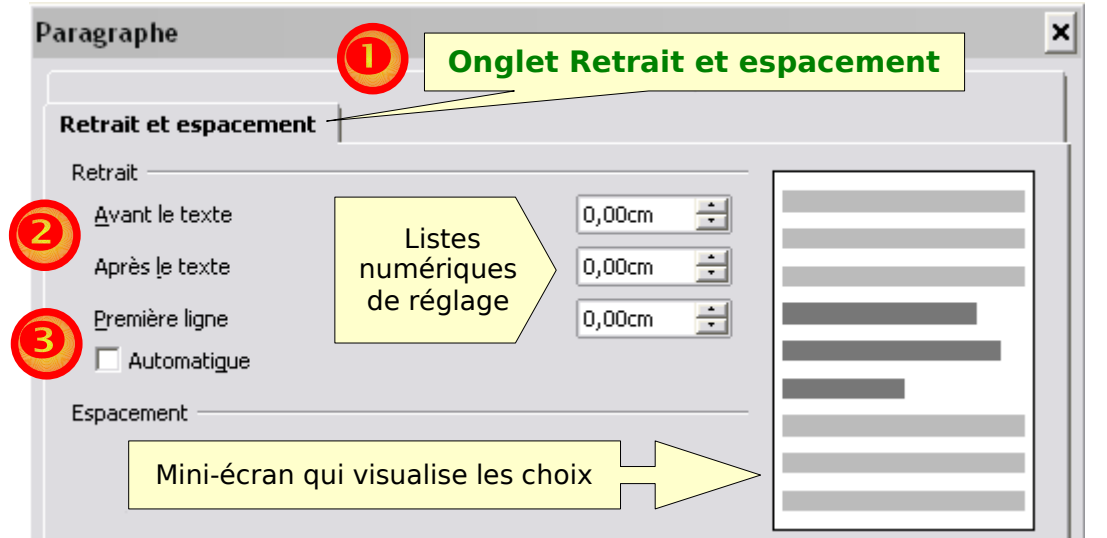

Après avoir choisi les paramètres, vous validez par le bouton OK  $\Box$  ok  $\Box$  de la fenêtre

## <span id="page-20-0"></span>**2.Retrait**

## Sous l'onglet **Retrait et espacement** ,

## Attribut **Retrait**

#### **Avant le texte**

Choisir par la liste numérique  $\frac{1}{2}$ , la valeur en cm du retrait à gauche.

## Exemples :

#### Retrait «Positif»

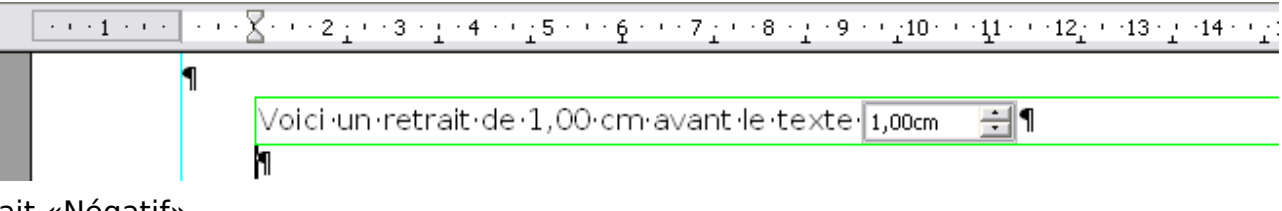

Retrait «Négatif»

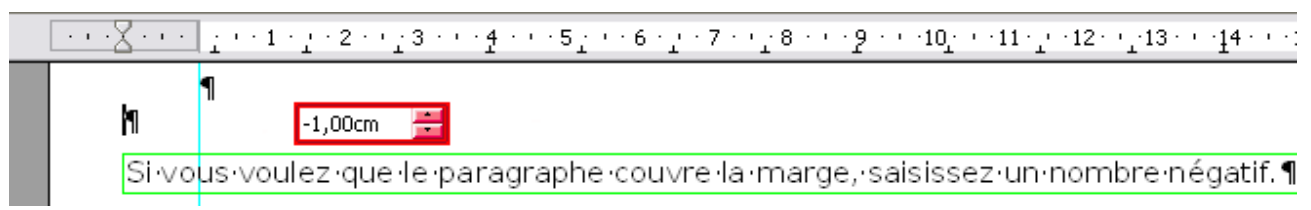

#### Retrait **Après le texte**

Choisir par la liste numérique  $\frac{1}{2}$ , la valeur positive ou négative du retrait

#### **Cadre de visualisation**

Le mini écran permet de visualiser la position du texte dans la page blanche en fonction des choix.

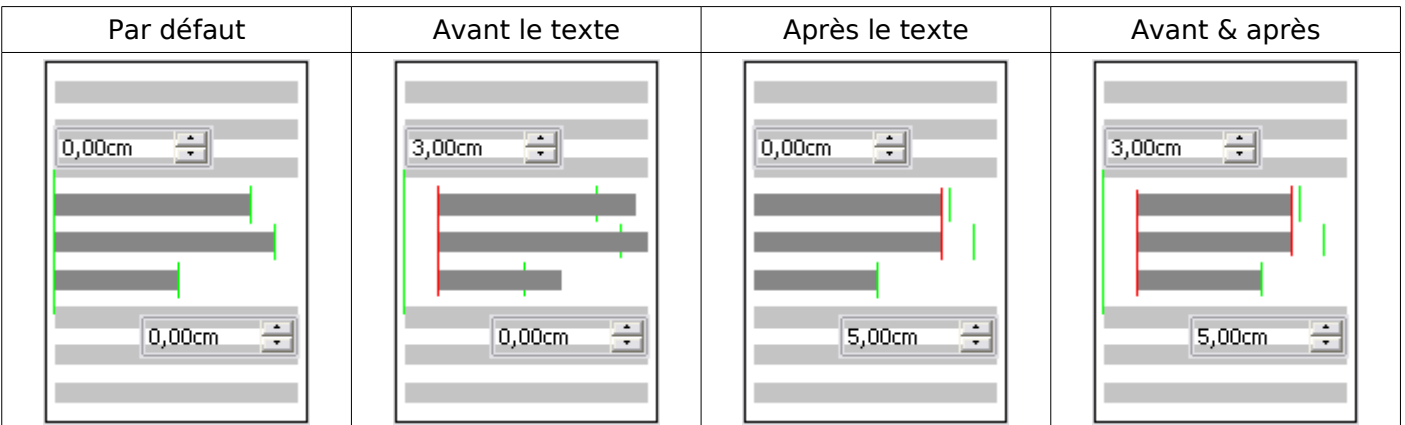

Nota: La représentation du paragraphe en gris foncé avant réglage est par défaut comme sur la copie d'écran quelque soit le paragraphe sélectionné. La modification **Après le texte** n'y est visualisée qu'à partir d'un retrait de 2,30 cm.

Exemple d'un double retrait Avant et Après le texte :

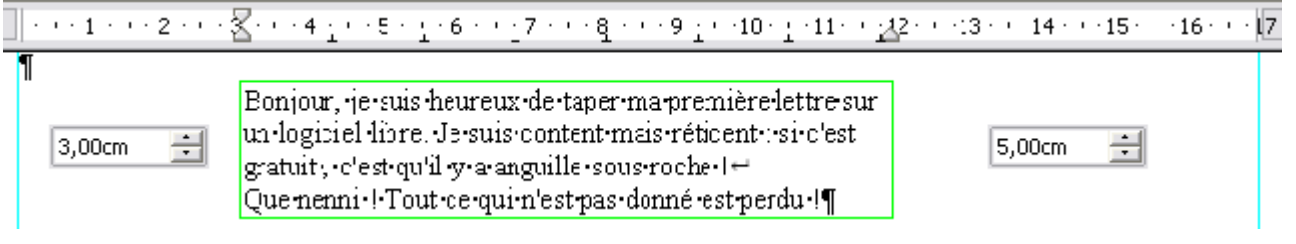

## <span id="page-21-2"></span>**3.Retrait de première ligne**

#### Retrait **Première ligne**

Choisir par la liste numérique  $\frac{1}{2}$ , la valeur en cm du retrait de première ligne.

## <span id="page-21-1"></span>**Retrait de première ligne valeur positive**

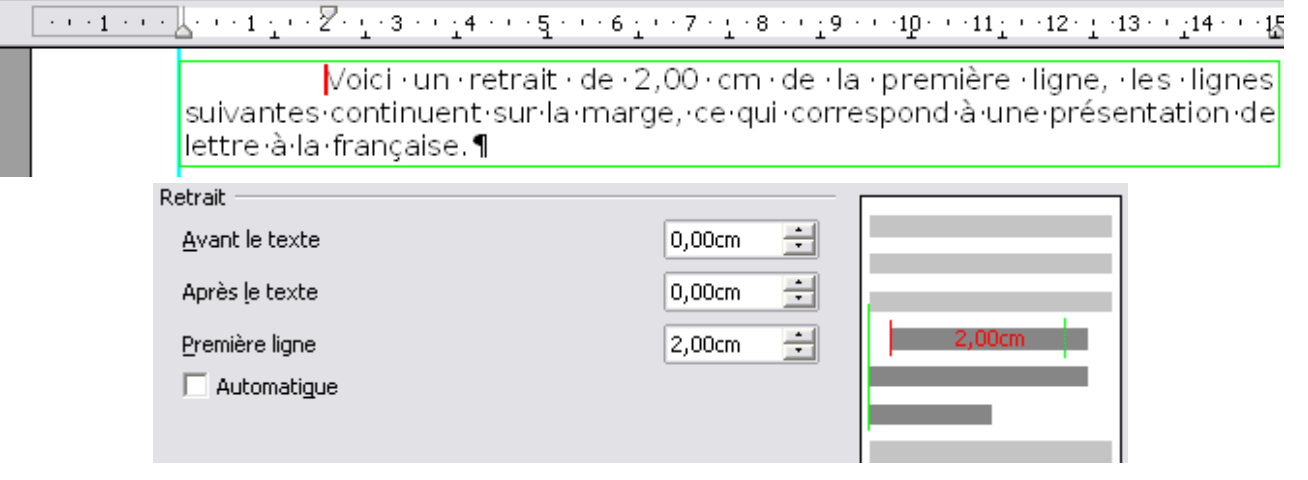

## <span id="page-21-0"></span>**Retrait de première ligne valeur négative**

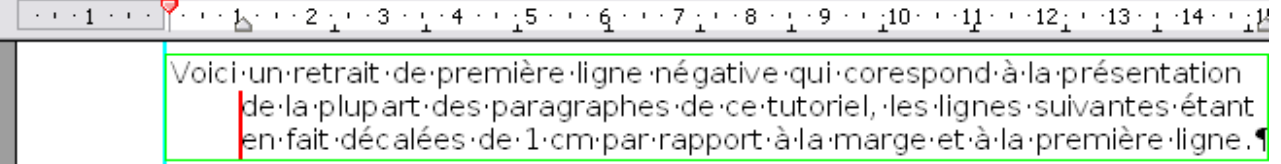

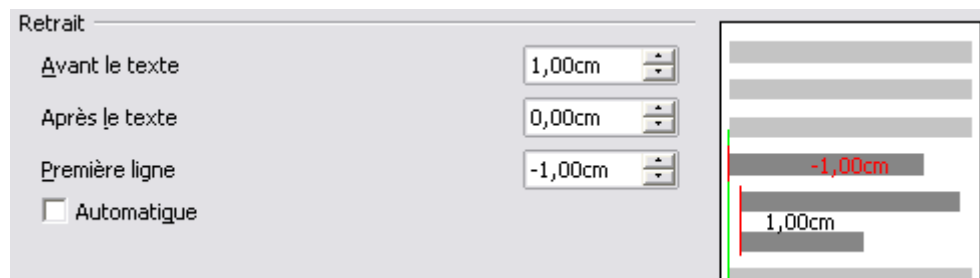

## Case à cocher : Retrait **Automatique**

 $\left(\frac{1}{2},\frac{1}{2},\$ 

Voici-le-retrait-de-Première-ligne-obtenu-en-cochant-la-case-Automatique.-OOo met automatiquement le paragraphe en retrait en fonction de la taille de la police et de l'interligne. Le paramètre indiqué dans la zone **Première ligne** est ignoré. Le curseur haut disparaît. Ce paramétre automatique n'est pas modifiable.

#### <span id="page-22-0"></span>**3.2. Espacement**

L'espacement est la distance entre deux paragraphes.

Il est calculé automatiquement par le OOo en fonction de la taille de Police.

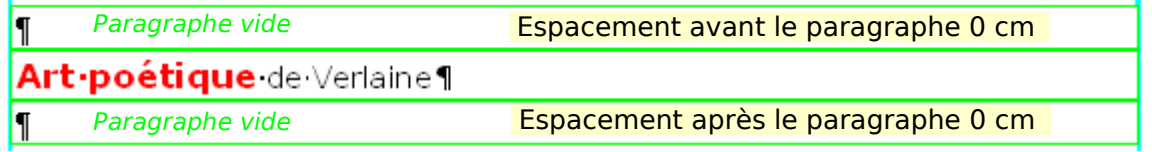

Il est aisé dans une simple lettre de créer des espacements en frappant sur la Touche Entrée autant de fois que nécessaire.

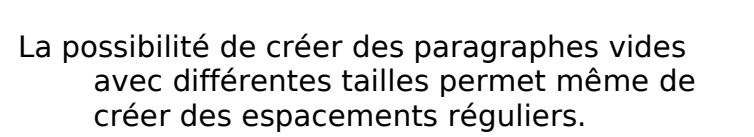

Cette procédure est cependant à éviter lors d'une utilisation intensive du Traitement de texte, l'usage des styles de paragraphe apportant une solution élégante et rapide.

 $2 + 1 + 1 + 2$ 1 ſ  $\frac{1}{1}$ ſ  $\frac{1}{2}$ Un paragraphe vide en  $\begin{bmatrix} 1 \\ 1 \\ 2 \end{bmatrix}$ Times New Roman 60  $\overline{\mathbf{c}}$ ŧ

5-paragraphes-vides-en-

Times New Roman 12

Π

ſ

1

Ouvrir la fenêtre Paragraphe pour régler les espacements entre les paragraphes.

Sous l'onglet **Retrait et espacement**

#### Attribut **Espacement** .

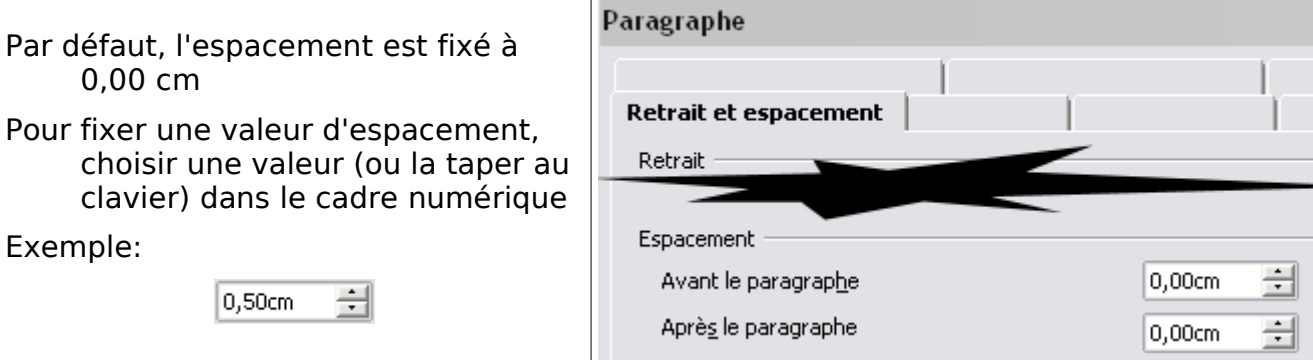

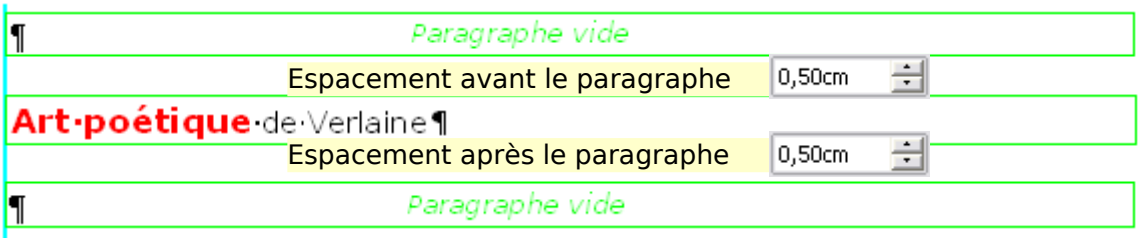

## <span id="page-23-0"></span>**3.3. Suppression des paragraphes et des marques de paragraphe**

La suppression d'un paragraphe dans Writer répond à sa propre logique et provoque pas mal de déboires pour les utilisateurs d'autres traitements de texte.

Heureusement qu'il existe l'icône **Annuler**

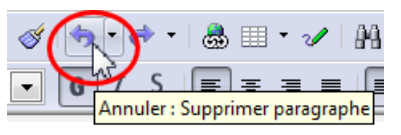

qui permet de rattraper pas mal d'erreurs, pourtant il suffit ??? d'avoir en tête ces 3 règles:

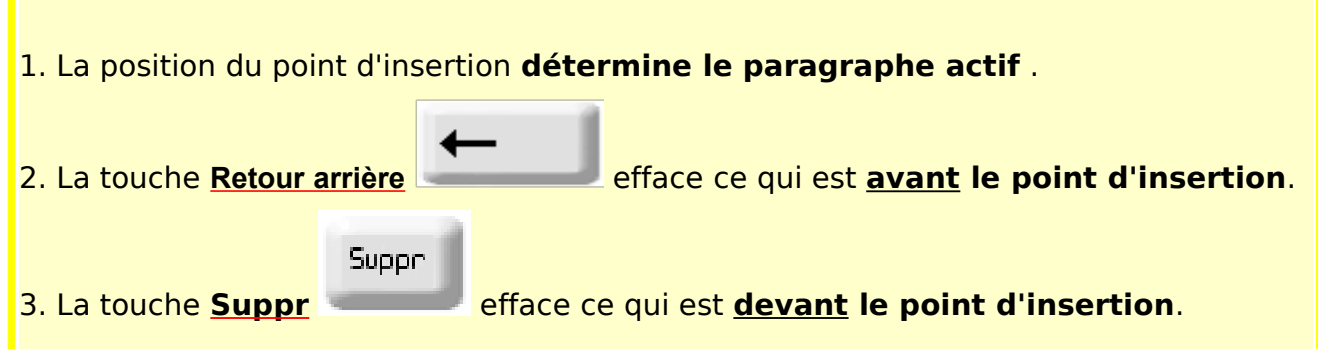

En plaçant le curseur à la fin d'un paragraphe, donc avant le pied de mouche ¶ vous déterminez le paragraphe actif

En appuyant sur Supp , vous effacer la fin du paragraphe, donc le texte suivant appartient alors à ce paragraphe actif

Le texte « remonte » et prend le style du paragraphe actif.

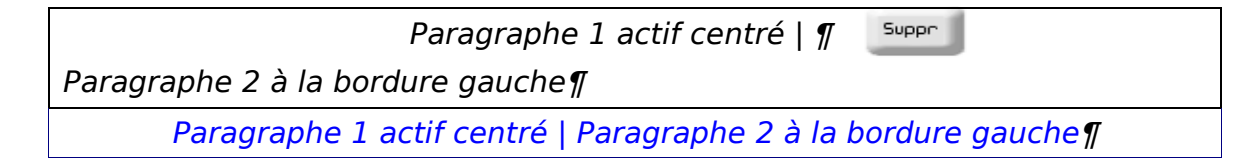

En plaçant le curseur en début de paragraphe, vous déterminez le paragraphe actif

En appuyant sur Retour arrière, vous effacer la fin du paragraphe précédent et c'est le format du paragraphe actif qui s'appliquera alors au texte précédent.

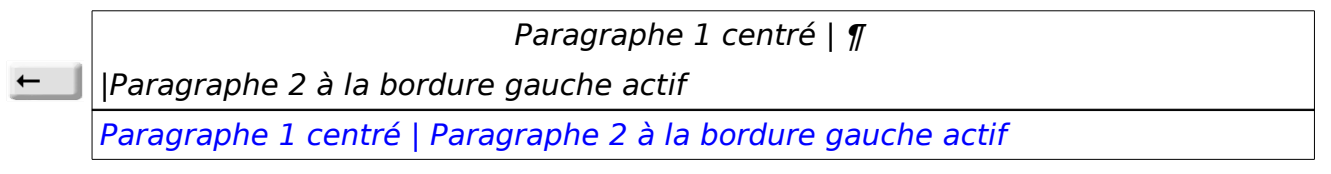

Si vous cliquez sur un paragraphe vide, celui-ci sera supprimé sans agir sur le précédent ou le suivant : il est VIDE !

# <span id="page-24-1"></span>**3.4. Tabulation**

Personnellement, je n'utilise que très rarement les tabulations: j'ai toujours le souvenir des manipulations dans le dos de la machine à écrire pour régler manuellement les taquets ou le souvenir de la préhistoire des traitements de texte qui ne comportaient le traitement des tableaux.

- Une **tabulation** est un repère appelé **taquet** placé sur la **Règle** pour permettre d'aligner automatiquement le texte par rapport aux marges de la page.
- Les **Tabulations** sont des attributs de paragraphe : chaque paragraphe peut donc avoir des tabulations différentes ce qui n'est pas toujours un avantage pour la mise en page d'un document complexe.
- Les tabulations peuvent être définies directement dans la **Règle**, ou déterminées numériquement en passant par la fenêtre de paramétrage Paragraphe.

La touche **Tabulation**  $\overline{|\cdot|^2}$  permet de faire fonctionner ces taquets.

**Dans un tableau**, la touche tabulation permet de passer d'une cellule à une autre. Pour faire une tabulation, il faut appuyer sur la touche **Ctrl** + **Tabulation**

# <span id="page-24-0"></span>**3.4.1. Tabulations avec la Règle**

Les taquets par défaut sont placés tous les 1,25 cm par le programme ; cette option est modifiable ainsi que les unités.

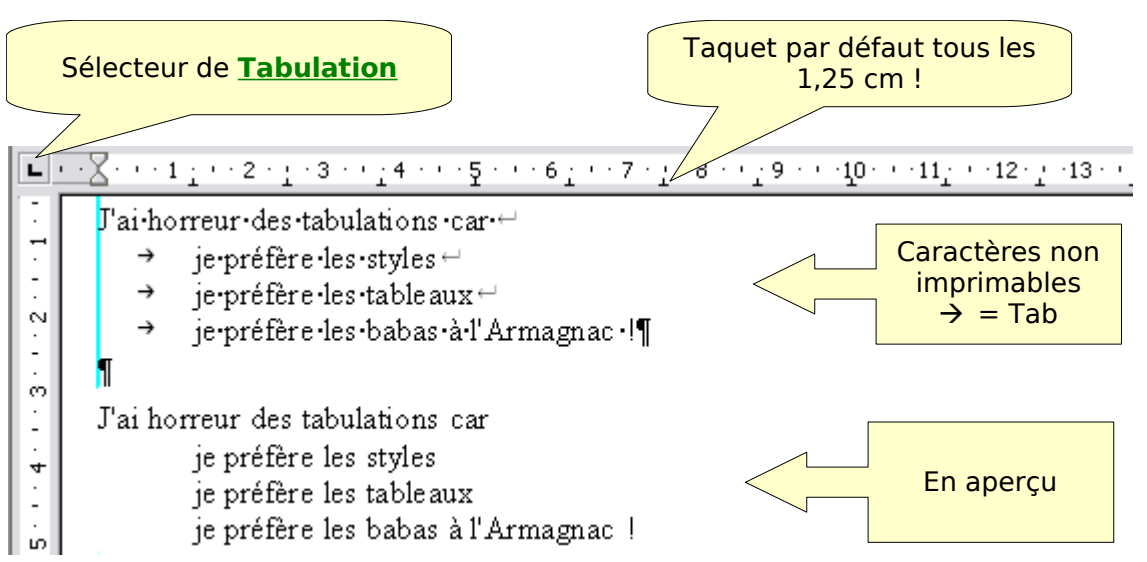

On peut placer plusieurs tabulations sur un même ligne. Ces tabulations permettent plusieurs types d'alignement : Cliquez sur l'icône **Sélecteur de Tabulation** à gauche de la règle autant de fois que nécessaire pour faire apparaître le type désiré.

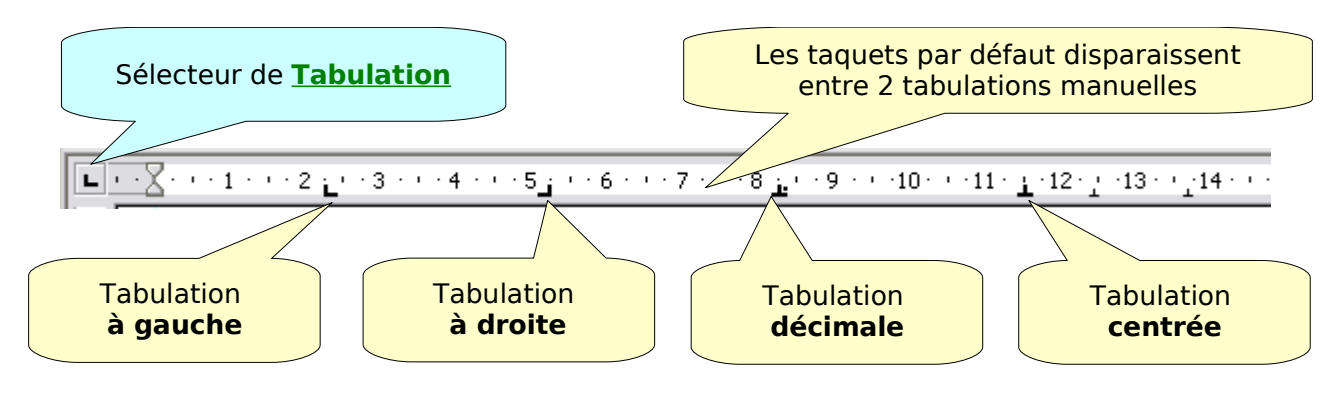

# **3.4.2. Exemples des différentes tabulations :**

<span id="page-25-1"></span>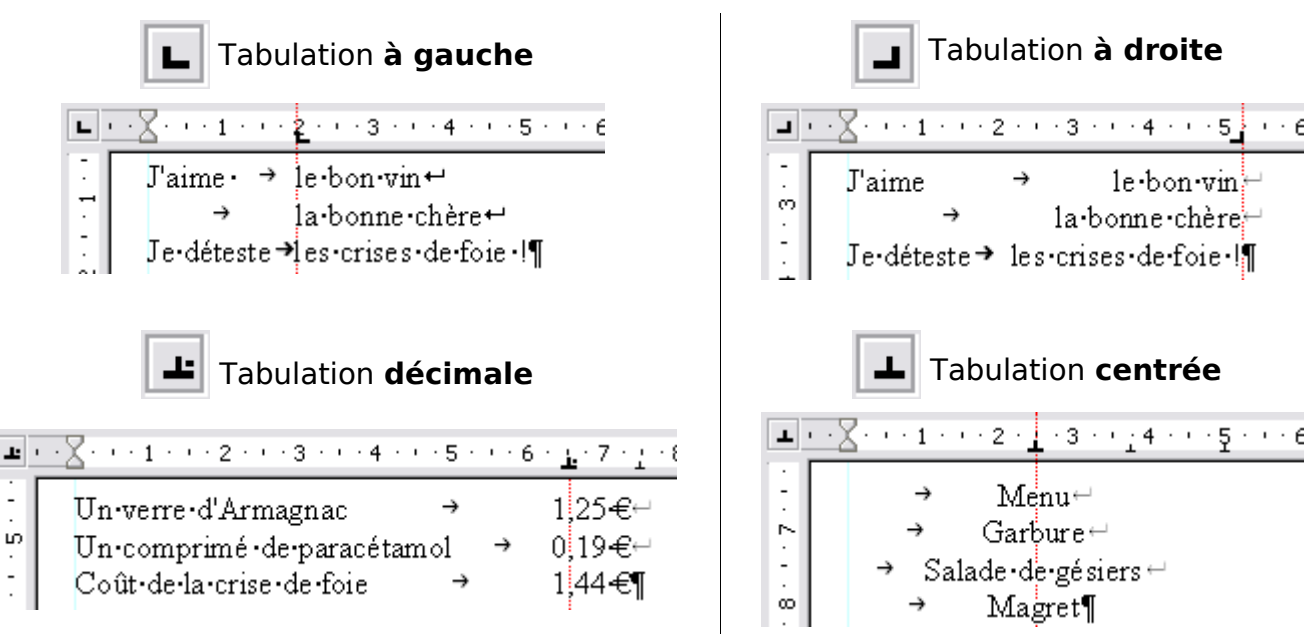

# <span id="page-25-0"></span>**3.4.3. Placer les taquets sur la Règle :**

- Faire ré-apparaître la Règle si elle a malencontreusement disparu : **Menu > Afficher >** Cochez devant **Règle**
- Placez le point d'insertion **|** dans le paragraphe où doivent se trouver les tabulations ou sélectionnez les différents paragraphes concernés.
- **8** Cliquez sur le Sélecteur de Tabulation  $\blacksquare$  jusqu'à obtenir la tabulation désirée

$$
\boxed{\frac{1}{k} \frac{1 \cdots 8 \cdots 1}{\text{Choix d'une tabulation}}}
$$

Cliquez directement sur la règle à la place de graduation choisie.

 $\sqrt{\frac{L_1 + \cdots K_{n-1} + 1 + \cdots T_{n-1} + 3 + \cdots + 4 + \cdots + 5 + \cdots + 6}{\text{Placement du taguet}}}$ 

Répétez Cliquer pour y placer d'autres tabulations de même type

Recommencer en  $\bullet$  si vous désirez installer d'autres types de tabulation sur la même règle : cliquez sur le Sélecteur de Tabulation jusqu'à obtenir la tabulation désirée

 $\begin{array}{l} \hline \rule{0pt}{2.2ex} \rule{0pt}{2ex} \rule{0pt}{2.2ex} \rule{0pt}{2.2ex} \rule{$ 

Cliquez sur la règle à la place de graduation choisie.

Placement du taquet

Répétez Cliquer pour y placer d'autres tabulations de même type

# <span id="page-26-2"></span>**3.4.4. Déplacer et supprimer une tabulation**

Les taquets peuvent être déplacés par un **cliquer-glisser** vers la droite ou vers la gauche. Un guide pointillé suit le déplacement.

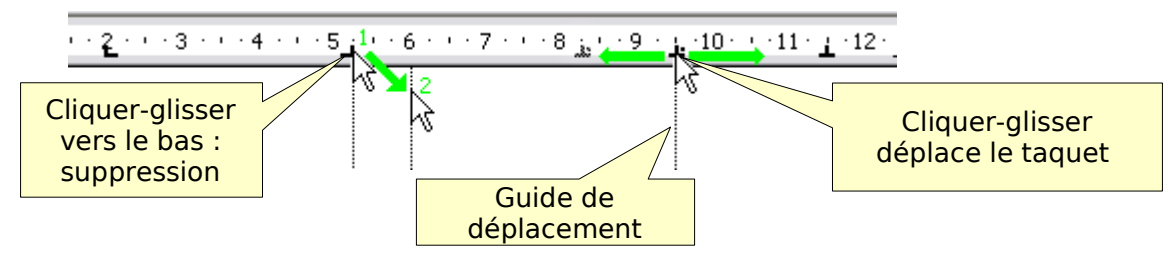

Pour supprimer un taquet, il suffit de **cliquer-glisser** sur le taquet et de le faire sortir de la règle vers le bas.

# <span id="page-26-1"></span>**3.4.5. Tabulation et fenêtre de paramétrage Paragraphes**

Double-cliquez sur la zone blanche de la règle. La fenêtre de paramétrage **Paragraphe** s'ouvre sur l'onglet **Tabulation**. Attention cependant, le double-clic crée en même temps une tabulation ?

Sinon méthode normale:

- Soit : **Menu > Format > Paragraphes...**
- Soit : **Clic droit** sur le paragraphe sélectionné > **Paragraghe...** du menu contextuel.

## <span id="page-26-0"></span>**1.A partir d'un paragraphe affichant une règle vide**

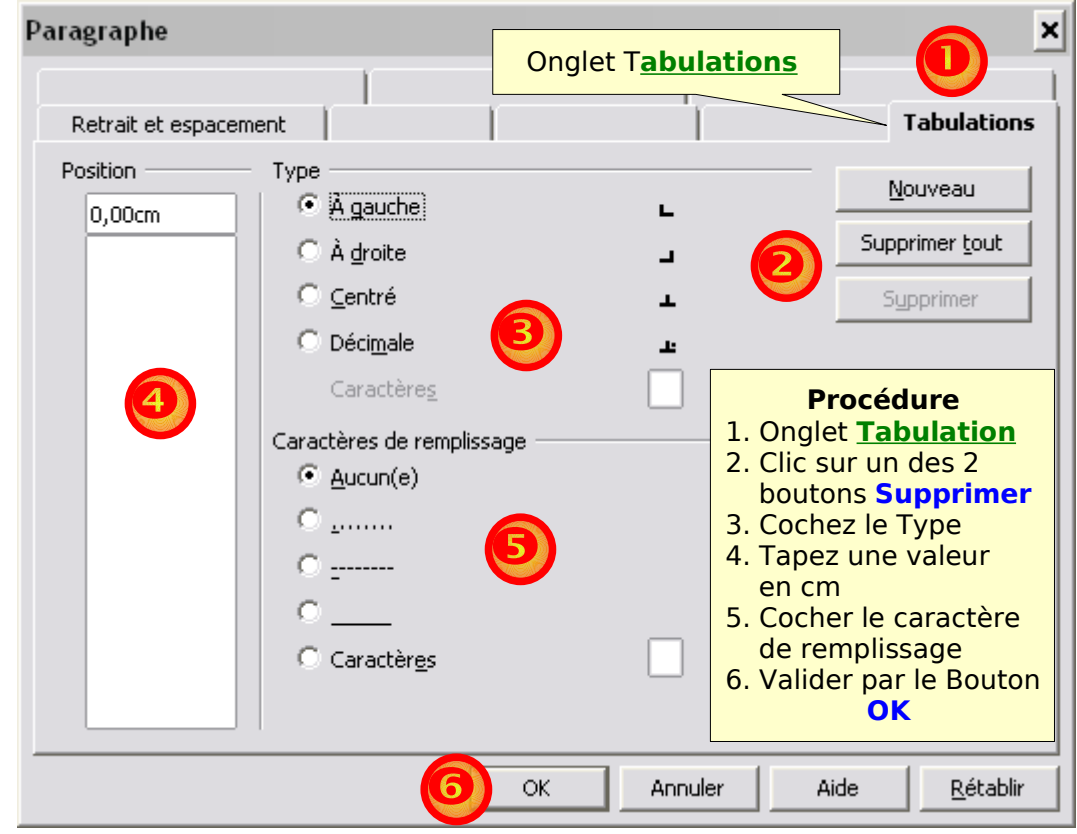

## ➊ Sous l'onglet **Tabulations**

➋ Si vous avez double-cliqué sur la **Règle**, une tabulation indésirable s'est créée, supprimezla par le Bouton **Supprimer** ou par le bouton **Supprimer tout** si vous désirez retrouver la copie d'écran à l'identique à partir de n'importe **Règle**.

➌ Les attributs **Type** sont des boutons radios à cocher.

Le choix du bouton **Décimale** permet le choix par la mini case de saisie le point anglosaxon ou la virgule que la tabulation décimale doit utiliser comme séparateur .

➍ Le cadre **Position** comporte deux zones, la **Zone de saisie** en haut et la liste d'affichage des tabulations existantes.

Tapez une valeur en cm, **6** ou **6,5** OOo se chargeant de l'affichage 6,00 ou 6,50 .

➎ Les Attributs **Caractères de remplissage** permettent le choix des caractères qui s'afficheront comme des **Points de suite** : ils s'affichent à gauche du taquet.

Exemples appliqués à la tabulation décimale :

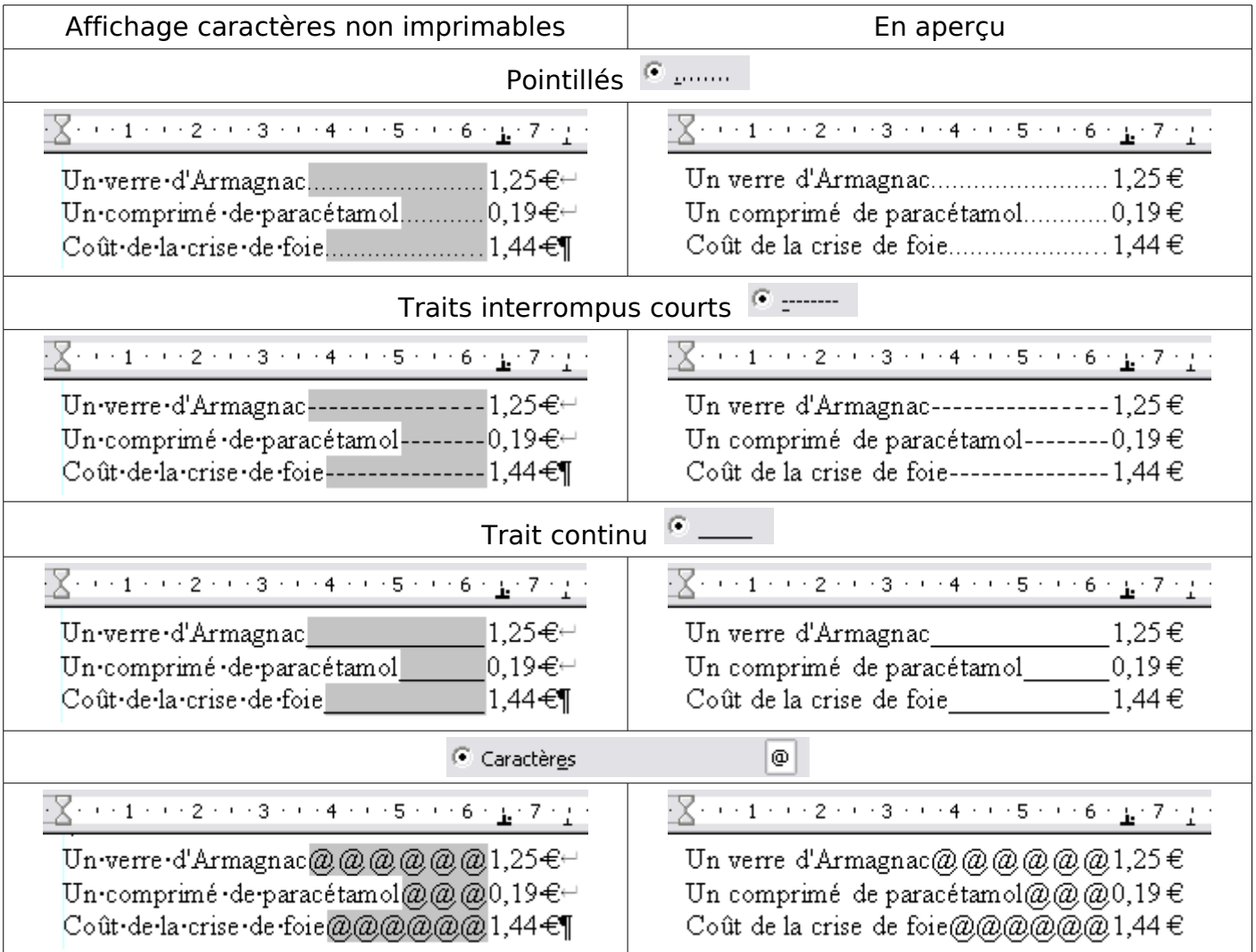

## ➏ Valider avec le bouton **OK**

## <span id="page-27-0"></span>**2.A partir d'une Règle déjà formatée**

Un double-clic sur un taquet ouvre la fenêtre **Paragraphe** , onglet **Tabulation** mais directement sur la tabulation correspondante, ses attributs étant sélectionnées.

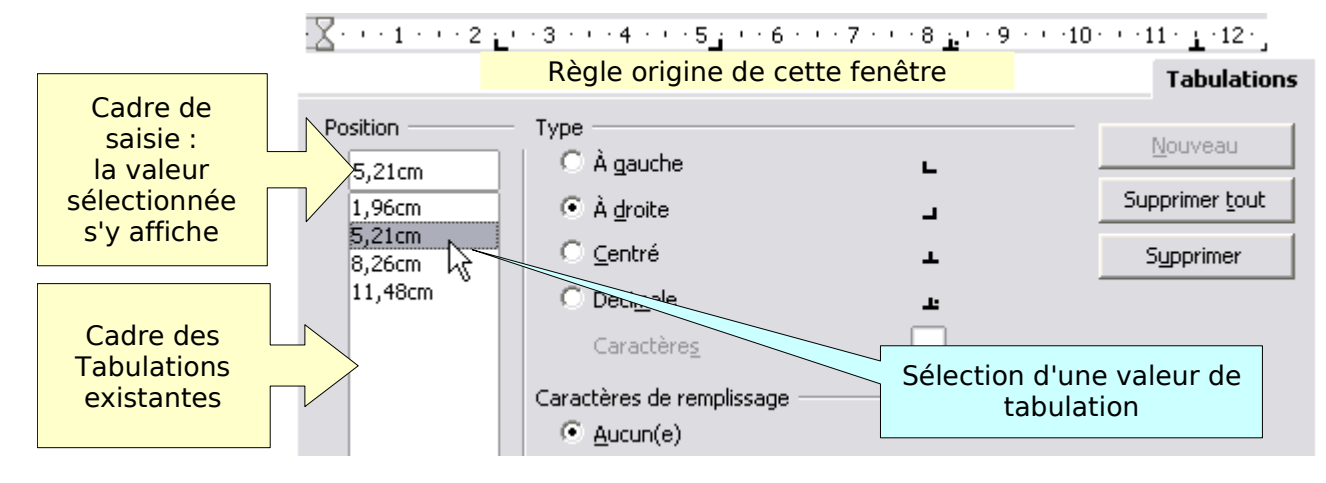

Le cadre **Position** comporte deux zones :

En haut, la zone **Cadre de saisie** qui ne contient qu'une ligne de données. En bas, la zone cadre comportant la liste des tabulations existantes.

- La sélection de la tabulation désirée s'effectue en cliquant sur une des valeurs de cette liste : sa valeur s'affiche alors dans le **Cadre de saisie**.
- Les boutons radios **Type** et **Caractères de remplissage** (Points de suite) indiquent alors les différents attributs de la tabulation sélectionnée.
- Si l'utilisation directe de la Règle est rapide pour créer les tabulations, la précision obtenue dépend beaucoup de votre doigté de souris, même si les valeurs affichées relèvent du dixième de millimètres !
- Note : Vous avez dû déjà en cliquant **droit** sur la Règle voir que le menu contextuel propose différentes unités d'affichage de la Règle avec comme option le **Point**, ce explique cette précision du dixième de millimètre.

Pour modifier la valeur numérique affichée dans le cadre de saisie :

Cliquez dans le cadre de saisie,puis : soit cliquer-glisser pour tout sélectionner

soit sélectionner par clavier :  $\rightarrow$ 

<span id="page-28-1"></span>et tapez une valeur en cm, **5** ou **5,2** ; OOo se chargeant de l'affichage 5,00 ou 5,20cm.

# **3.4.6. Utilisation des tabulations**

#### <span id="page-28-0"></span>**1. Au fur et à mesure de la frappe**

En début de frappe ou en cours de la frappe, appuyez sur la touche Tabulation Le point d'insertion saute et s'arrête au niveau de la 1<sup>ère</sup> tabulation définie. Saisir les mentions à partir de cette nouvelle position du point d'insertion.

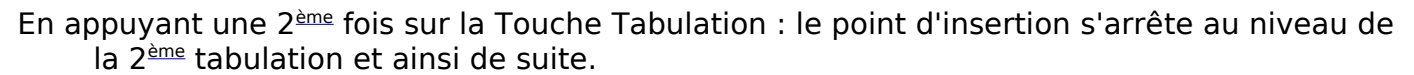

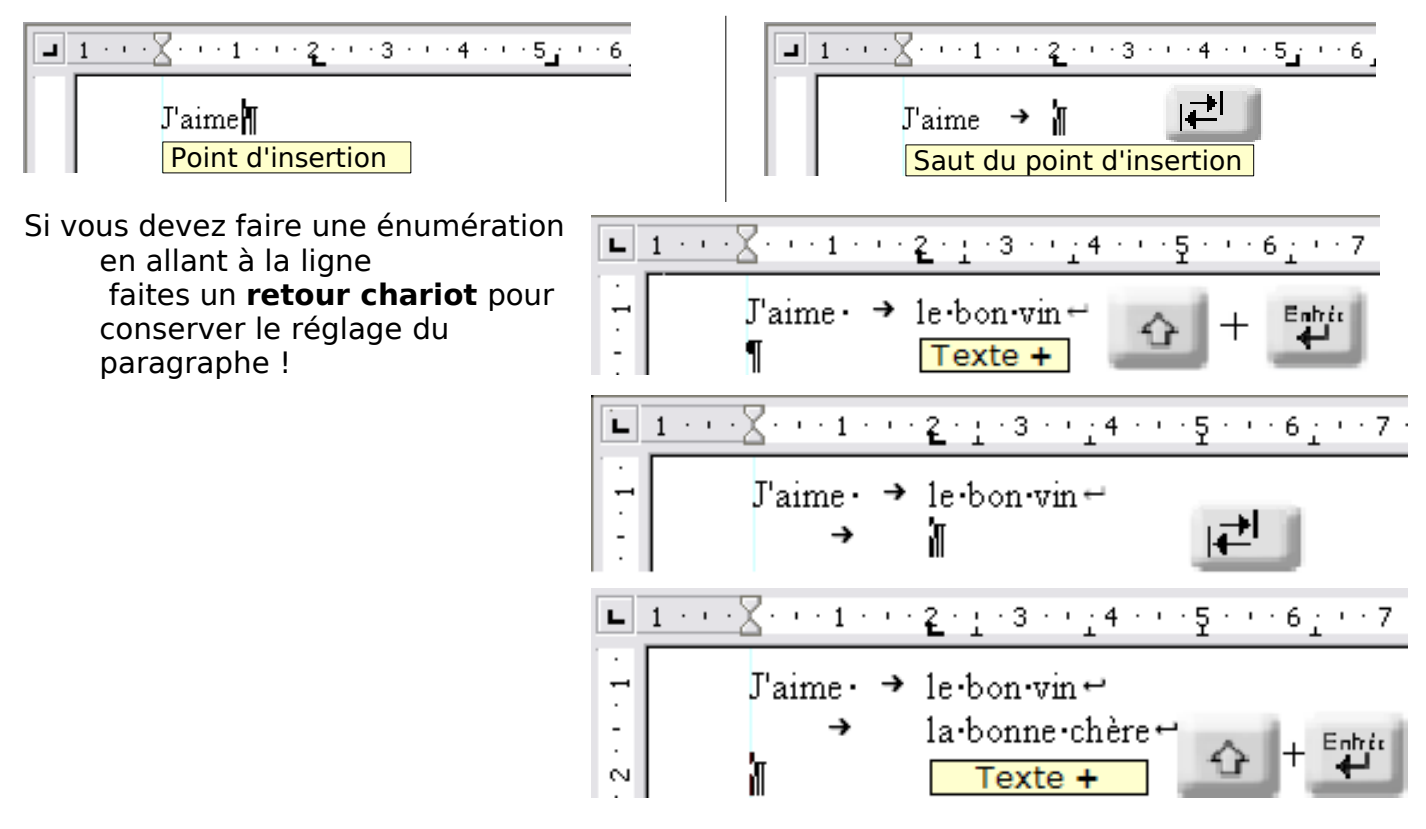

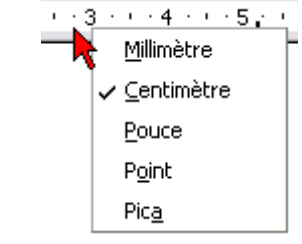

 $\overline{t}$ 

## <span id="page-29-0"></span>**2. Après la frappe du texte:**

- ➊ Tapez votre texte normalement en allant à la ligne par des retours-chariots
- ➋ Insérez le point d'insertion à l'endroit désiré
- ➌ Appuyez sur la touche Tabulation, et ainsi de suite

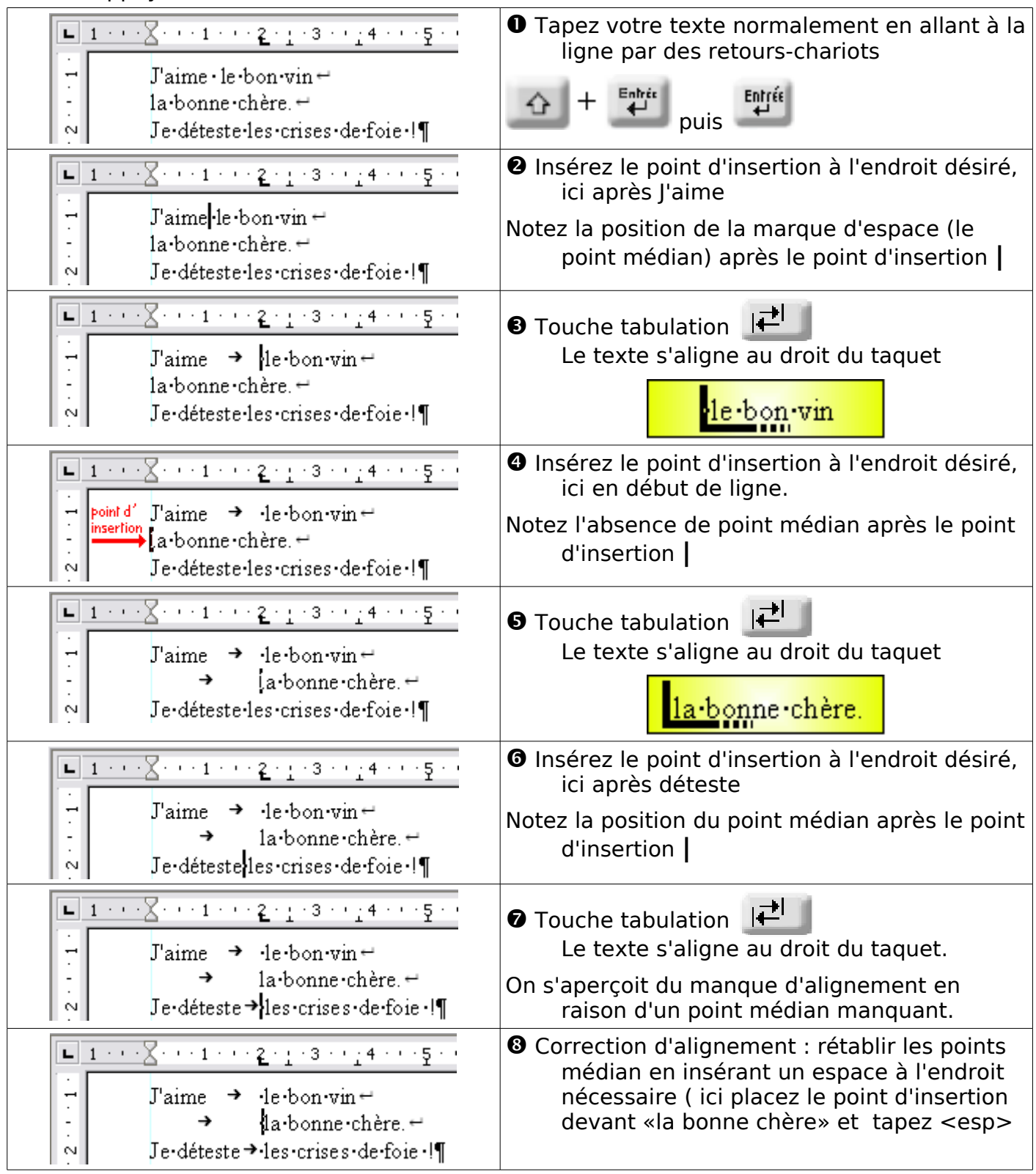

# <span id="page-30-3"></span>**4. La décoration des paragraphes**

## <span id="page-30-2"></span>**4.1. Encadrement ( Bordure ) d'un paragraphe**

L'encadrement et le soulignage du paragraphe permettent de le mettre en valeur, il faut cependant faire attention de ne pas trop en abuser.

Un texte surchargé est d'une lecture plus difficile.

## <span id="page-30-1"></span>**4.1.1. Rappel : Ouverture de la fenêtre Paragraphes**

- $\checkmark$  Soit par la barre de Menu : **Menu > Format > Paragraphe...**
- ✓ Soit par le menu contextuel par **clic droit** dans le paragraphe > **Paragraphe...**

Format Tableau Outils Fenêtre Aide Formatage par défaut Ctrl+Maj+Espace Ah, Caractères... .ி P<u>a</u>ragraphe... R

Cliquez sur l'onglet **Bordure**

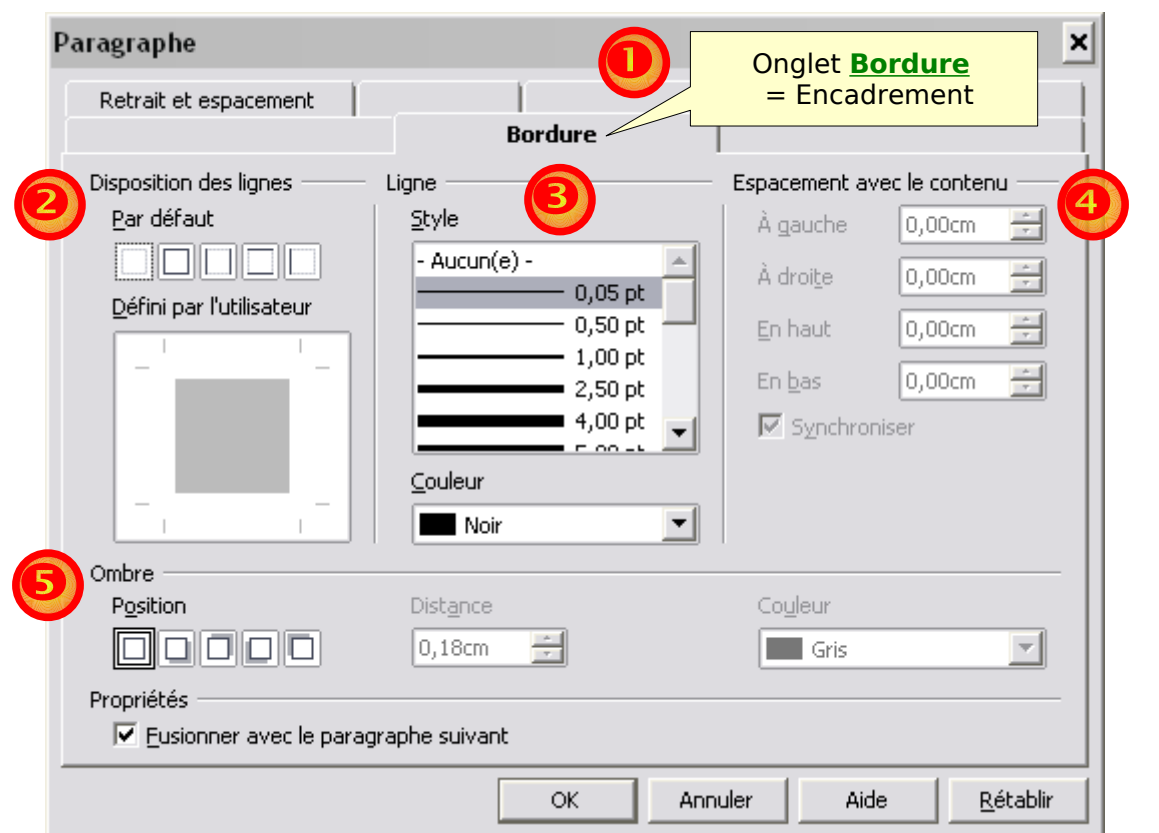

# <span id="page-30-0"></span>**4.1.2. Disposition des lignes**

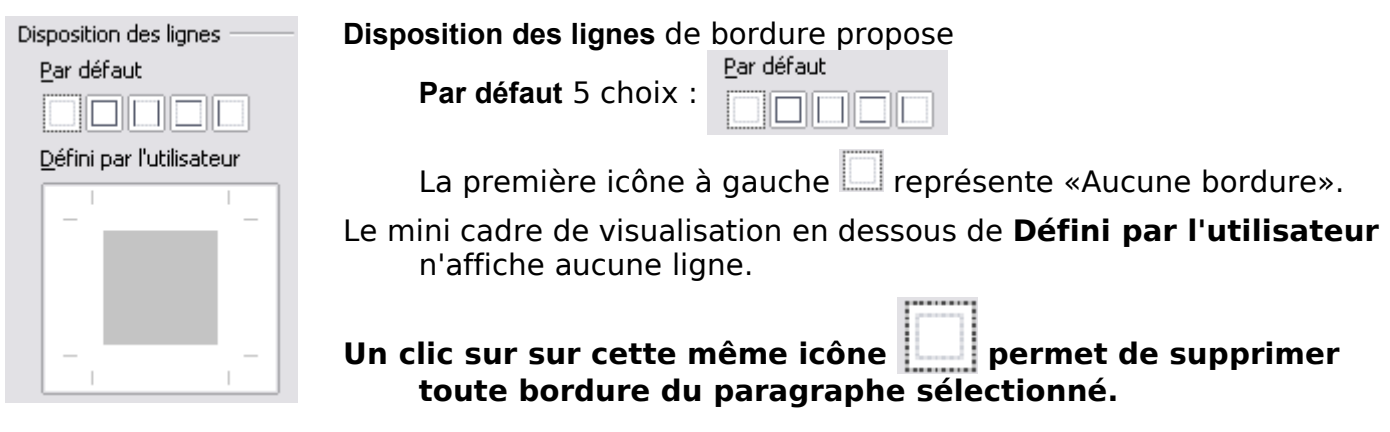

Cliquer sur l'une de ces 5 icônes affiche dans le mini cadre la visualisation de la bordure choisie

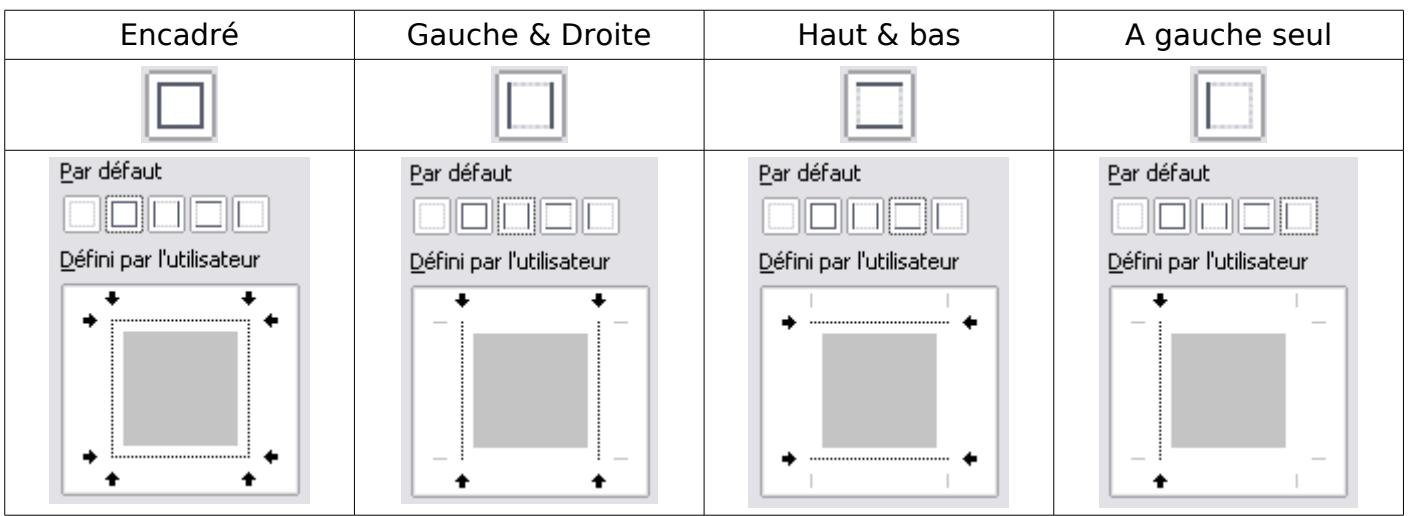

L'attribut **Défini par l'utilisateur** permet de placer un trait à l'emplacement voulu par un clic dans le mini cadre de visualisation.

Exemple :

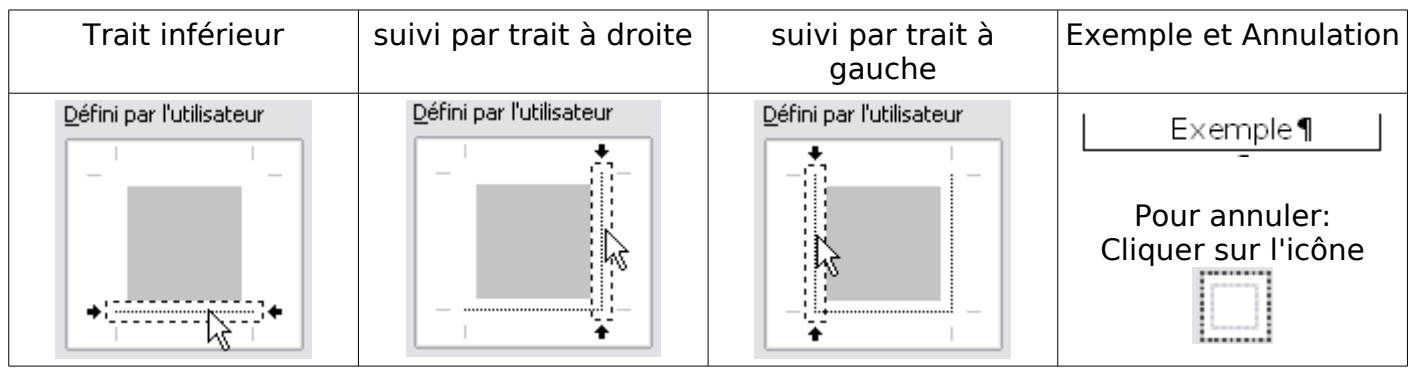

# <span id="page-31-0"></span>**4.1.3. Lignes**

La zone d'attributs **Ligne** permet de choisir le style et la couleur des traits.

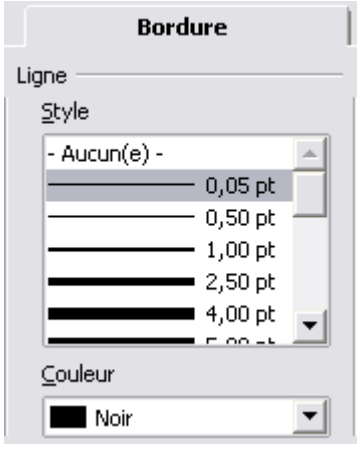

Le style de chaque bordure est déterminée par le choix de l'épaisseur et de la combinaison des lignes.

La procédure est la suivante

- ➢ Pour un seul trait :
	- ➊ Positionnement du trait par **Disposition des lignes**
	- ➋ Choix du **Style**
	- ➌ Choix de la **Couleur**

➢ Pour une plusieurs traits identiques :

- ➊ Choix du Style et de la Couleur
- ➋ Positionnement des traits par **Disposition des lignes**

La liste déroulante **Style** propose une série de bordures simples ou composées:

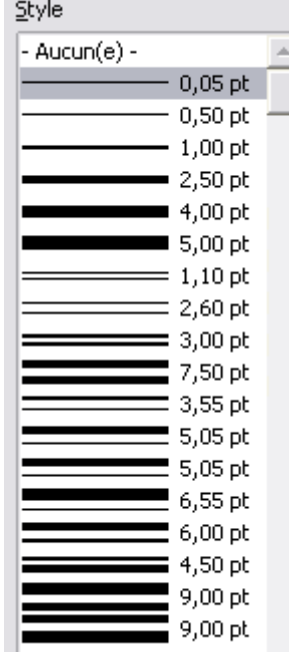

#### **Style**

- Aucun(e)- permet d'effacer le trait actif,
- Le trait de 0,05 pt (point) est affiché par défaut. Il correspond à la ligne pointillée du mini écran. Il est très souvent bien suffisant.
- Le trait de 0,50 pt évite parfois des absences en aperçu avant impression.
- Les doubles traits sont utilisés dans les styles de Titre et Sous-titre

## **Couleur**

La liste déroulante de Couleur permet de choisir la couleurs de la bordure sélectionnée.

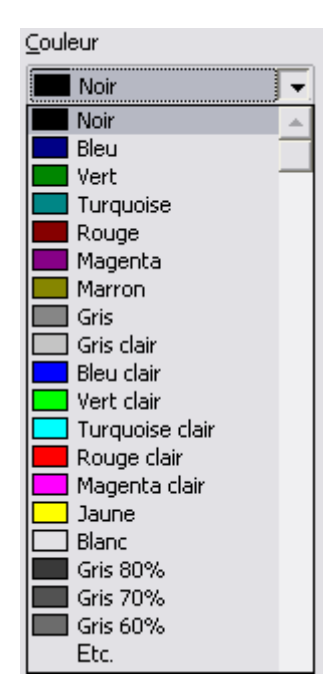

# <span id="page-32-2"></span>**4.1.4. Espacement avec le contenu**

Par défaut, dès qu'une bordure est choisie, le programme propose un espacement entre le texte et la bordure. En laissant cochée la case Synchroniser, les résultats sont satisfaisants.

Cependant, parfois, pour une meilleur lisibilité du document, un réglage manuel n'est pas à négliger.

# **4.1.5. Ombres**

<span id="page-32-1"></span>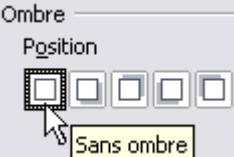

Les 2 réglages **Distance** et **Couleur** sont inactifs (en grisés)

Par défaut, **Sans ombre** est activé :

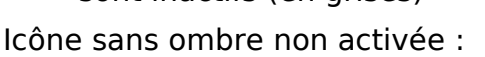

Les autres icônes sont parlantes, avec la projection de l'ombre portée

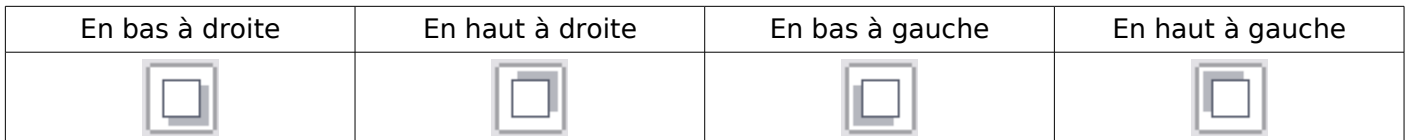

La distance de l'ombre par rapport au trait est préréglée, elle peut être modifiée avec le cadre numérique.

La couleur par défaut en noir doit être réglée en une nuance de gris par la liste déroulante (ou dans une autre nuance de couleur)

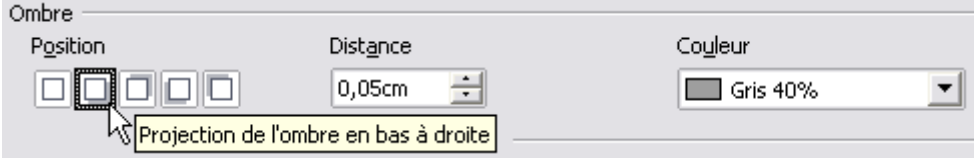

# <span id="page-32-0"></span>**4.1.6. Exemples**

Exemple n°1 : Réalisez l'encadrement d'un paragraphe comme pour le rectangle virtuel du tutoriel :

Sélection du paragraphe, **clic droit** et choix de **Paragraphe...** du menu contextuel >

Cliquez sur l'onglet **Bordure** :

Choisir le **Style** de la ligne : 0,05 pt

Choisir la **Couleur** : Vert clair

Choisir la **Disposition des ligne**s : **Par défaut** : Encadré

Laissez cochée **Synchroniser** et la proposition par défaut de **Espacement**( 0,05 cm).

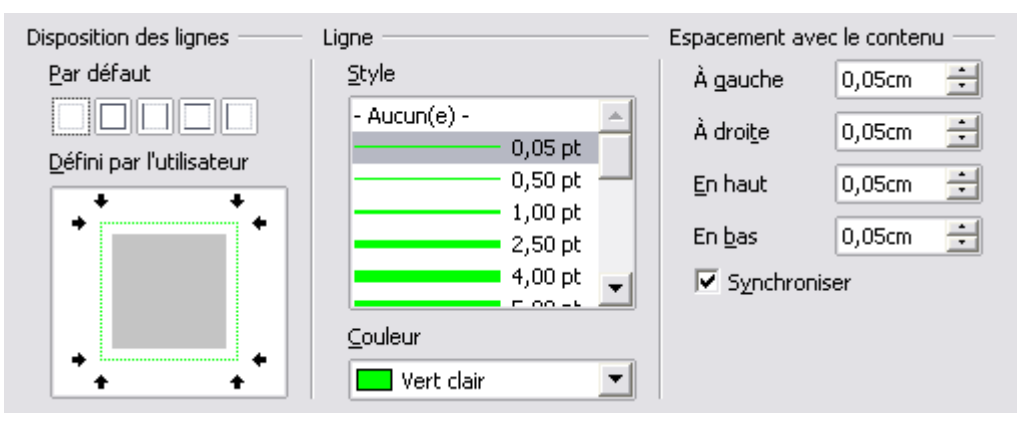

Exemple 2: Réalisez la bordure utilisée pour le soulignement des titres du tutoriel Voici les réglages permettant ce soulignement.

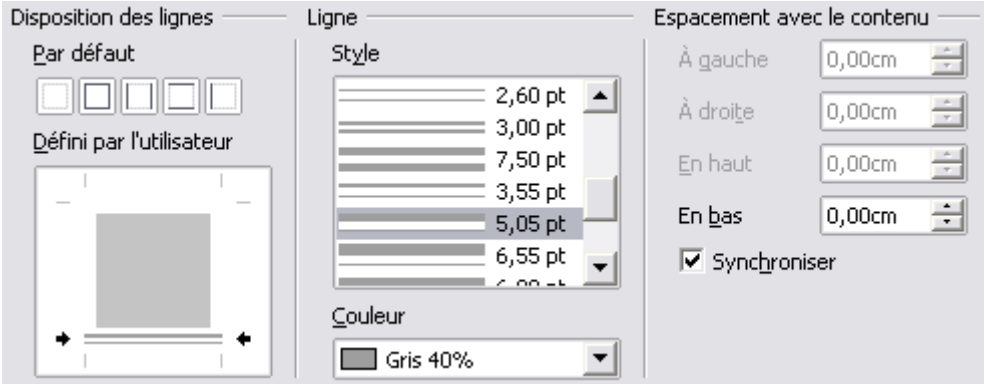

Exemple 3 : Réalisez la bordure utilisée pour le soulignement de ses Sous-titres.

Voici les réglages permettant ce soulignement.

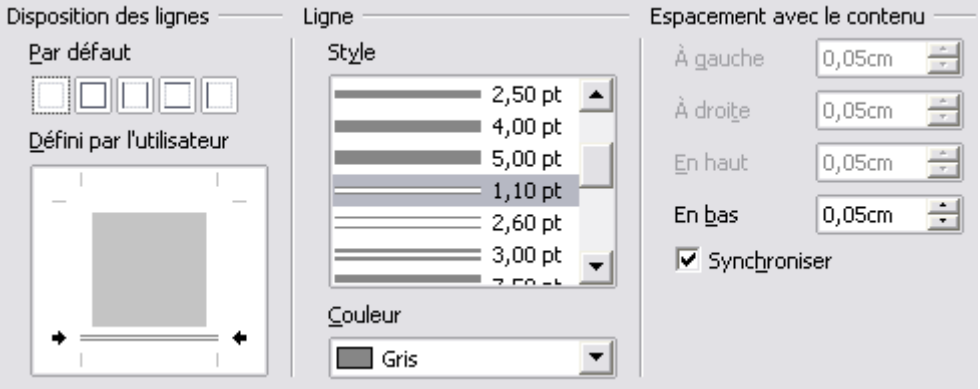

# <span id="page-33-0"></span>**4.1.7. Réduction de la bordure d'un paragraphe**

La bordure est liée au rectangle virtuel : il faut donc utiliser les **Retraits** de paragraphes. Pour obtenir un encadrement sur un texte aligné à gauche :

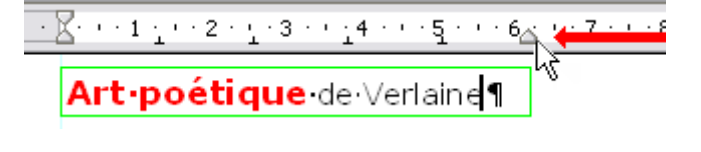

Après ou avant la réalisation de la bordure, il faut augmenter le retrait à droite du texte en déplaçant le curseur de la règle.

Pour obtenir un encadrement sur un texte centré :

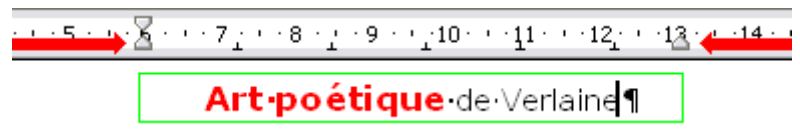

- Il faut augmenter les retraits à gauche et à droite du texte afin de réduire la largeur du rectangle virtuel.
- Une fois le texte centré  $\equiv$  , amenez les deux curseurs bas  $\triangle$  le plus près du texte possible, puis toujours en se servant de la Règle, déplacez les afin de créer deux espaces égaux à gauche et à droite du texte.

## <span id="page-34-1"></span>**4.2. Bordure avec couleur d'arrière-plan**

## <span id="page-34-0"></span>**4.2.1. Onglet Arrière-plan de la fenêtre Paragraphes**

#### Onglet **Arrière-plan**

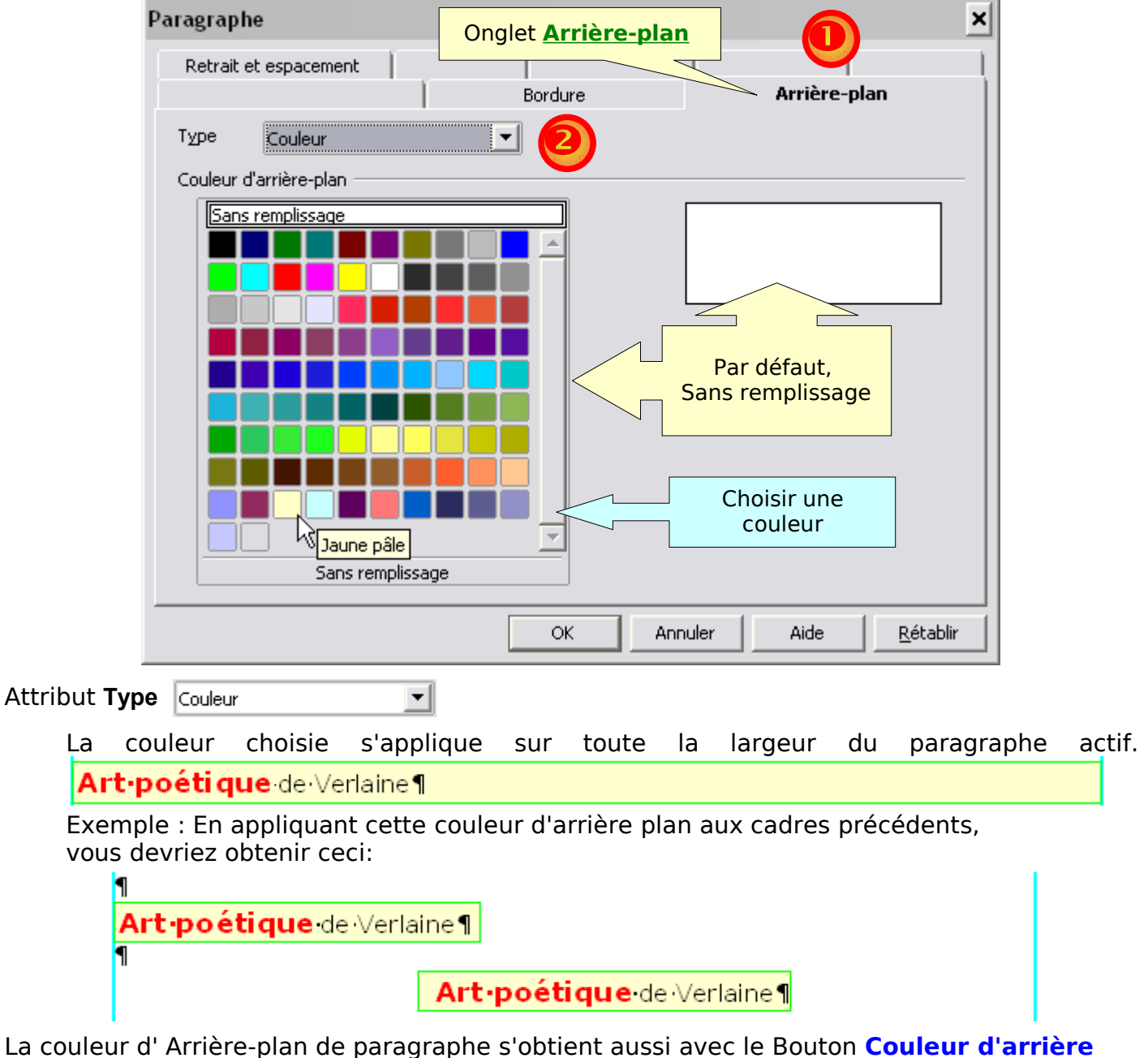

**plan**  $\mathbb{2}^{\bullet}$  de la Barre de Formatage.

# <span id="page-35-2"></span>**4.2.2. Image insérée comme arrière-plan = filigrane**

Le second choix de la liste déroulante **Type** permet d'insérer comme arrière plan une image dans un seul paragraphe : cette méthode est assez surprenante pour un débutant qui tente d'insérer une image dans un paragraphe d'une seule ligne et oublie que le paragraphe peut comporter autant de lignes créées automatiquement que créées avec des retours-chariots : voir « [Image dans un seul paragraphe : attention !](#page-38-0) »

MAIS la meilleure méthode est d'insérer simplement l'image dans le document

# <span id="page-35-1"></span>**5. Filigrane dans un paragraphe**

- Nous quittons le niveau de la pure 'initiation pour aborder effleurer quelques possibilité de Writer. Que le débutant prenne patience, et aborde ces chapitres avec un œil serein.
- Ce chapitre traite de l'insertion des images plus ou moins transparentes en proposant un choix très large de réglages pour filigraner un logo ou une photo... pour finir par le filigrane traditionnel qui est l'image-texte grisée que l'on trouve en arrière plan.
- On retrouvera l'insertion d'images filigranées dont l'usage est beaucoup plus répandu sur une Page dans l'étude des Styles de Page.

## <span id="page-35-0"></span>**5.1. Insertion d'une image dans un document**

L'insertion d'une image dans un paragraphe est simple

**Menu : Insertion > Images.**

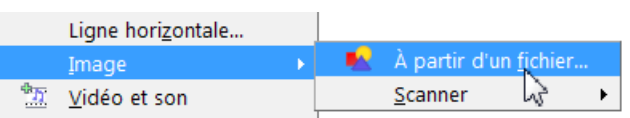

En choisissant **A partir d'un fichier**,

la boite de dialogue Insérer une image permet de naviguer jusqu'au fichier image à choisir, cliquer dessus puis valider avec le Bouton **Ouvrir**

L'image s'insère telle qu'elle existe et la barre d'outil **Image** s'affiche.

Son menu déroulant du Style propose : **Standard**, l'image est telle quelle.

**Filigrane**, l'image est en transparence préréglée. **Noir/Blanc**, ou **Niveau de gris**, l'image se

transforme en conséquence

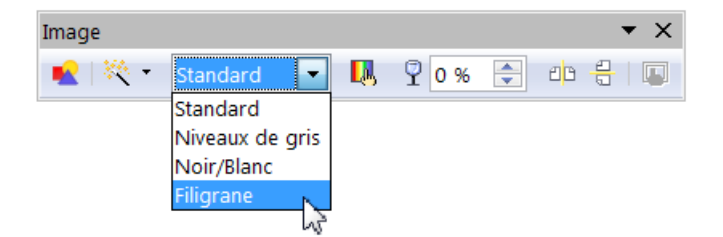

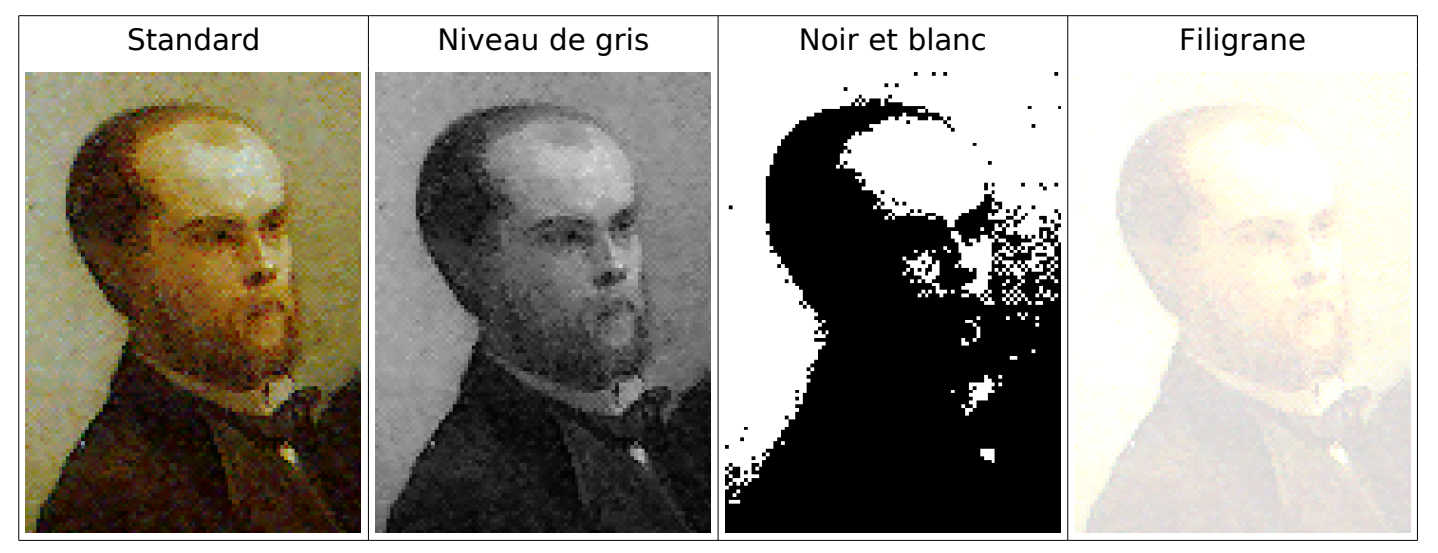

Un clic, l'image se sélectionne avec ses poignées vertes, dimensionnez-la suivant votre désir. Un double clic sur l'image, la barre de dialogue Image s'affiche.

# <span id="page-36-0"></span>**5.2. Transformer une image en arrière-plan**

Pour transformer cette image en arrière-plan, afin de pouvoir écrire dessus,

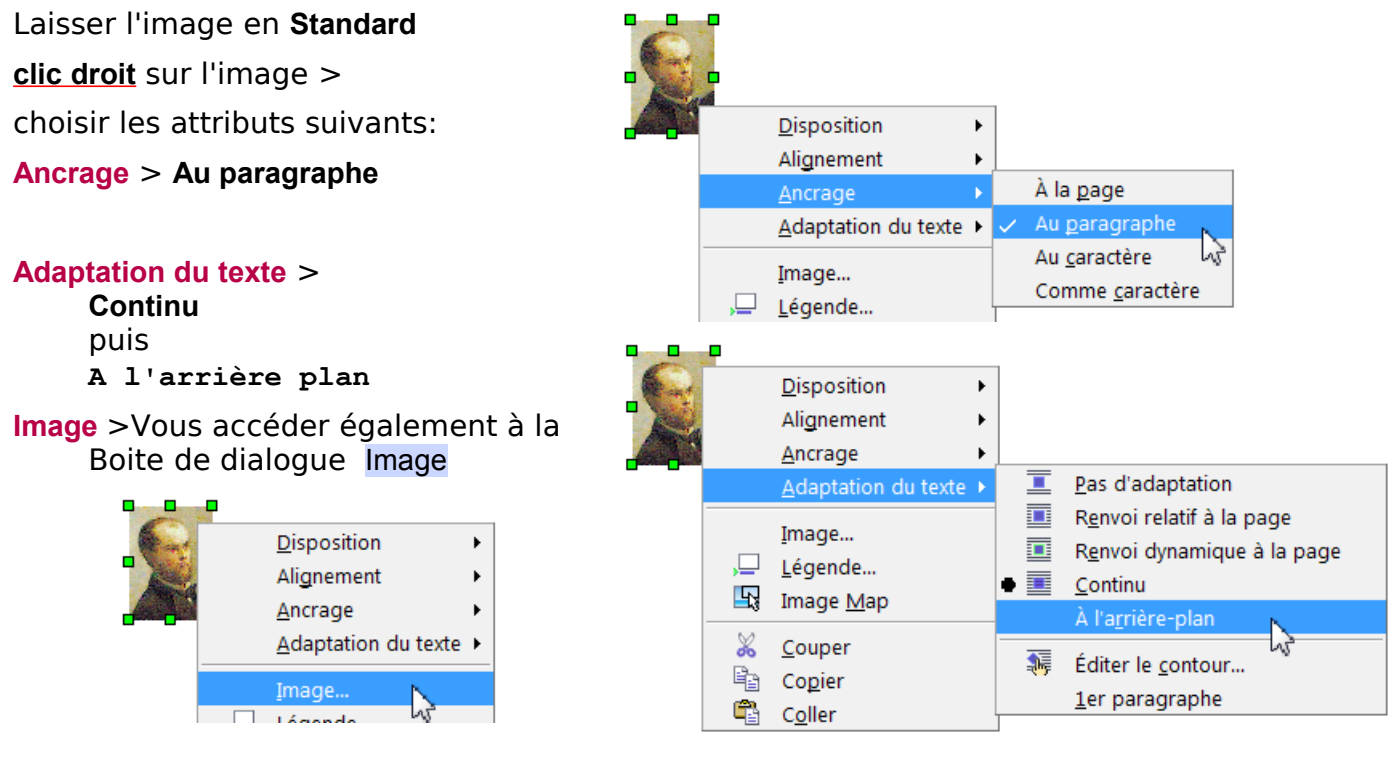

Vous obtenez (comme par le double-clic sur l'image) cette boite de dialogue Image où vous retrouvez les différents réglages de l'image sélectionnée.

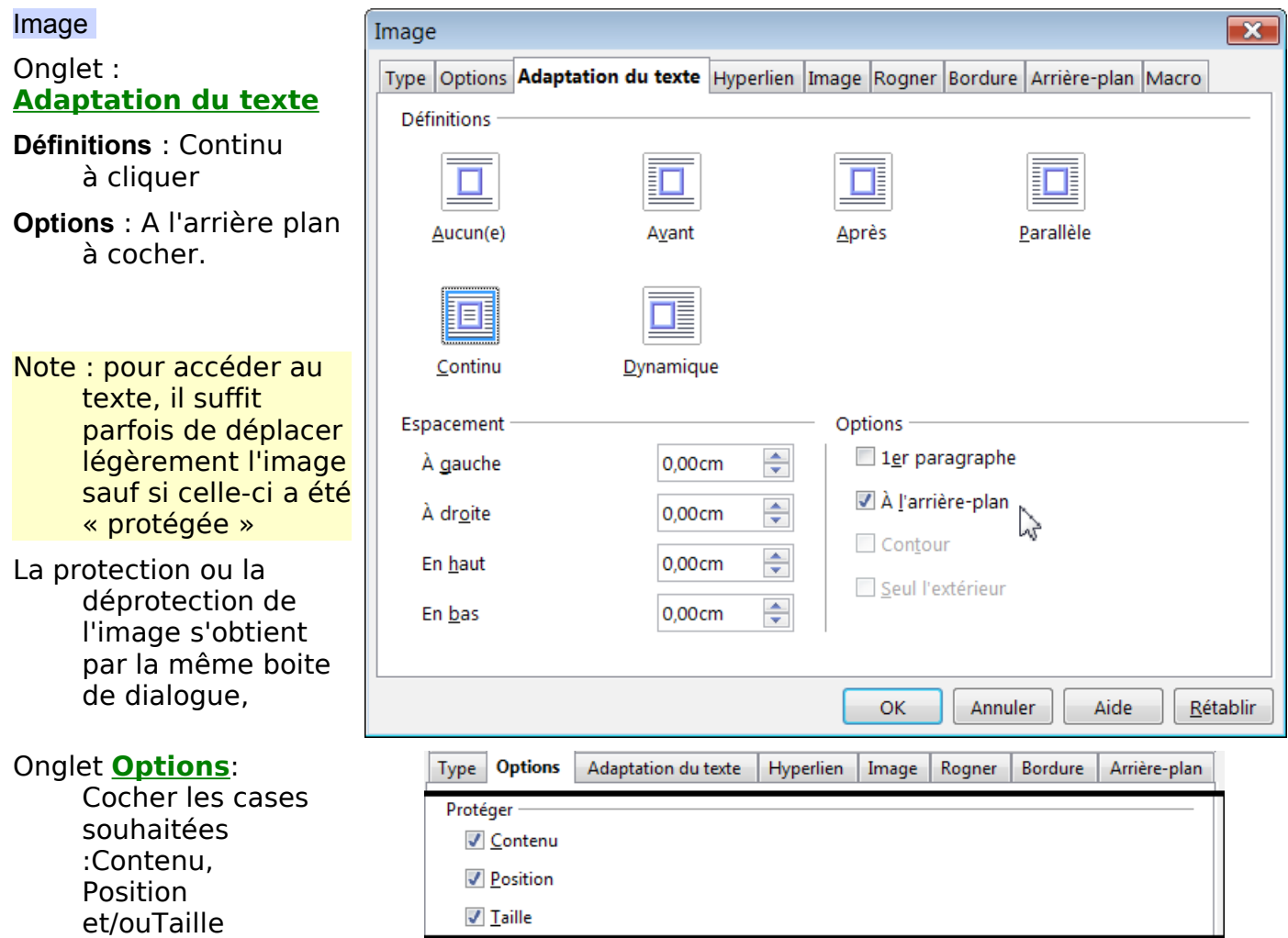

## <span id="page-37-0"></span>**5.3. Exemple d'une image centrée avec un fond de texte :**

Image : Verlaine 4,5 cm x 6,18 cm, un texte doit être centré au bas de l'image

➊Taper le texte suivant et centrer le paragraphe. utilisez bien le retour chariot ( 1 seul paragraphe !)

> Art poétique Verlaine

#### par Fantin Latour

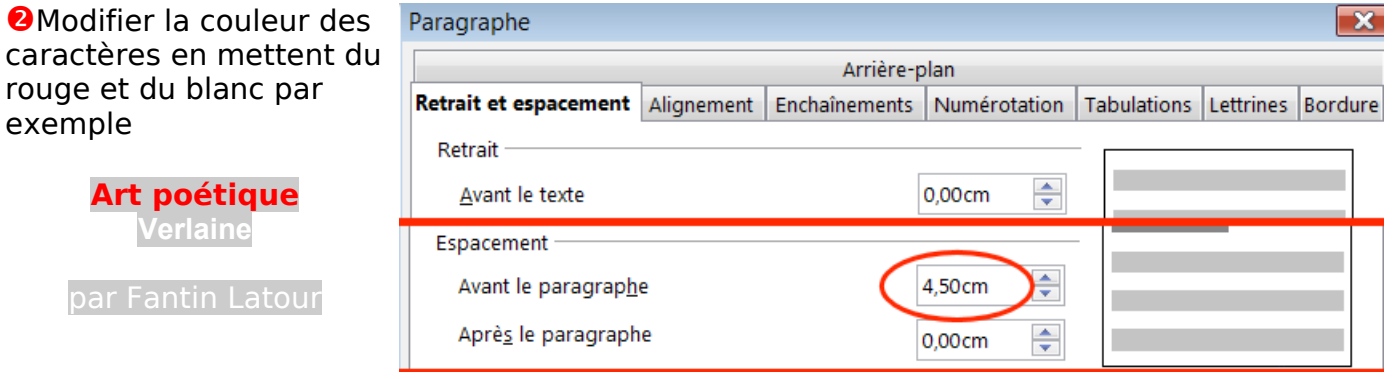

➌Prévoir l'espace recouvert par l'image:

**Verlaine**

exemple

**clic droit** > **Paragraphe**... Onglet **Retrait et espacement** > **Espacement** : **Avant le paragraphe**, tapez **4,20** ce qui évitera d'être obligé de créer des paragraphes vides Placer le point d'insertion dans le texte,

**OInsertion de l'image : Menu : Insertion > Images >.** Suivez la procédure d'insertion

> Ne vous inquiétez pas , l'image s'insère mais n'est pas à a bonne place, ce qui est normal car par défaut elle est en « Pas d'adaptation » .

**OTransformation de l'image en Arrière plan clic droit** sur l'image > **Ancrage :** Au paragraphe **Adaptation du texte** : En Arrière-plan

l'image prend la place désirée.

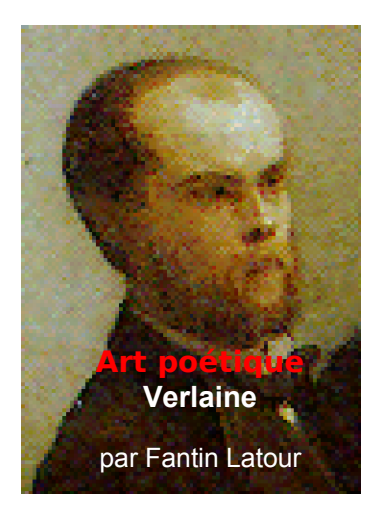

➏Fixer votre image si vous en êtes satisfait :> **clic droit** sur l'image > **Image** > Image Onglet **Options > Protéger** : Cocher **Contenu**, **Position** et **Taille**

11 Ancre de l'image sélectionnée

J.

## <span id="page-38-0"></span>**5.4. Image dans un seul paragraphe : attention !**

Vous êtes dans un paragraphe et vous voulez insérer une image par **Menu : Format > Paragraphe...**> Paragraphes >

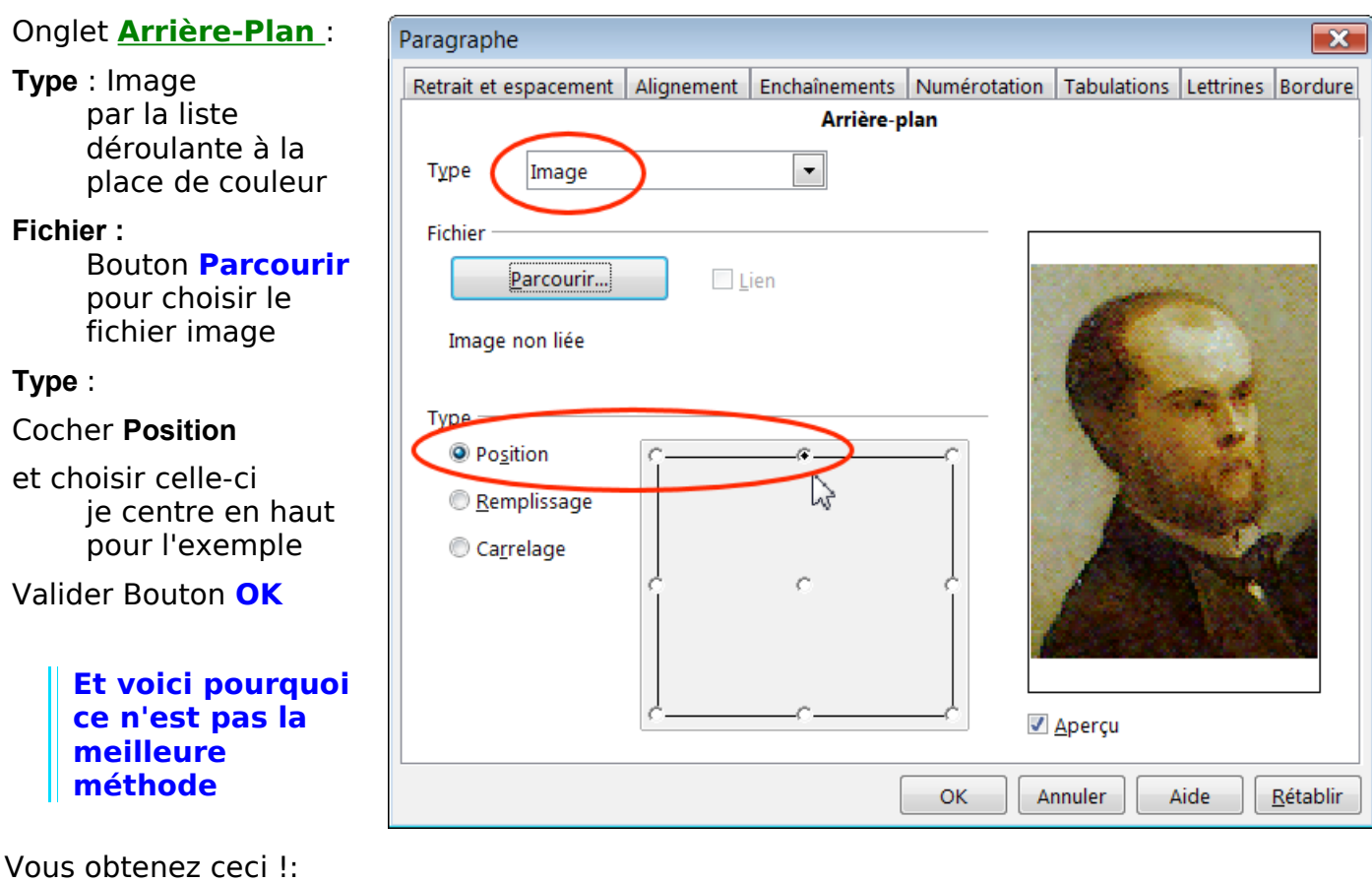

¶

↵

ça ne marche pas !

Erreur, cela a parfaitement fonctionné puisque votre paragraphe à la dimension du marqueur de paragraphe ¶ ici en police 11

L'image occupe l'espace que lui laisse le paragraphe qui n'est ici que d'une ligne !

Si vous tapez des retours chariots

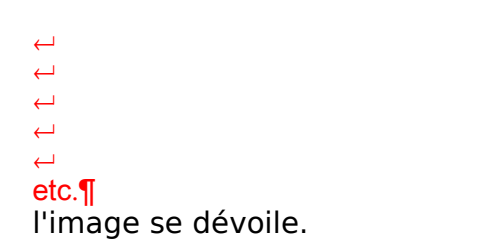

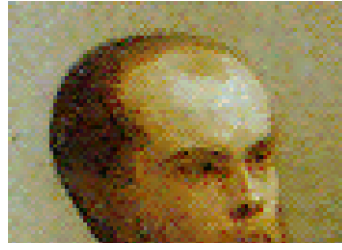

Si vous tapez ou collez un texte de plusieurs lignes ( composé uniquement de texte avec seulement des retours-chariots), vous obtenez ceci

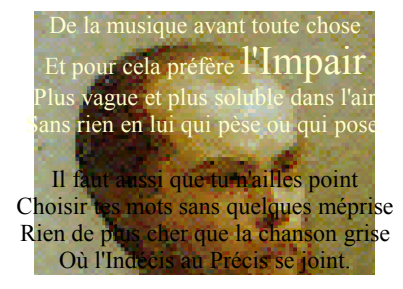

Vous pouvez modifiez les caractères dans tous leurs attributs, (taille, couleur, gras etc. mais ne touchez pas à la touche Entrée !

## **5.5. Jouer sur la transparence : le filigrane**

<span id="page-39-1"></span>Entre l'image standard et le choix de filigrane de la barre d'image, il y a un choix non négligeable pour satisfaire les besoins d'expression.

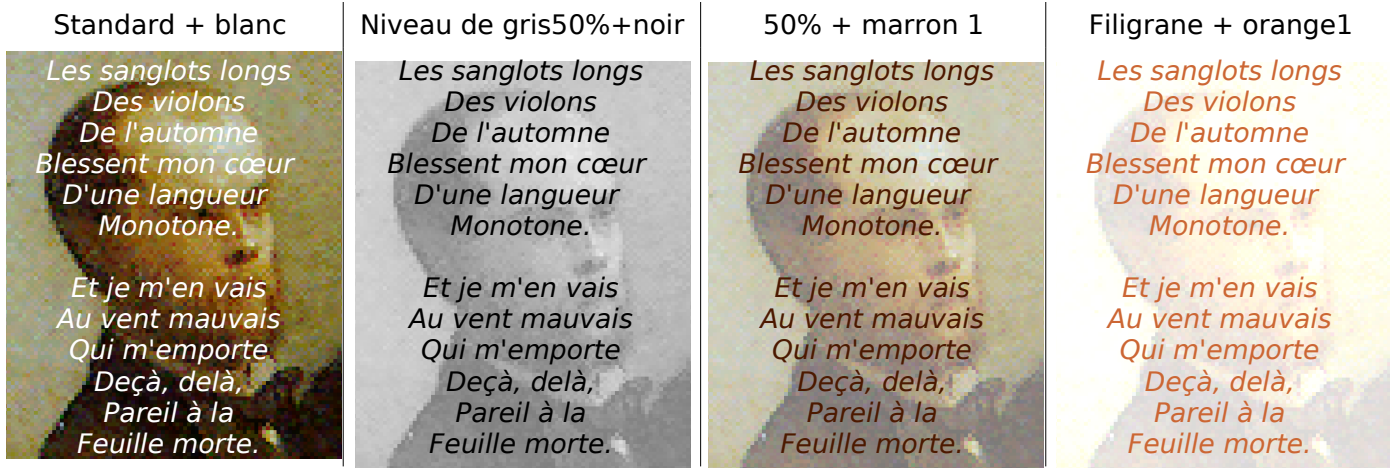

Le Choix filigrane proposé par défaut est effectivement un peu pâlot, il est donc préférable de jouer sur la transparence de l'image insérée.

Clic sur l'image fait apparaître barre d'outil et son petit verre symbole de la transparence ou du délayage ?

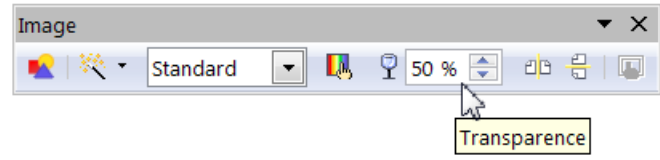

Entre les différentes valeurs de transparence et e choix de choix de la palette de couleurs pour les caractères, l'éventail est large.

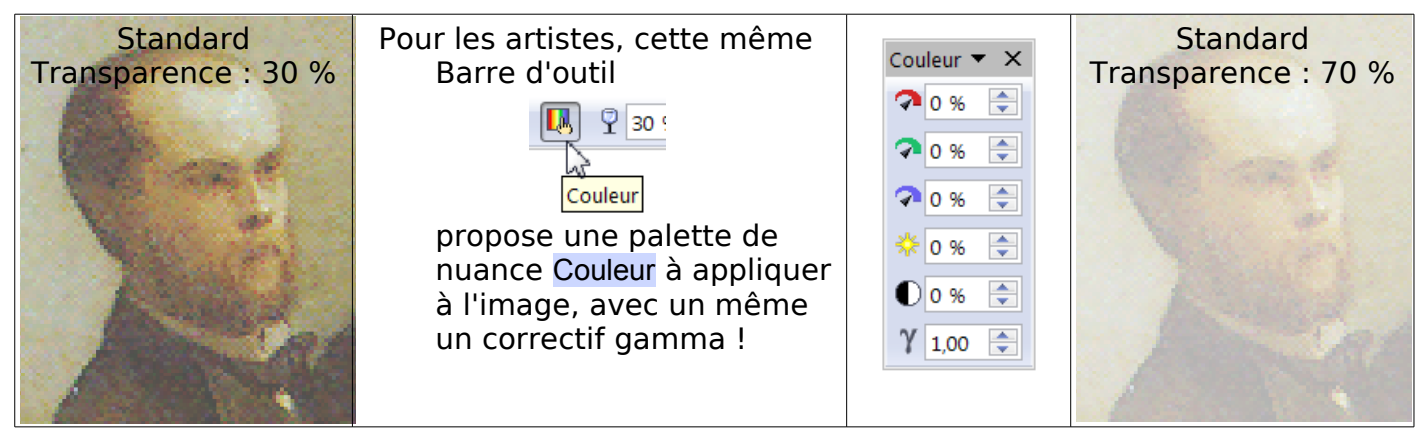

## <span id="page-39-0"></span>**5.6. Les Textes-images en filigrane**

- Même si cela existe plus fréquemment sur une page, on peut vouloir insérer un filigrane texte soit en image simple (qui se placera sous plusieurs paragraphe) soit en un filigrane attaché à un seul paragraphe.
- Dans ce dernier cas, comme on vient de le voir, il faut prévoir la hauteur = le nombre de lignes de ce paragraphe, lignes automatiques ou provoquées par des retours-chariots afin de créer une image texte utilisable sans faire trop de distorsions ensuite.
- La méthode consiste à créer un texte-image 'dans un nouveau document dessin OOo Draw, de créer le texte , le transformer, y a porter une rotation puis de l'exporter en un fichier image au format .png ( ou .jpg) pour l'insérer avec l'une ou l'autre des 2 méthode.
- Vous pourrez fixer ce filigrane ensuite par **clic droit** > **Image** > Image Onglet **Options > Protéger** : Cocher **Contenu**, **Position** et **Taille**

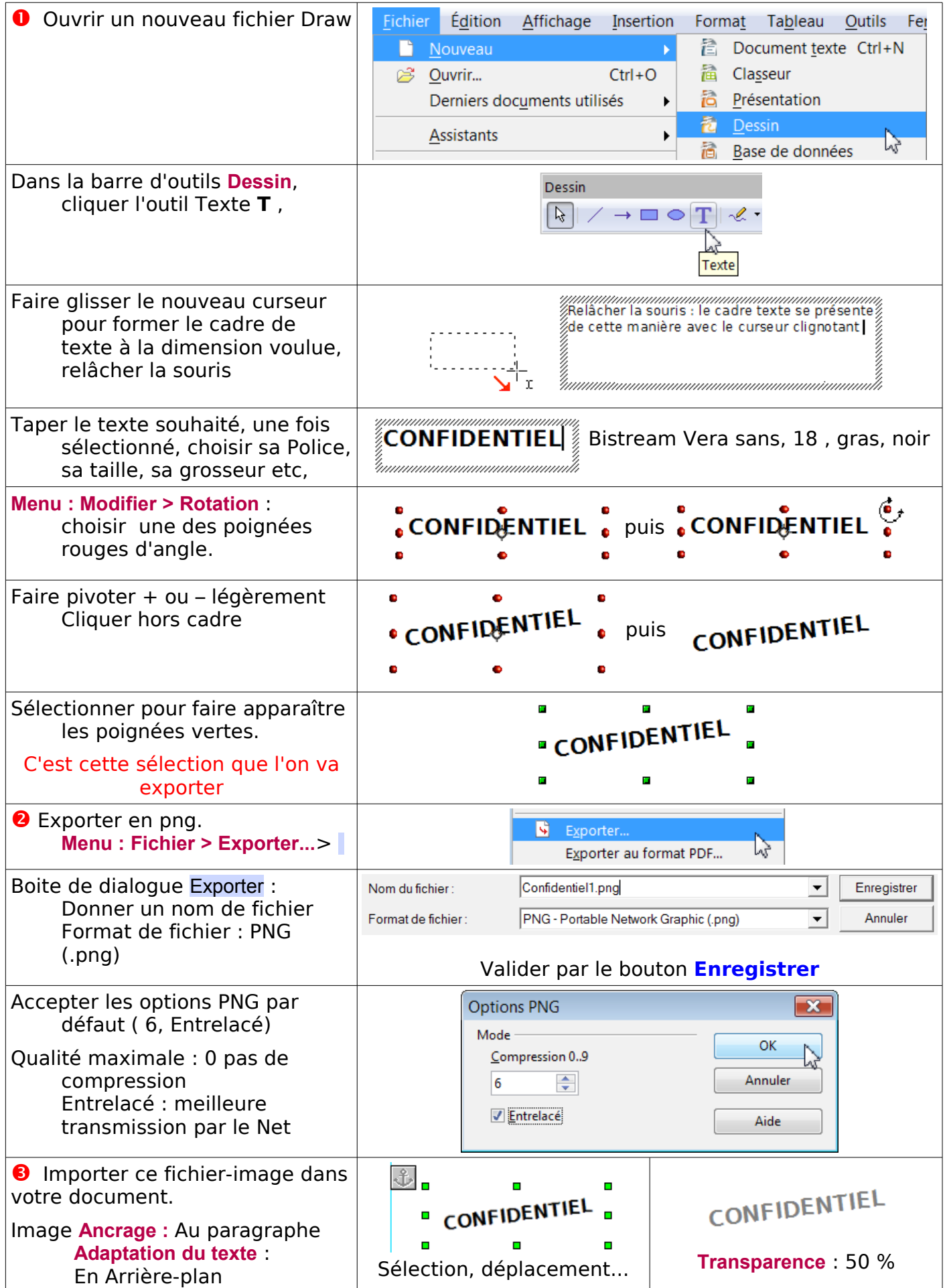

Protéger votre texte-image-même si la protection du texte se fait en utilisant les Sections

# <span id="page-41-2"></span>**6. De la couleur avant toute chose**

# <span id="page-41-1"></span>**6.1. Création d'une couleur spécialisée**

A la limite de l'initiation, le traitement de couleurs vient naturellement après l'insertion d'image, alors pourquoi pas, ne pas créer une couleur qui provienne de l'image insérée ?

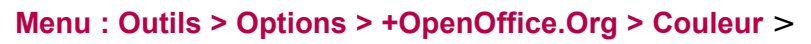

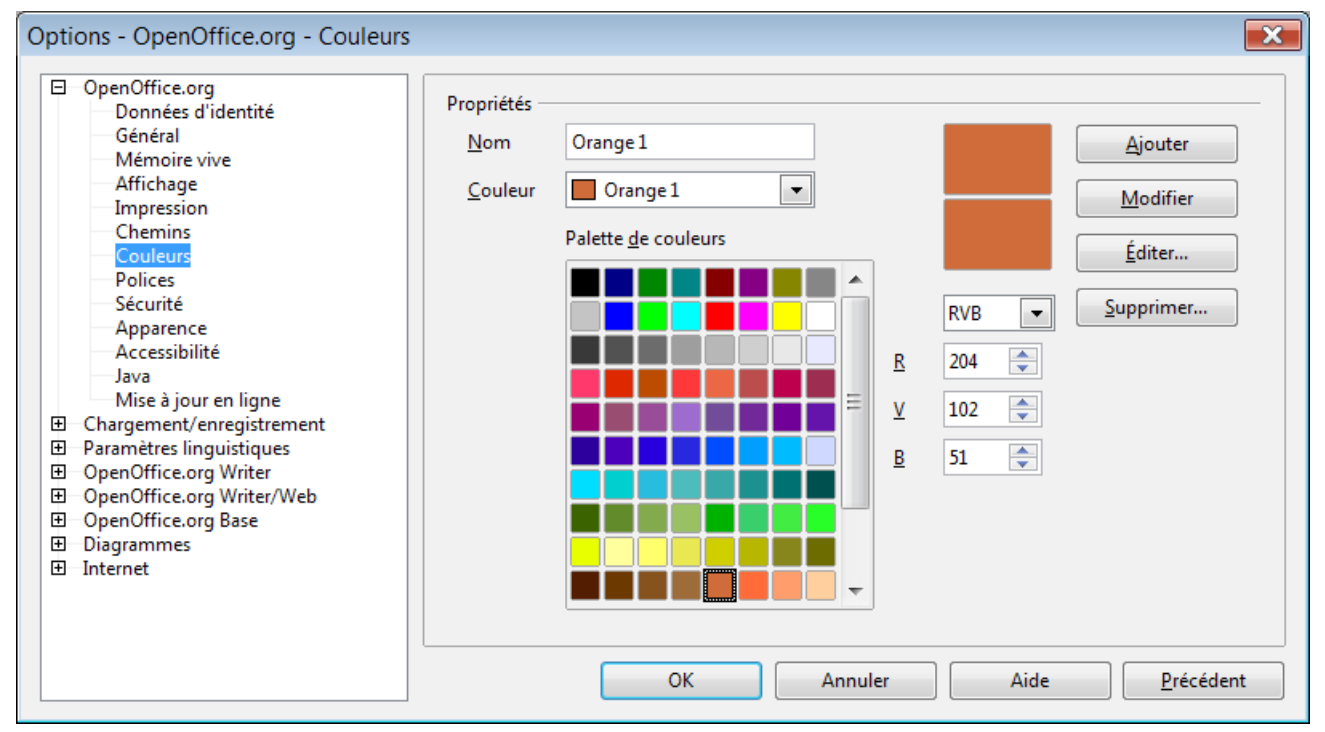

# <span id="page-41-0"></span>**6.1.1. Création d'une couleur à l'aide du spectre de couleurs**

- **O** Choisir la couleur qui se rapproche le plus de celle voulue, ex: Orangel
- ➋ Effacer le nom Orange1
- ➌ Cliquer sur le bouton **Ajouter**
- ➍ Nommer la couleur à créer **Verlaine1**
- ➎ Cliquer sur le bouton **Éditer**

La Boite de dialogue Couleur affiche les données de Orange1 Cadre à gauche par carré Cadre de droite par curseur en bas au milieu les valeurs RVB  $Rouge = 204$  $Vert = 102$  $B$ leu = 51

en bas à gauche les 2 aperçus de couleur

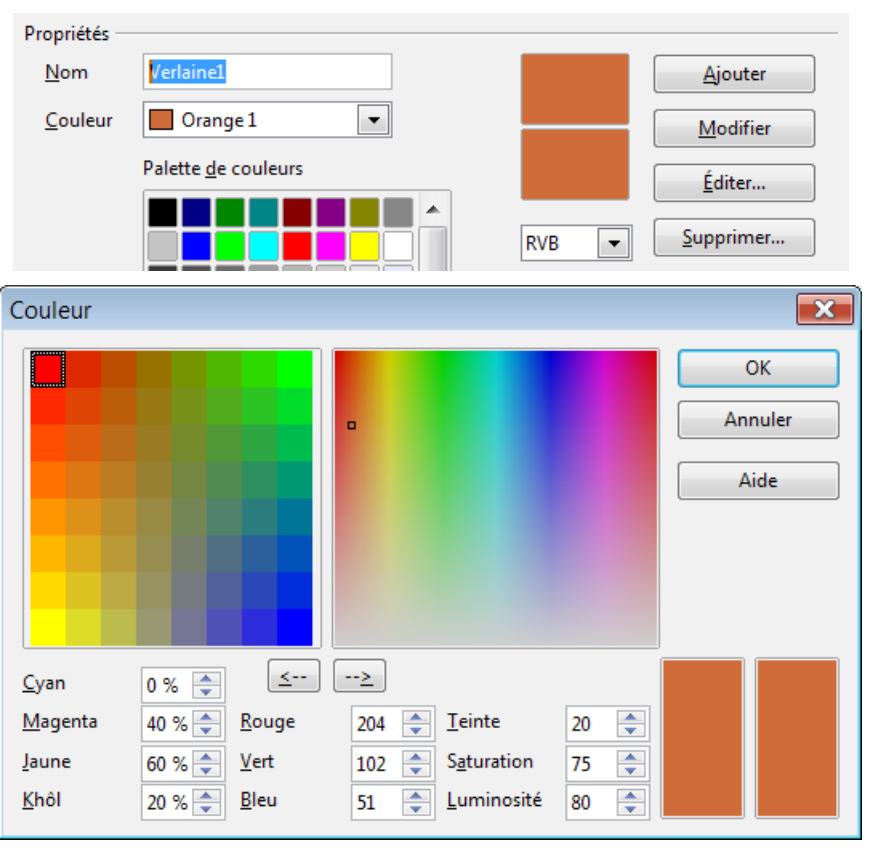

En déplaçant le curseur flèche, les valeurs RVB se notifient.

# ➏ D**éplacer le curseur sur le spectre de couleur**,

les valeurs RVB en bas et l'aperçu de droite varient.

Laissez les valeurs affichées ou tapez les valeurs que vous connaissez, ici

Rouge = **143** Vert = **99** Bleu = **12**

Utilisez les zones Teinte, Saturation et Luminosité

- ➐ Validez par le bouton **OK**
- Vous obtenez la boite de dialogue qui indique les 2 aperçus différents
- en haut la couleur de départ Orange1
- en dessous la couleur choisie ainsi que ses valeurs RVB
- L'icône-carré Orange1 est encore sélectionné dans la **Palette de couleurs** en bas.
- **<sup>O</sup>Cliquer sur le bouton Modifier**
- La couleur spécialisée Verlaine1 s'est enfin créée,
- elle prend place dans la liste déroulante en face de **Couleur** et possède son icône carrée dans la **Palette des couleurs**.

➒Valider par le bouton **OK**

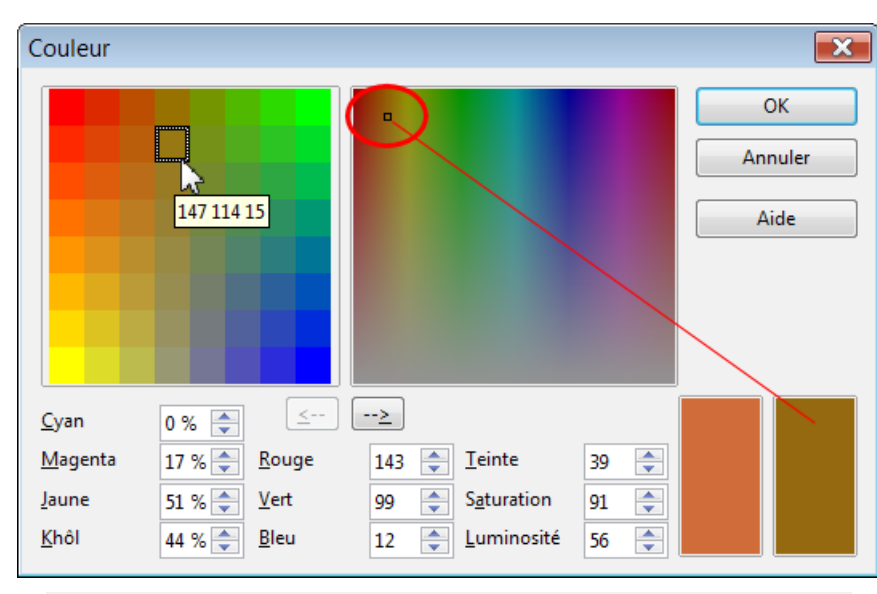

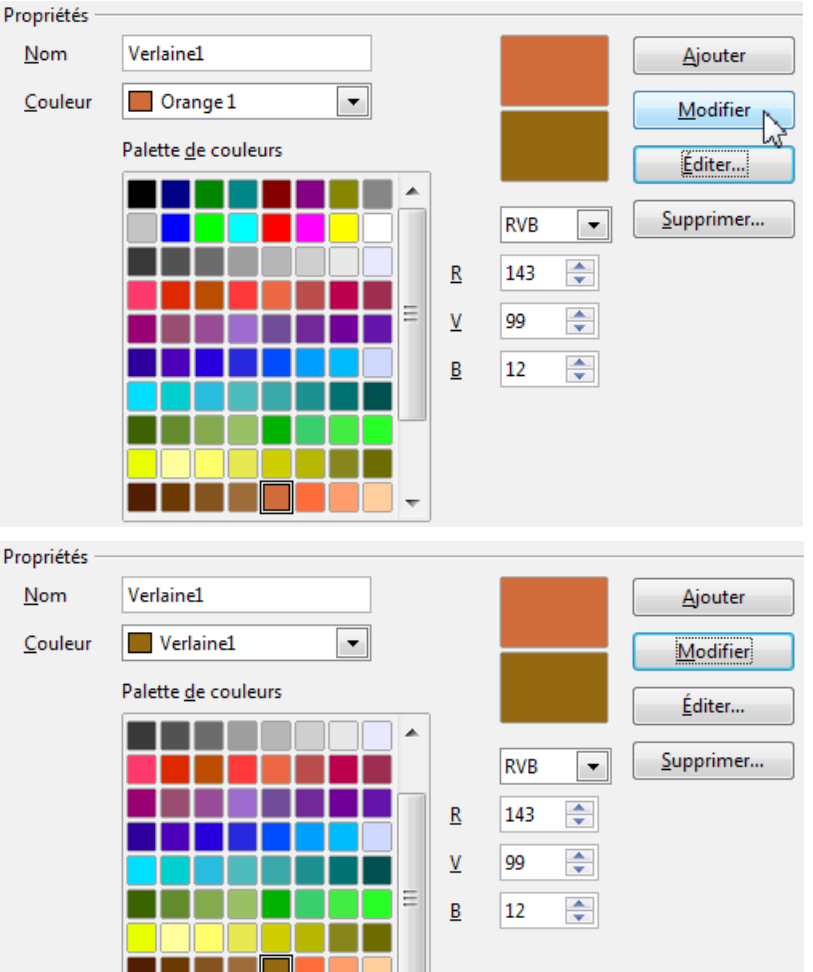

Remarque : Commencer à l'étape <sup>o</sup>par effacer le nom de couleur évite quand on tape sur le

Verlaine1

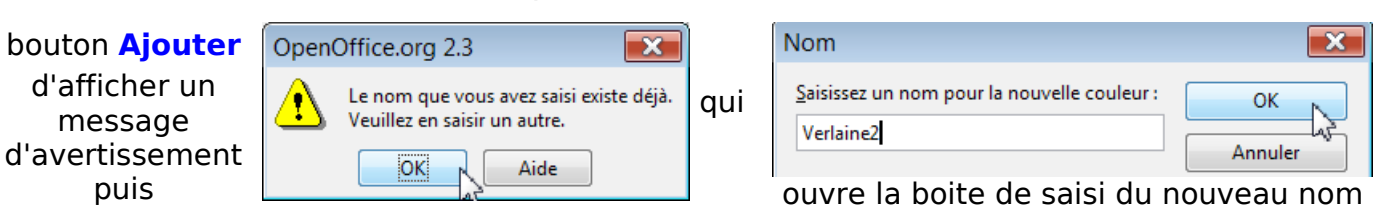

# <span id="page-43-1"></span>**6.1.2. Création avec les valeurs connues RVB de la couleur.**

Même méthode, les valeurs RVB sont appliquées directement comme à l'étape 6 précédente.

#### **Menu : Outils > Options > +OpenOffice.Org > Couleur** >

- ➊ Choisir n'importe quelle couleur de la palette
- ➋ Effacer le nom affiché
- ➌ Cliquer sur le bouton **Ajouter**
- ➍ Nommer la couleur à créer **Verlaine2**
- **O** Tapez les valeurs RVB

➏Cliquer sur le bouton **Modifier**

➐ Valider par le bouton **OK**

## <span id="page-43-0"></span>**6.1.3. Comment trouver les valeurs RVB**

Si l'outil pipette de Draw (Dessin...) **Menu : Outils > Pipette** permet de modifier les couleurs de la palette, elle ne possède pas la fonctionnalité **valeurs RVB ou autres** que possèdent les logiciels de traitement d'image.

Pour créer une nouvelle couleur utilisable dans OOo à partir d'une photo importée sur Writer.

#### Il faut utiliser la pipette de **The Gimp** ,

logiciel libre, mais on peut utiliser celle de Jasc Paint Shop ou équivalent.

## **Ouvrir le logiciel**

Ouvrir une copie de l'image :

#### **Fichier > Ouvrir...** >

Choisir l'outil **Pipette**: : 8ème icône par défaut

#### Cliquez à l'endroit choisi La fenêtre Information de la pipette à couleurs  $\boxed{E}$ vous donne par les 2 listes déroulantes  $\overline{\overline{\mathfrak{o}}}$  . les **Valeurs des pixels** et **RVB** (en %) **Noter les valeurs.** E **Fermer**   $0^{+}_{0}$ Remarque ; The Gimp, permet aussi d'appliquer la pipette directement sur une copie d'écran : **Fichier > Acquisition > Capture**  $\frac{2}{0}$ **d'écran...** WinSnap : **Capture une fenêtre seule** > **Capturer**  Select Windows : Drag crosshair to select windows ( Glisser la croix sur  $\frac{3}{0}$ -<br>0-1 la fenêtre à sélectionner) Clic avec la pipette sur la copie ainsi réalisée > Information de la pipette à couleurs  $\overline{A}$

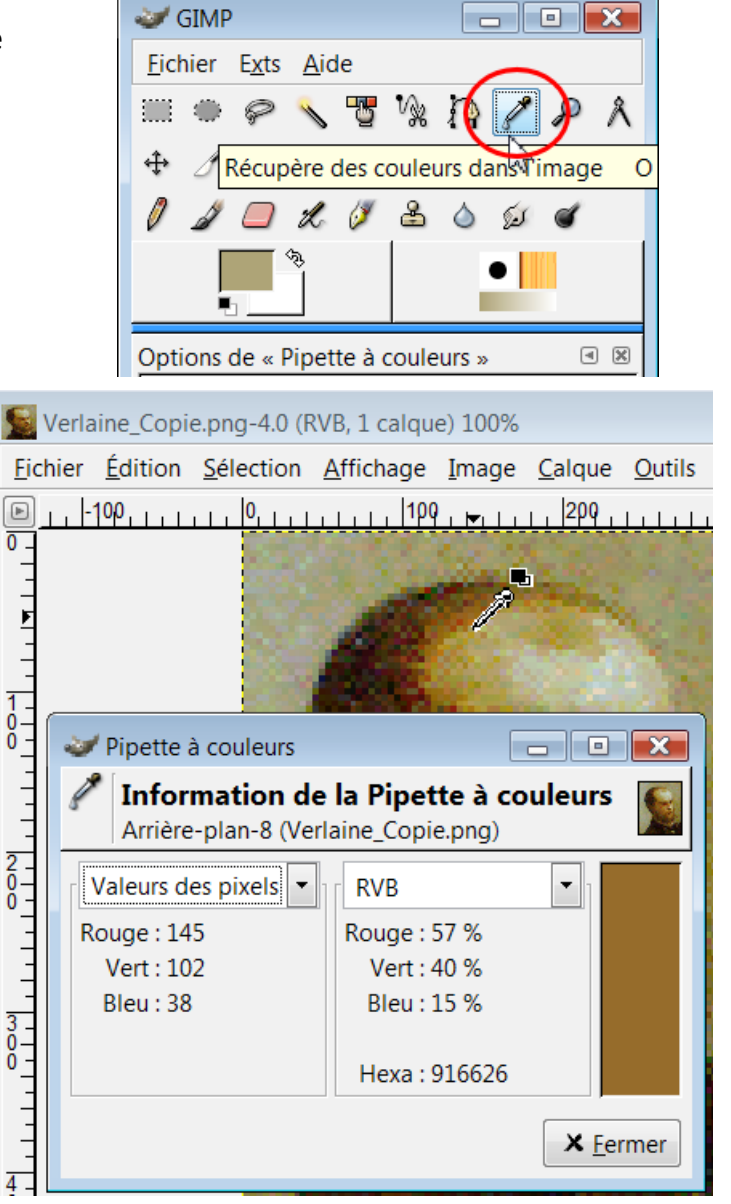

<span id="page-44-0"></span>Avant de clore la question des couleurs, faites un tour par un document OOo Draw et choisissez

#### **Menu : Format > Remplissage:**

Onglet **Dégradé** par curiosité entre autre...

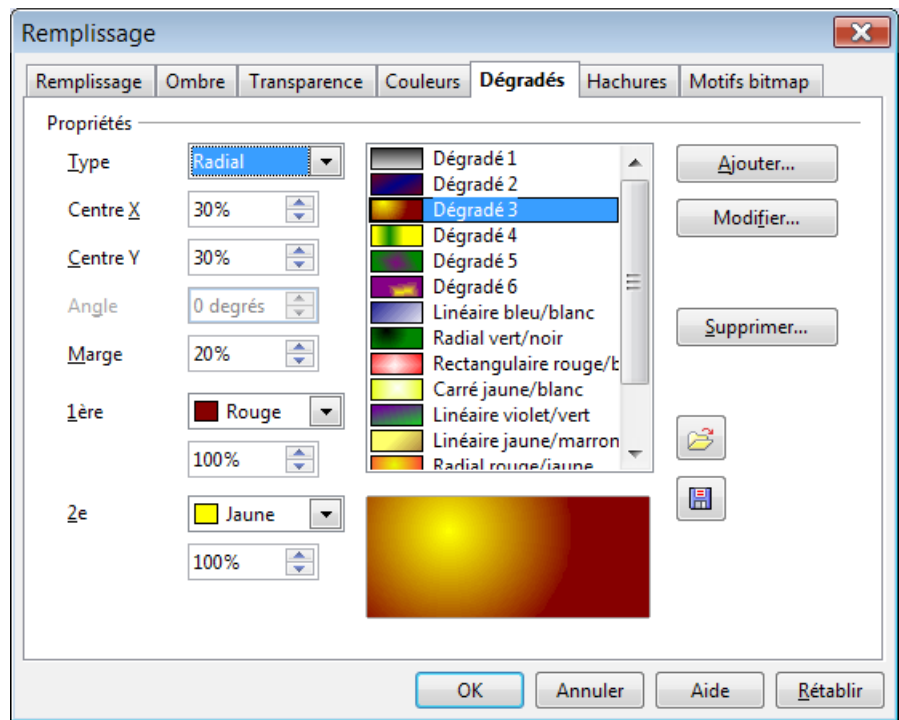

en pensant à l'export .png dans vos documents texte...comme la décoration des Cadres, objets encore à découvrir...